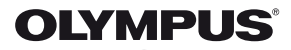

# **FOTOCAMERA DIGITALE** E-PL5

# **Manuale d'uso**

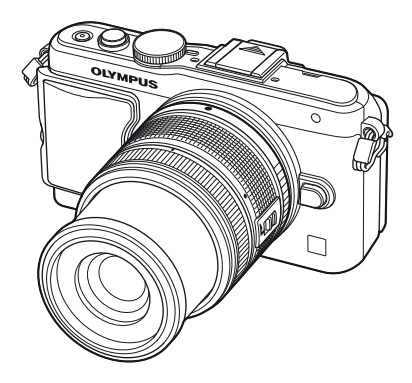

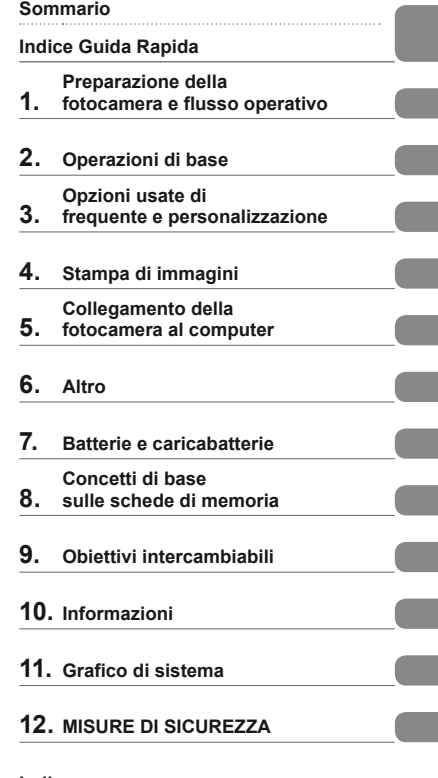

**Indice**

- Grazie per aver acquistato una fotocamera digitale Olympus. Per ottenere prestazioni ottimali e migliorare la durata, leggete attentamente questo manuale prima di iniziare a usare la vostra fotocamera. Conservate questo manuale in un luogo sicuro per riferimenti futuri.
- Prima di fare fotografie importanti, vi consigliamo di scattare alcune fotografie di prova, per acquisire familiarità con la macchina.
- Le illustrazioni dello schermo e della fotocamera mostrate in questo manuale sono state realizzate durante le fasi di sviluppo e potrebbero presentare delle differenze rispetto al prodotto reale.
- Le informazioni del manuale si basano sulla versione 1.0 del firmware della fotocamera. In caso di aggiunte e/o modifiche delle funzioni dovuta a un aggiornamento del firmware, le informazioni saranno diverse. Per avere le informazioni più recenti, visitate il sito Web di Olympus.

Registra il tuo prodotto su **www.olympus.eu/register-product** e ottieni ulteriori vantaggi da Olympus!

■ Questo avviso riguarda l'unità flash in dotazione ed è principalmente rivolto **agli utenti del Nord America.** 

#### **Information for Your Safety**

# **IMPORTANT SAFETY INSTRUCTIONS**

When using your photographic equipment, basic safety precautions should always be followed, including the following:

- Read and understand all instructions before using.
- Close supervision is necessary when any flash is used by or near children. Do not leave flash unattended while in use.
- Care must be taken as burns can occur from touching hot parts.
- Do not operate if the flash has been dropped or damaged until it has been examined by qualified service personnel.
- Let flash cool completely before putting away.
- To reduce the risk of electric shock, do not immerse this flash in water or other liquids.
- To reduce the risk of electric shock, do not disassemble this flash, but take it to qualified service personnel when service or repair work is required. Incorrect reassembly can cause electric shock when the flash is used subsequently.
- The use of an accessory attachment not recommended by the manufacturer may cause a risk of fire, electric shock, or injury to persons.

# **SAVE THESE INSTRUCTIONS**

#### **Indicazioni utilizzate nel manuale**

Nel manuale vengono utilizzati i seguenti simboli.

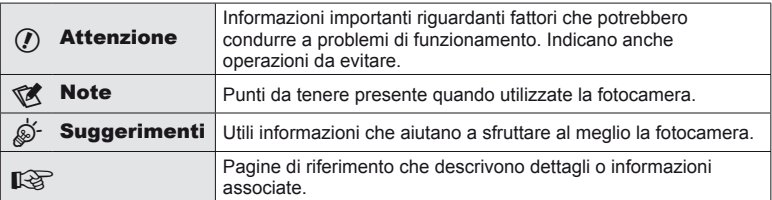

# Sommario IT **3 Sommario**

# **Sommario**

# **Indice Guida Rapida 6**

Ĭ.

I

I

# **Preparazione della fotocamera**

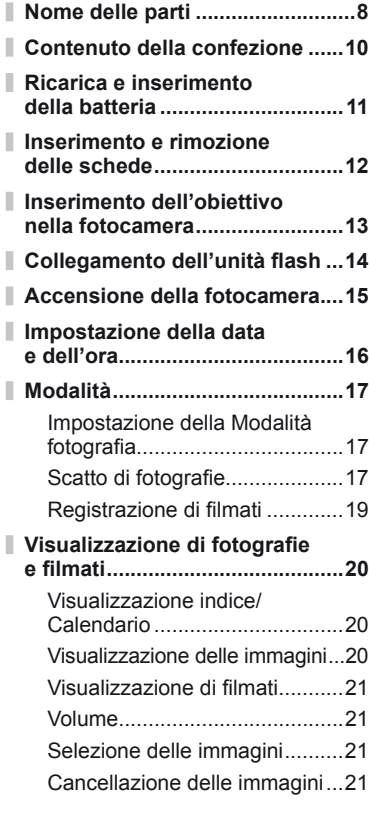

**Operazioni di base 22**

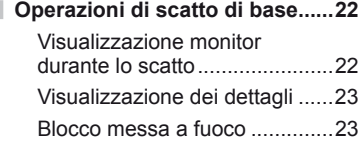

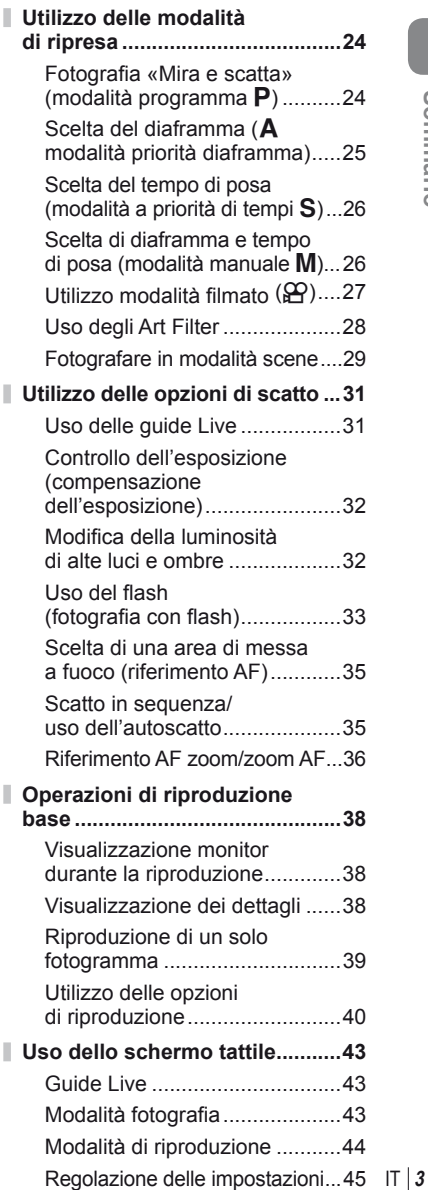

#### **Opzioni usate di frequente e personalizzazione 46**

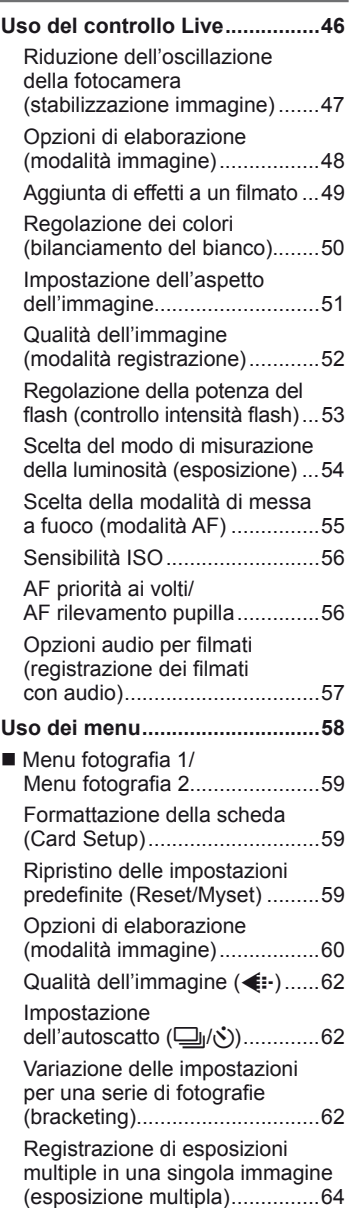

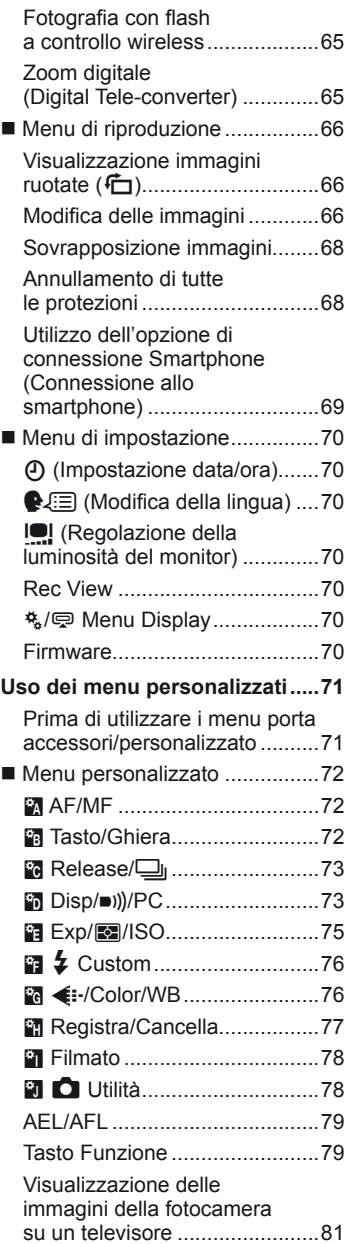

I

 $\overline{\phantom{a}}$ 

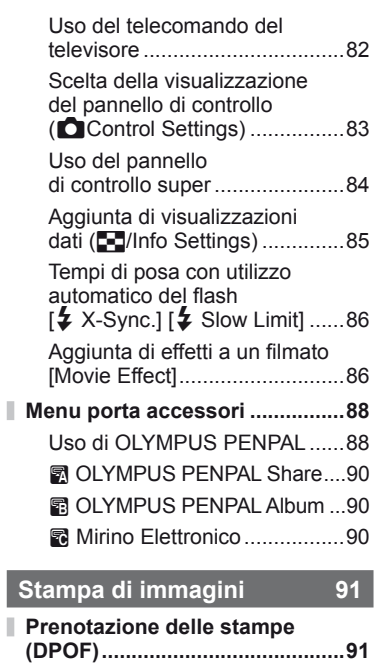

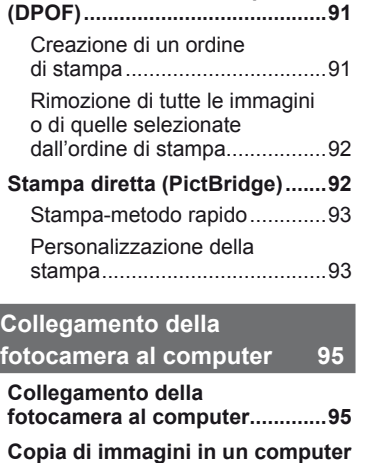

ı **senza OLYMPUS Viewer 2 .........97**

# **Altro 98**

П

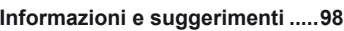

**Codici di errore .........................100**

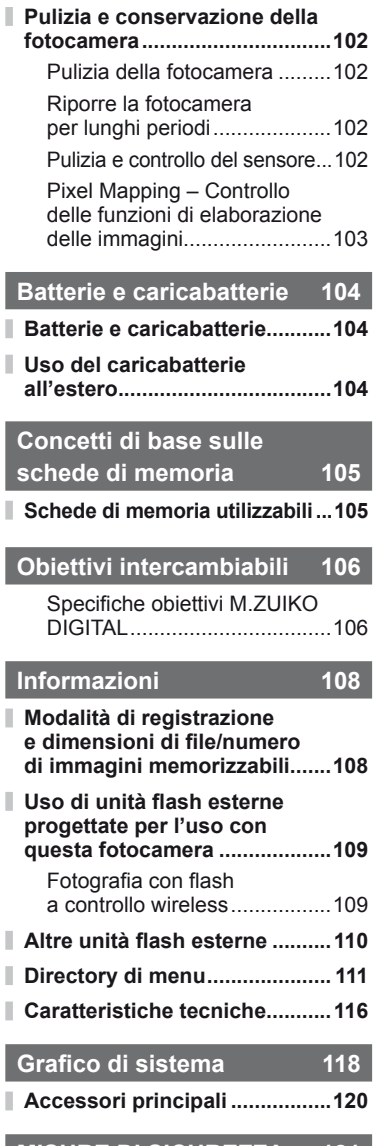

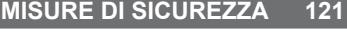

Ī **MISURE DI SICUREZZA ...........121**

I

I

I.

# **Indice Guida Rapida**

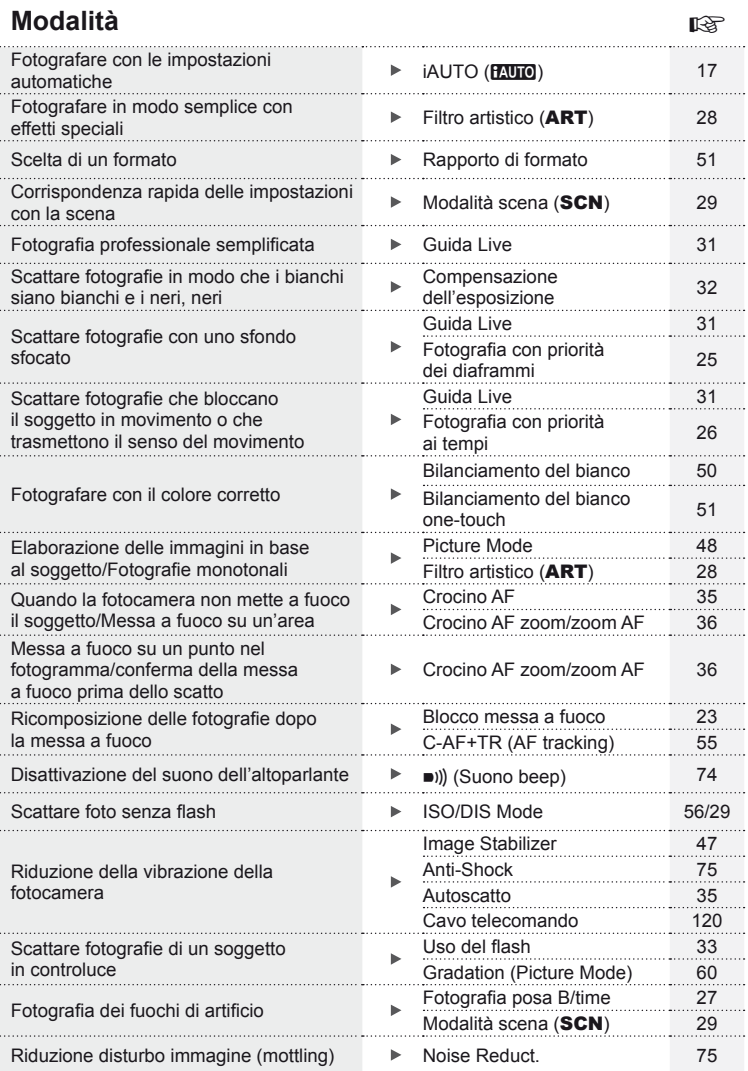

Indice Guida Rapida

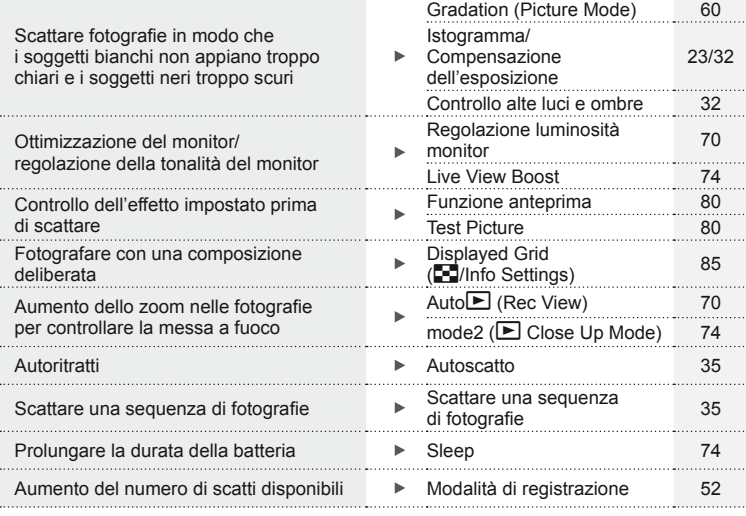

# **Riproduzione/Ritocco** g

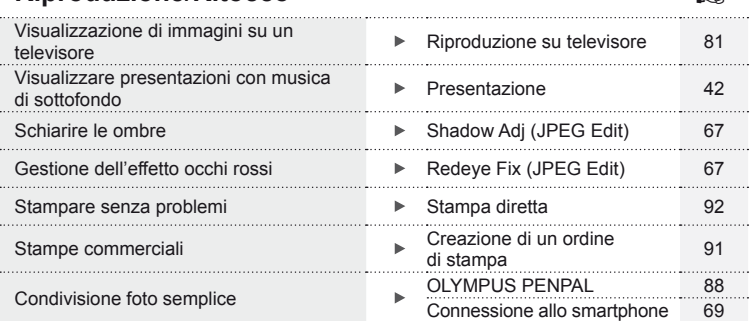

# **Impostazioni fotocamera** graduate de la propostazioni della provincia della propostazione della provincia della provincia della provincia della provincia della provincia della provincia della provincia della provincia del

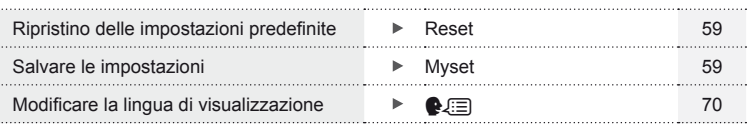

# **Preparazione della fotocamera e fl usso operativo**

# **Nome delle parti**

*1*

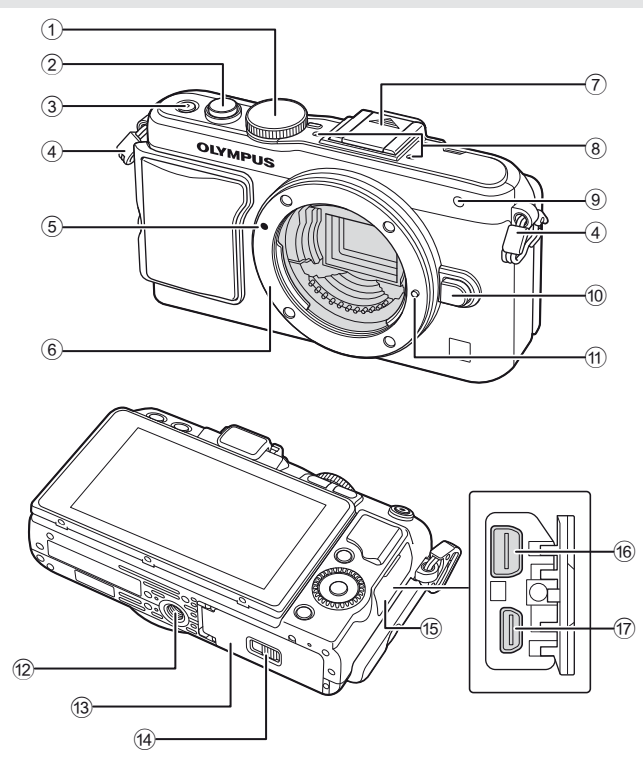

- 1 Ghiera modalità ..............................P. 17
- 2 Pulsante di scatto .....................P. 18, 23
- 3 Pulsante ON/OFF ..........................P. 15
- 4 Punto di aggancio della tracolla ......P. 10
- 5 Segno di inserimento
- dell'obiettivo ..........................................P. 13
- 6 Bocchettone (rimuovete il tappo corpo macchina prima di inserire l'obiettivo)
- 7 Protezione slitta di contatto a caldo
- 8 Microfono stereo .......................P. 57, 68
- 9 Spia autoscatto/
- Illuminatore AF .......................P. 35/P. 72
- 0 Pulsante di rilascio dell'obiettivo .....P. 13
- $(n)$  Blocco dell'obiettivo
- 12 Innesto treppiede
- c Sportello vano batteria/scheda .......P. 11
- (14) Blocco vano batteria/scheda............ P. 11
- 15 Sportello copriconnettore
- 16 Multi-connettore ......................... P. 81, 92, 95
- g Miniconnettore HDMI (tipo D) .........P. 81

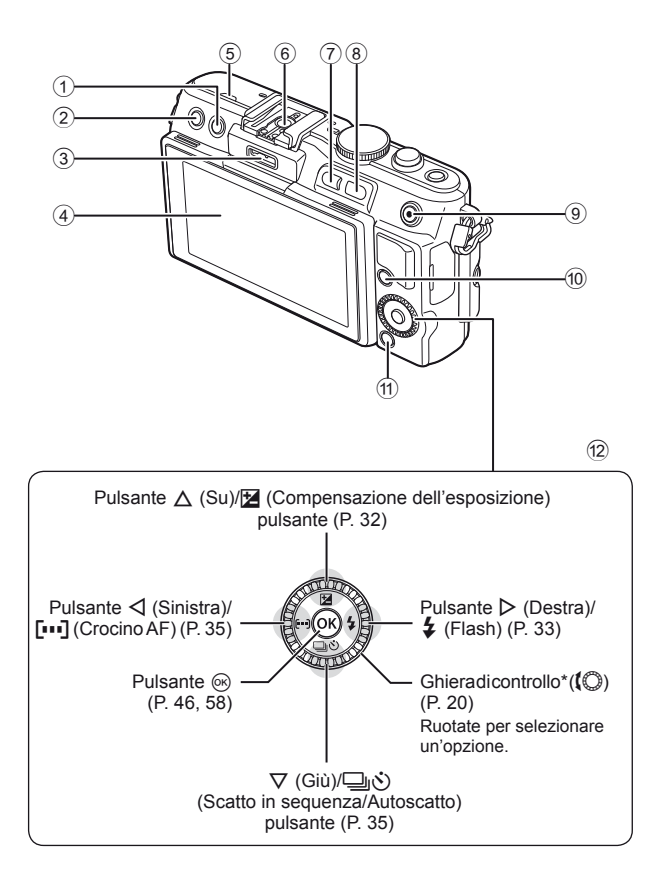

*1*

- $(1)$  Pulsante  $\overline{m}$ (Cancellazione) ...............................P. 21  $(2)$  Pulsante  $\Box$ (Riproduzione) ..........................P. 20, 39 3 Porta accessori .........................P. 71, 88 4 Monitor ......................................P. 22, 38 5 Altoparlante
- 6 Slitta di contatto a caldo................P. 109
- 7 Pulsante **Fn**/G ...............P. 79/P. 20, 39

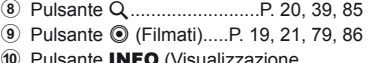

- delle informazioni)...............P. 23, 32 , 38
- a Pulsante MENU .............................P. 58
- 12 Tasti a freccia Ghiera di controllo\* ((C) ..................P. 20
- $*$  In questo manuale, l'icona  $\mathbb Q$  rappresenta le operazioni eseguite con la ghiera di controllo.

#### **Contenuto della confezione**

La confezione della fotocamera include i seguenti oggetti. Se riscontraste mancanze o danni al contenuto della confezione rivolgetevi al vostro rivenditore.

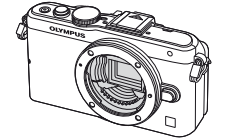

Fotocamera

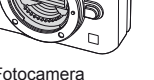

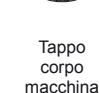

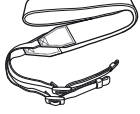

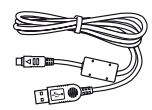

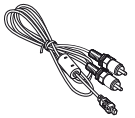

Tracolla Cavo USB CB-USB6

Cavo AV (mono) CB-AVC3

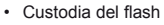

- Software per computer CD-ROM
- Manuale d'uso
- Scheda di garanzia

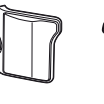

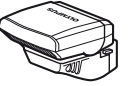

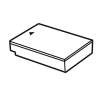

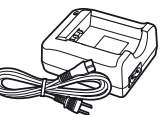

Impugnatura fotocamera MCG-4

Impugnatura FL-LM1

Batteria agli ioni di litio BLS-5

Caricabatterie per batterie agli ioni di litio BCS-5

#### Attacco della tracolla

- **1** Fissate la tracolla nella direzione delle frecce.
- 2 Tirate quindi la tracolla, assicurandovi che sia ben fissata.

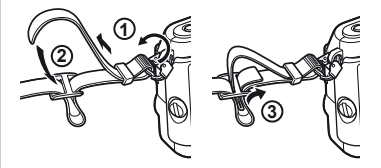

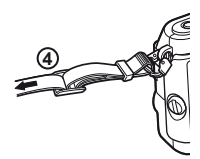

• Attaccate l'altra estremità della tracolla all'altro punto di aggancio nello stesso modo.

#### Collegamento dell'impugnatura

Utilizzate una moneta o un oggetto analogo per stringere la vite.

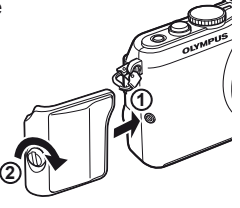

# **Ricarica e inserimento della batteria**

#### **1** Ricarica della batteria.

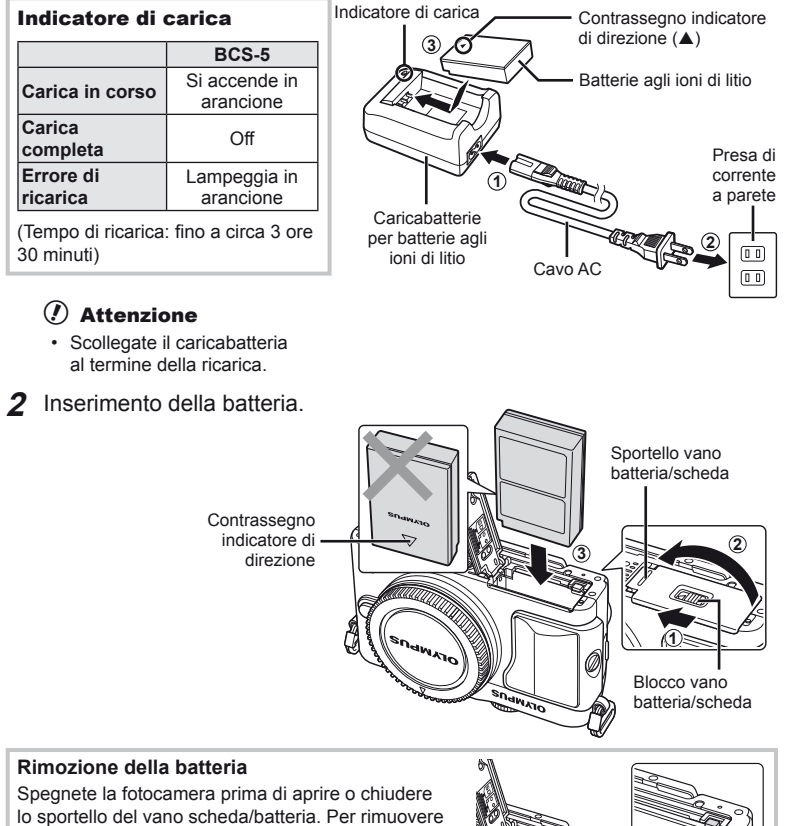

la batteria, spingete prima il pomello di blocco batteria nella direzione della freccia, quindi rimuovetela.

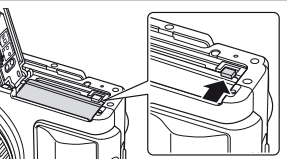

#### $\omega$  Attenzione

• Se non riuscite a rimuovere la batteria, rivolgetevi a un distributore autorizzato o a un centro di assistenza. Non forzate.

#### **12** Note

- È consigliabile avere una batteria di riserva in caso di utilizzo prolungato, nel caso la batteria inserita si scarichi.
- Consultate anche «Batterie e caricabatterie» (P. 104).

#### **Inserimento e rimozione delle schede**

- **1** Inserimento della scheda.
	- Inserite la scheda fino a bloccarla in posizione.

**IG «Concetti di base sulle schede** di memoria» (P. 105)

#### $\left( \mathbf{\ell} \right)$  Attenzione

• Spegnete la fotocamera prima di caricare o rimuovere la scheda.

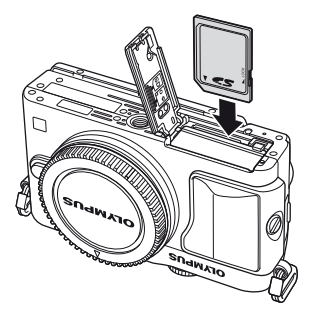

**2** Chiusura dello sportello del vano batteria/scheda.

• Chiudete il coperchio e fate scorrere il blocco vano batteria/scheda nella direzione indicata dalla freccia.

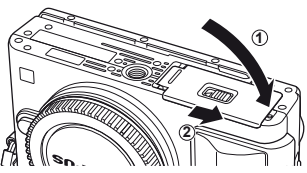

#### $\Omega$  Attenzione

• Accertarsi che lo sportello del vano batteria/scheda sia chiuso prima di usare la fotocamera.

#### **Rimozione della scheda**

Premete leggermente la scheda inserita per provocarne l'espulsione. Estraete la scheda.

#### $\left( \boldsymbol{\ell} \right)$  Attenzione

• Non rimuovere la batteria o il cavo mentre è visualizzato l'indicatore di scrittura su scheda (P. 22).

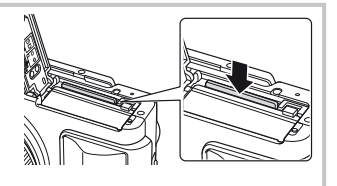

#### **Schede Eye-Fi e FlashAir**

Prima dell'utilizzo leggere «Concetti di base sulle schede di memoria» (P. 105).

#### **Inserimento dell'obiettivo nella fotocamera**

**1** Inserite l'obiettivo nella fotocamera.

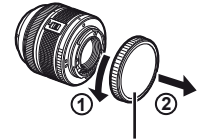

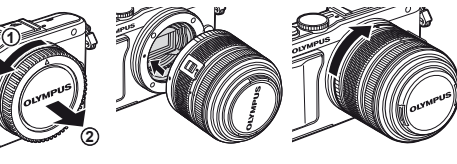

Tappo posteriore

- Allineate il segno di inserimento dell'obiettivo (rosso) sulla fotocamera con il segno di allineamento (rosso) sull'obiettivo, quindi inserite l'obiettivo sul corpo della fotocamera.
- Ruotate l'obiettivo nel senso indicato dalla freccia, fino a sentire un clic.

#### $\left( f\right)$  Attenzione

- Accertatevi che la fotocamera sia spenta.
- Non premete il pulsante di rilascio dell'obiettivo.
- Non toccate le parti interne della fotocamera.
- **2** Rimuovete il copriobiettivo.

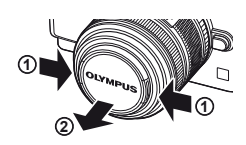

#### **Uso di obiettivi con pulsante UNLOCK**

Non potete usare gli obiettivi retraibili con pulsante UNLOCK in posizione chiusa. Ruotate l'anello dello zoom nella direzione della freccia  $(1)$ ) per aprire l'obiettivo (2).

Per chiuderlo, ruotate l'anello dello zoom nella direzione della freccia  $(4)$  fino a far scattare il pulsante UNLOCK  $(3)$ .

#### **Rimozione dell'obiettivo dalla fotocamera**

Tenete premuto il pulsante di rilascio dell'obiettivo e ruotate l'obiettivo nella direzione della freccia.

#### **Obiettivi intercambiabili**

Consultate «Obiettivi intercambiabili» (P. 106).

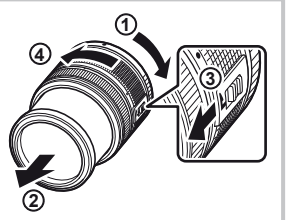

Pulsante di rilascio dell'obiettivo

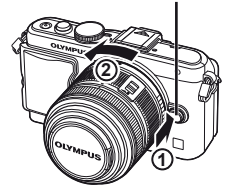

#### **Collegamento dell'unità flash**

- 1 Rimuovete il coperchio della morsettiera dall'unità flash e collegate il flash alla fotocamera.
	- Inserite a fondo il flash, fermandovi quando entra in contatto con il retro della slitta e risulta fisso in posizione.

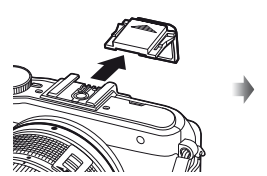

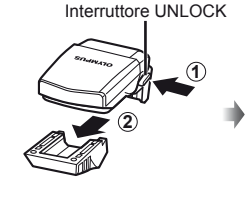

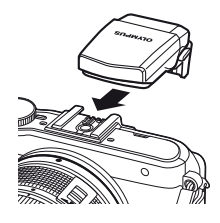

- 2 Per usare il flash, sollevate la relativa testina.
	- Abbassate la testina del flash quando quest'ultimo non è in uso.

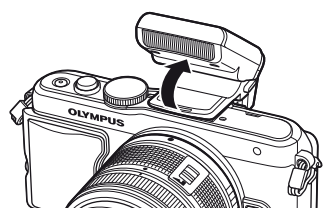

#### **Rimozione dell'unità flash**

Premete l'interruttore UNLOCK mentre rimuovete l'unità flash.

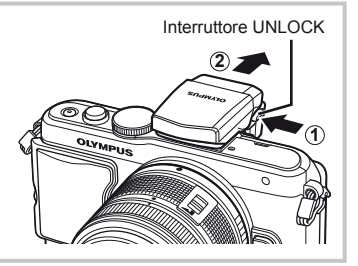

#### **Accensione della fotocamera**

- **1** Premere il pulsante ON/OFF per accendere la fotocamera.
	- Quando accendete la fotocamera, la spia di accensione (blu) si accende insieme al monitor.
	- Per spegnere, premete di nuovo il pulsante ON/OFF.

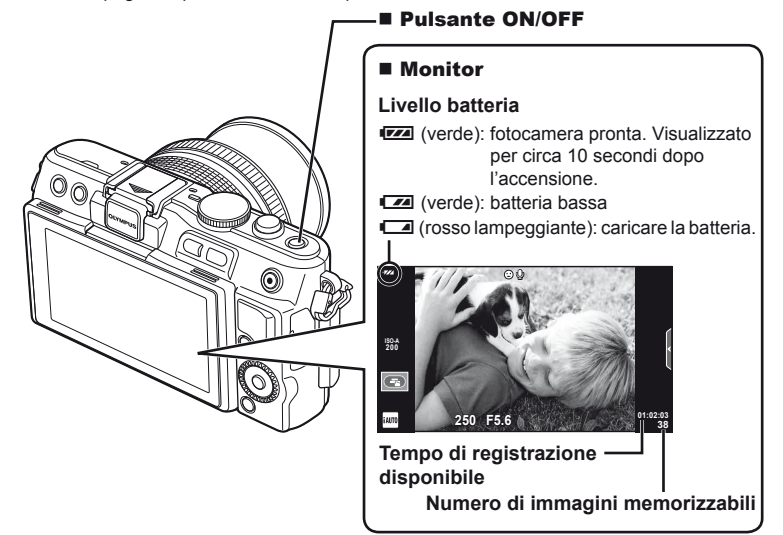

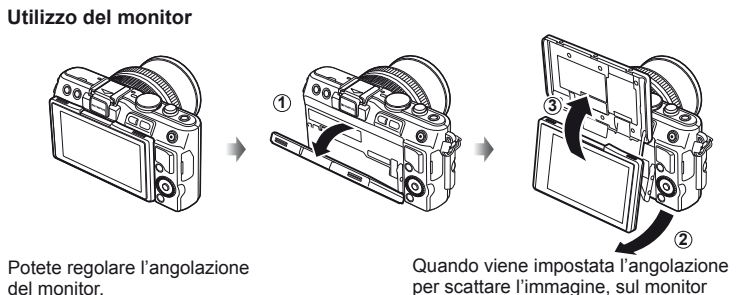

per scattare l'immagine, sul monitor vengono visualizzate gli invertitori di direzione Su/Giù.

#### **Modalità di riposo della fotocamera**

Se non eseguite alcuna operazione per un minuto, la fotocamera avvia la modalità di «riposo» (stand-by) per spegnere il monitor e annullare tutte le azioni. La fotocamera viene riattivata quando premete un pulsante qualsiasi (il pulsante di scatto, il pulsante  $\blacksquare$ ), ecc). La fotocamera si spegne automaticamente se rimane in modalità di riposo per 5 minuti. Riaccendete la fotocamera prima dell'uso.

#### **Impostazione della data e dell'ora**

Le informazioni di data e ora vengono memorizzate sulla scheda insieme alle immagini, oltre che al numero file. Assicuratevi di impostare correttamente questi dati prima dell'uso della fotocamera.

- **1** Visualizzate i menu.
	- Premete il pulsante **MENU** per visualizzare i menu.

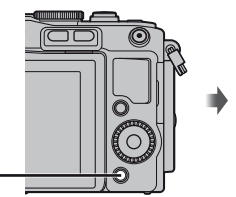

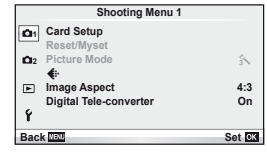

Pulsante MENU 2 Selezionate [ $\Theta$ ] nella scheda [ $\mathfrak{f}$ ]

- (impostazione).
- Usate  $\Delta \nabla$  dei tasti a freccia per selezionare [ $\hat{q}$ ] quindi premete  $\triangleright$ .
- Selezionate  $[0]$  e premete  $\Omega$ .

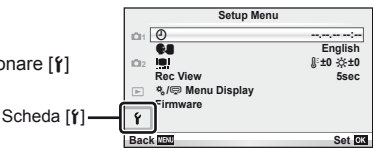

- **3** Impostate il formato di visualizzazione della data.
	- Usate  $\triangleleft$  per selezionare le voci.
	- Usate  $\Delta \nabla$  per cambiare la voce selezionata.
	- Usate  $\Delta \nabla$  per selezionare il formato della data.

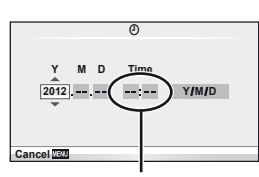

L'ora viene visualizzata nel formato 24 ore.

**4** Salvate le impostazioni e uscite.

- Premete  $\circledcirc$  per impostare l'orologio della fotocamera e uscite dal menu principale.
- Premete il pulsante MENU per uscire dai menu.

# **Modalità**

#### **Impostazione della Modalità fotografia**

Usate la ghiera modalità per selezionare la modalità fotografia.

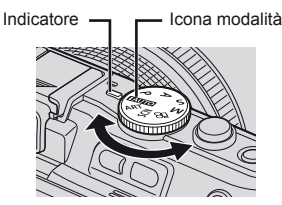

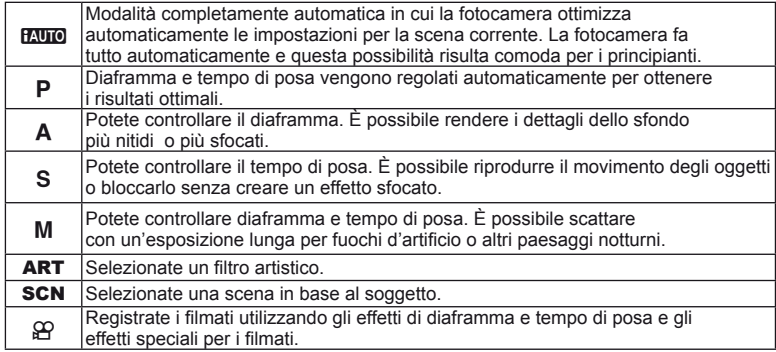

#### **Scatto di fotografie**

Per prima cosa, provate a scattare le fotografie in modalità completamente automatica.

**1** Impostate la ghiera modalità su **PAUTO**.

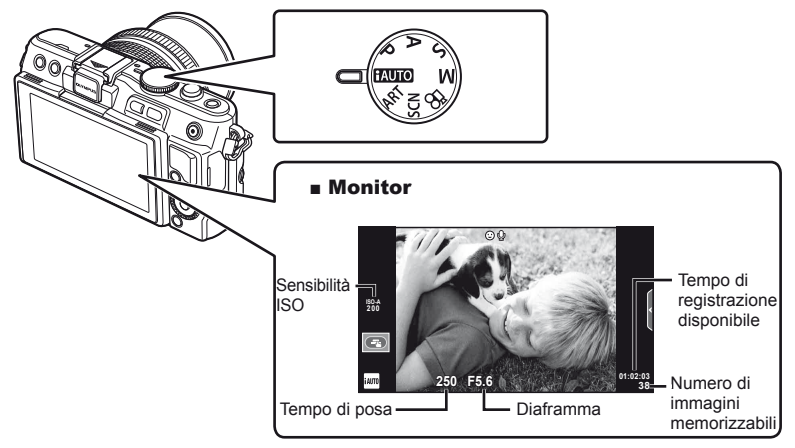

- **2** Inquadrate.
	- Verificate che le dita o la tracolla della fotocamera non ostruiscano l'obiettivo.

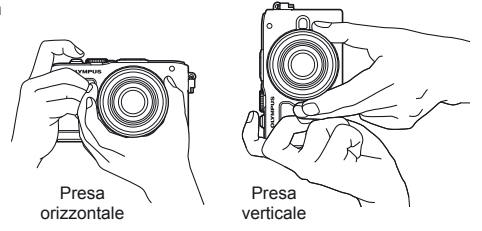

- **3** Regolate la messa a fuoco.
	- Visualizzate il soggetto al centro del monitor e premete leggermente il pulsante di scatto nella prima posizione (premere il pulsante di scatto a metà).
		- Viene visualizzato l'indicatore di conferma AF ( $\bullet$  o  $\bullet$ ) e una cornice verde (crocino AF) viene visualizzata nella posizione di messa a fuoco.

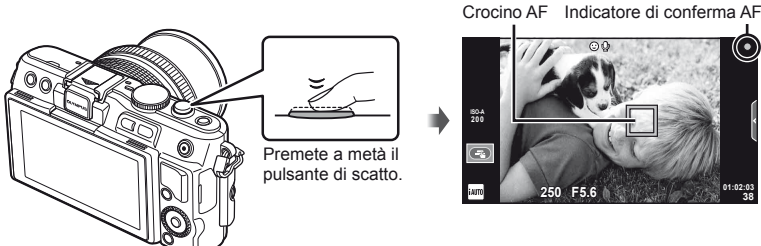

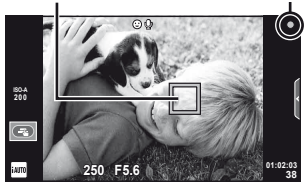

- Vengono visualizzati la sensibilità ISO, il tempo di posa e il diaframma impostati automaticamente dalla fotocamera.
- Se l'indicatore di messa a fuoco lampeggia, il soggetto non è a fuoco. (P. 98)

#### **Pressione parziale e completa del pulsante di scatto**

Il pulsante di scatto presenta due posizioni. La pressione del pulsante nella prima posizione e il mantenimento in questa posizione sono denominati «pressione a metà

del pulsante di scatto», mentre la pressione totale nella seconda posizione è denominata «pressione completa del pulsante di scatto».

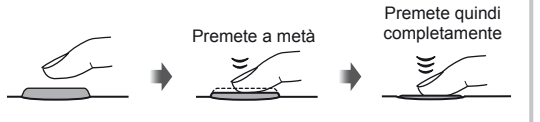

#### **4** Rilasciate il pulsante di scatto.

- Premetelo completamente (a fondo).
- Viene emesso il suono di scatto e viene scattata la fotografia.
- L'immagine scattata sarà visualizzata sul monitor.

# **X** Note

• Inoltre è possibile scattare fotografie utilizzando lo schermo tattile.  $\mathbb{R}$  «Uso dello schermo tattile» (P. 43)

#### **Registrazione di filmati**

È possibile riprendere filmati in qualsiasi modalità. Per prima cosa, provate a scattare in modalità completamente automatica.

- **1** Impostare la ghiera modalità su **PAUTO**.
- **2** Premete il pulsante  $\odot$  per

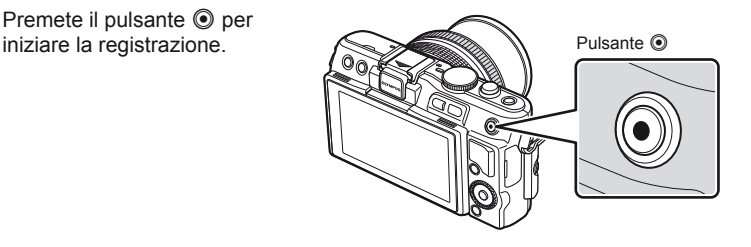

**3** Premete di nuovo il pulsante **O** per terminare la registrazione.

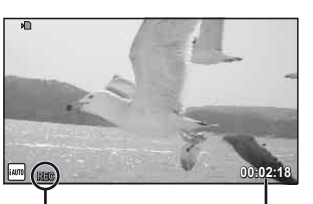

Visualizzato nel corso della registrazione Tempo di registrazione

#### $\left( f\right)$  Attenzione

- Quando le fotografie vengono scattate con l'obiettivo impostato su teleobiettivo, il soggetto potrebbe risultare distorto. In questo caso, usare un treppiede.
- Se usate la fotocamera per lunghi periodi, la temperatura del sensore aumenta e nelle immagini possono apparire rumore e una sorta di nebbia colorata. Spegnete la fotocamera per un momento. Rumore e una nebbia colorata possono apparire anche nelle immagini registrare a valori ISO elevati. Se la temperatura si alza ulteriormente, la fotocamera si spegne automaticamente.

#### ■ Scatto di fotografie durante la registrazione di filmati

- Premete il pulsante di scatto durante la registrazione di un filmato per interrompere la registrazione del filmato e scattare una fotografia. La registrazione del filmato riprende dopo lo scatto della fotografia. Premete il pulsante <sup>®</sup> per terminare la registrazione. Nella scheda di memoria vengono registrati tre file: il filmato che precede la fotografia, la fotografia stessa e il filmato che segue la fotografia.
- Potete scattare solo una fotografia alla volta durante la registrazione di un filmato: non è possibile usare autoscatto e flash.

#### $\mathcal{P}( \boldsymbol{\ell} )$  Attenzione

- Qualità e dimensione dell'immagine per le fotografie sono indipendenti dalle dimensioni del fotogramma.
- La messa a fuoco automatica e l'esposizione usate nella modalità filmati possono differire da quelle usate per fotografare.
- Non potete usare il pulsante © per registrare filmati nelle seguenti situazioni: pulsante di scatto premuto a metà/durante la fotografia bulb o time/Sequenza di  $IT$  19 fotografie/Panorama/3D/esposizione multipla, ecc. (termina anche lo scatto di fotografie).

#### **Visualizzazione di fotografie e filmati**

#### **1** Premere il pulsante  $\blacktriangleright$ .

- Verranno visualizzati le fotografie e i filmati più recenti.
- Ruotare la ghiera di controllo per selezionare la fotografia o il filmato desiderato.

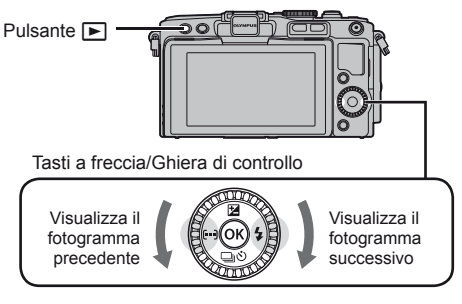

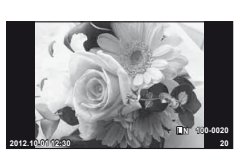

Immagine

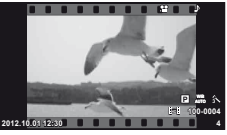

Filmato

#### **Visualizzazione indice/Calendario**

- Per visualizzare più fotogrammi, premete **D-** durante la riproduzione singolo fotogramma. Per avviare la riproduzione calendario, premete ripetutamente il pulsante  $\blacksquare$ .
- Premete il pulsante  $\circledast$  per vedere a schermo intero l'immagine selezionata.

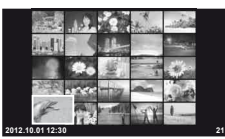

Calendario Visualizzazione indice

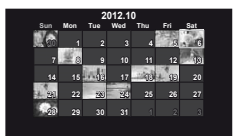

## **Visualizzazione delle immagini**

#### **Riproduzione ingrandita**

• Nella riproduzione singolo fotogramma, premete Q per aumentare lo zoom fino a 14 $\times$ ; premete  $\blacksquare$  per tornare alla riproduzione fotogramma singolo.

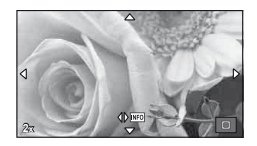

*1*

# **Visualizzazione di fi lmati**

• Selezionate un filmato e premete il pulsante @ per visualizzare il menu di riproduzione. Selezionate [Movie Play] e premete il pulsante  $\circledast$  per avviare la riproduzione. Per interrompere la riproduzione del filmato. premete MENU.

#### **Volume**

Potete regolare il volume premendo  $\wedge$  o  $\nabla$  durante la riproduzione singolo fotogramma e filmato.

#### **Selezione delle immagini**

Selezionate l'immagine. Potete inoltre selezionare più immagini da proteggere o eliminare. Premete il pulsante  $\odot$  per selezionare un'immagine; sull'immagine viene visualizzata un'icona v. Premete di nuovo il pulsante  $\odot$  per annullare la selezione.

#### **Cancellazione delle immagini**

Visualizzate l'immagine da eliminare e premete il pulsante  $\overline{\mathfrak{m}}$ . Selezionate [Yes] e premete il pulsante  $\circledcirc$ .

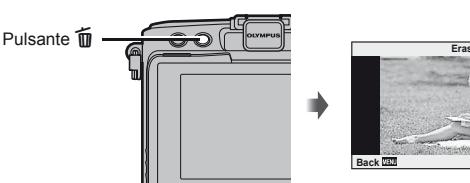

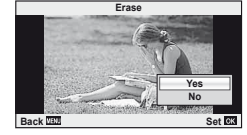

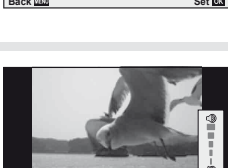

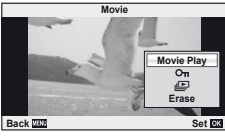

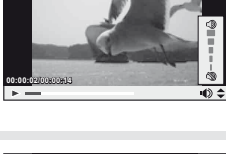

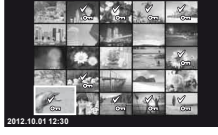

# *2* **Operazioni di base**

# **Operazioni di scatto di base**

#### **Visualizzazione monitor durante lo scatto**

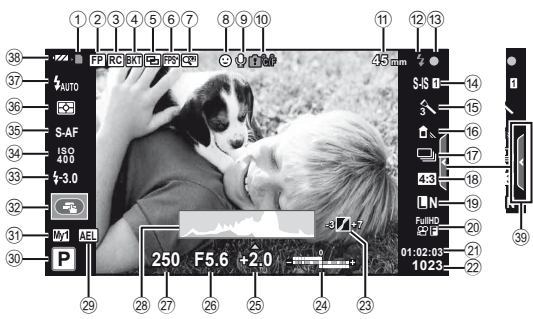

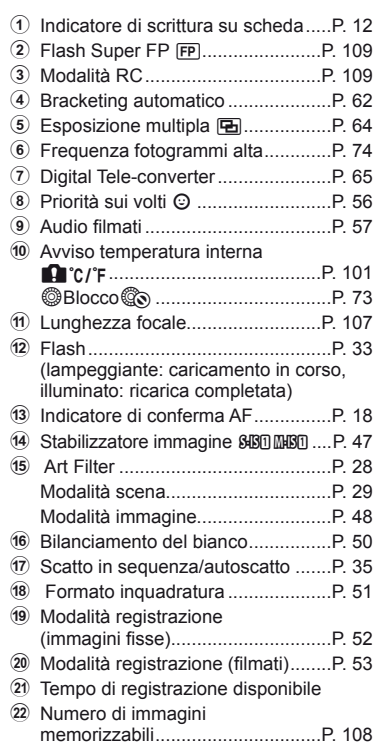

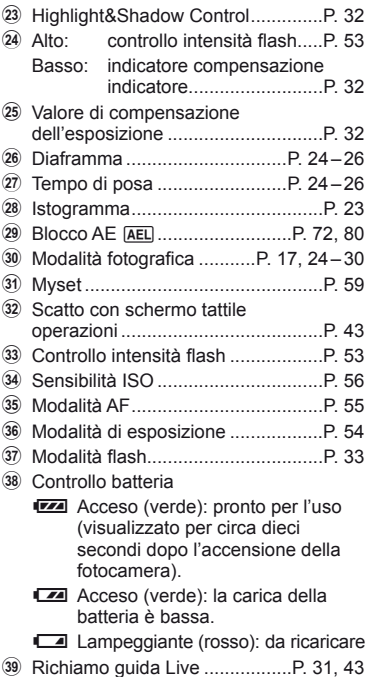

#### **Visualizzazione dei dettagli**

Usando il pulsante INFO, è possibile navigare tra le informazioni visualizzate sul monitor durante lo scatto.

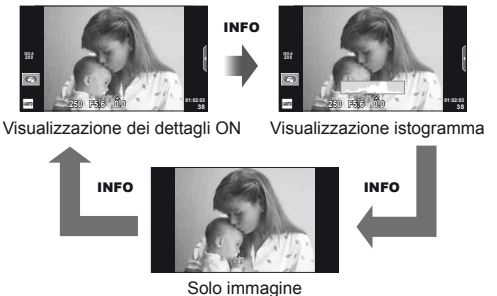

#### **Visualizzazione istogramma**

Visualizzate un istogramma che mostra la distribuzione della luminosità nell'immagine. L'asse orizzontale fornisce la luminosità, quello verticale il numero di pixel di ogni luminosità nell'immagine. Le aree sopra il limite superiore durante la fotografia sono visualizzate in rosso, quelle sotto il limite inferiore in blu e l'area misurata con l'esposizione spot in verde.

#### **Blocco messa a fuoco**

Se la fotocamera non è in grado di mettere a fuoco il soggetto con la composizione prescelta, utilizzate il blocco messa a fuoco per mettere a fuoco il soggetto, quindi ricomponete la fotografia.

- **1** Posizionate il soggetto da mettere a fuoco al centro del monitor e premete a metà il pulsante di scatto.
	- Verificate che l'indicatore di conferma AF sia acceso.
	- La messa a fuoco si blocca mentre premete il pulsante di scatto a metà.
- **2** Tenendo premuto il pulsante di scatto a metà, ricomponete la fotografia, quindi premete a fondo il pulsante di scatto.
	- Non modificate la distanza tra la fotocamera e il soggetto mentre premete a metà il pulsante di scatto.

## $\circledast^{\!\!\circ}$  Suggerimenti

• Nel caso in cui non sia possibile la messa a fuoco del soggetto anche utilizzando il blocco messa a fuoco, usate [ $\cdot\cdot$ ] (Crocino AF).  $\mathbb{R}$  «Scelta di una area di messa a fuoco (riferimento AF)» (P. 35)

#### Fotografia «Mira e scatta» (modalità programma P)

Nella modalità P, la fotocamera regola automaticamente diaframma e tempo di posa in base alla luminosità del soggetto. Impostate la ghiera modalità su P.

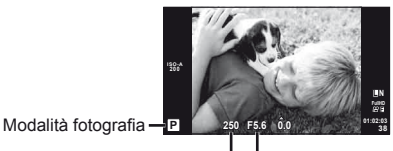

Tempo di posa Diaframma

- Vengono visualizzati i valori di tempo di posa e diaframma selezionati dalla fotocamera.
- Tempo di posa e diaframma visualizzano il flash se la fotocamera non è in grado di raggiungere l'esposizione ottimale.

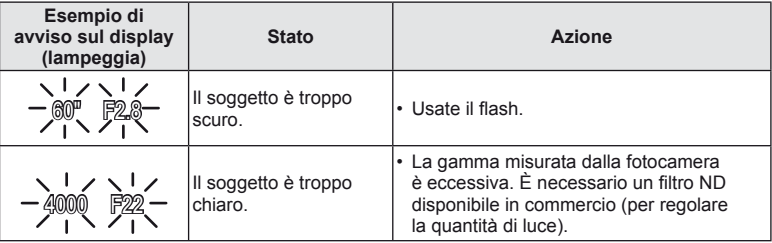

- Il valore del diaframma, nel momento in cui la sua indicazione lampeggia, varia a seconda del tipo e della lunghezza focale dell'obiettivo.
- Quando si utilizza un'impostazione [ISO] fissa, cambiare l'impostazione.  $\widehat{L}$  [ISO] (P. 56)

#### **Variazione di programma (Ps)**

Nelle modalità  $P$  e ART, potete premere il pulsante  $\mathbb{Z}(\Delta)$ quindi usare  $\Delta \nabla$  per scegliere diverse combinazioni di diaframma e tempo di posa senza alterare l'esposizione. Questa procedura è denominata «variazione di programma». «**s**» appare vicino alla modalità di ripresa durante la variazione di programma. Per annullare la variazione di programma, tenete premuto  $\triangle \nabla$  finché «**s**» non viene più visualizzato, oppure spegnete la fotocamera.

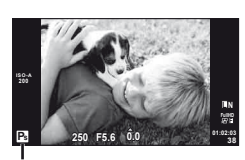

Variazione di programma

#### $\omega$  Attenzione

• La variazione di programma non è disponibile quando utilizzate il flash.

# **Scelta del diaframma (**A **modalità priorità diaframma)**

Nella modalità **A**, scegliete il diaframma e lasciate che la fotocamera regoli automaticamente il tempo di posa per l'esposizione ottimale. Ruotate la ghiera modalità su A.

- Dopo aver premuto il pulsante  $\blacktrianglerighteq$  ( $\triangle$ ), usate  $\triangle\nabla$ per scegliere il diaframma.
- Diaframmi molto aperti (numeri F bassi) diminuiscono la profondità di campo (l'area davanti o dietro il punto che è a fuoco), riducendo i dettagli nello sfondo. diaframma Diaframmi molto chiusi (numeri F alti) aumentano la profondità di campo.

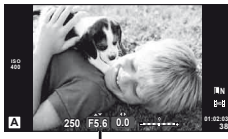

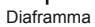

Diaframmi più aperti F2←F3.5←F5.6→F8.0→F16 Diaframmi più chiusi

• La visualizzazione del tempo di posa lampeggia se la fotocamera non è in grado di raggiungere l'esposizione ottimale.

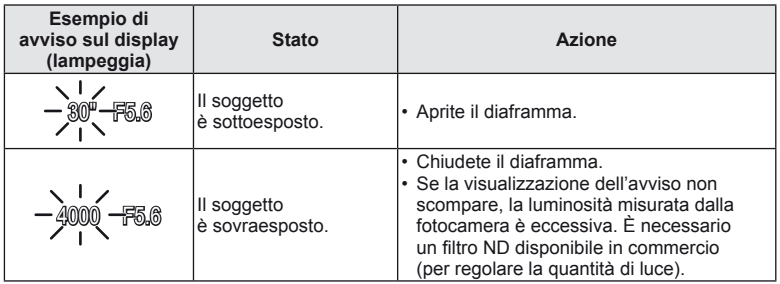

- Il valore del diaframma, nel momento in cui la sua indicazione lampeggia, varia a seconda del tipo e della lunghezza focale dell'obiettivo.
- Quando si utilizza un'impostazione [ISO] fissa, cambiare l'impostazione.  $\mathbb{I}\mathfrak{F}$  [ISO] (P. 56)

## **Scelta del tempo di posa (modalità a priorità di tempi** S**)**

Nella modalità S, scegliete il tempo di posa e lasciate che la fotocamera regoli automaticamente il diaframma per l'esposizione ottimale. Ruotate la ghiera modalità su S.

- Dopo aver premuto il pulsante  $\mathbb{E}(\Delta)$ , usate  $\Delta \nabla$ per scegliere il tempo di posa.
- Un tempo di posa più veloce può «congelare» una rapida scena di azione senza sfocature. Un tempo di posa più veloce rende sfocata una scena di azione rapida. Questa sfocatura darà l'impressione di un movimento dinamico.

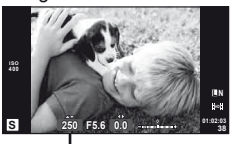

Tempo di posa

Tempo di posa più lento 2"←1"←15←60→100→400→1000 Tempo di posa più veloce

• La visualizzazione del valore diaframma lampeggia se la fotocamera non è in grado di raggiungere l'esposizione ottimale.

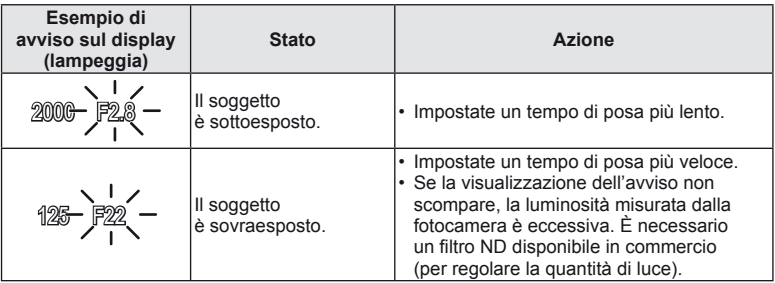

- Il valore del diaframma, nel momento in cui la sua indicazione lampeggia, varia a seconda del tipo e della lunghezza focale dell'obiettivo.
- Quando si utilizza un'impostazione [ISO] fissa, cambiare l'impostazione.  $\mathbb{R}$  [ISO] (P. 56)

## **Scelta di diaframma e tempo di posa (modalità manuale** M**)**

Nella modalità M, scegliete diaframma e tempo di posa. Alla velocità BULB, l'otturatore resta aperto mentre premete il pulsante di scatto. Impostate la ghiera modalità su M, premete il pulsante  $\mathbb{F}_{\mathbb{F}}(\Delta)$  e usate  $\Delta \nabla$  per regolare il tempo di posa e  $\Delta \triangleright$  per regolare il diaframma.

• Potete impostare il tempo di posa a valori compresi tra 1/4000s e 60 secondi o a [BULB] o [LIVE TIME].

#### $\left( \boldsymbol{\ell} \right)$  Attenzione

• La compensazione dell'esposizione non è disponibile in modalità M.

#### Scelta del termine dell'esposizione (fotografia posa B/time)

Utilizzate per paesaggi notturni e fuochi d'artificio. I tempi di posa di [BULB] e [LIVE TIME] sono disponibili nella modalità M.

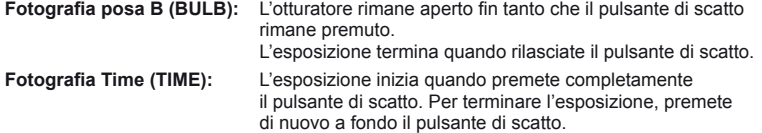

Quando si utilizza [LIVE TIME], durante lo scatto nel monitor verrà visualizzato l'avanzamento dell'esposizione. È inoltre possibile aggiornare la visualizzazione premendo a metà il pulsante di scatto. Inoltre, è possibile utilizzare [Live BULB] per visualizzare l'esposizione dell'immagine nel corso della fotografia Bulb. L<sup>3</sup> «Uso dei menu personalizzati» (P. 71)

#### $\left( \boldsymbol{\ell} \right)$  Attenzione

- Potete impostare la sensibilità ISO su un valore massimo di ISO 1600 per la fotografia live bulb e live time.
- Per ridurre il rischio di mosso durante lunghe esposizioni, montate la fotocamera su un treppiede e usate un cavo di telecomando (P. 120).
- Con esposizioni lunghe, non sono disponibili le funzioni seguenti: Scatto in sequenza/Autoscatto/Bracketing AE/Stabilizzazione immagine/ bracketing flash/esposizione multipla\*
	- \* Un'opzione diversa da [Off] è selezionata per [Live BULB] o [Live TIME].

#### **Disturbo nelle immagini**

Durante le riprese con tempi di posa lenti, può apparire del disturbo sullo schermo. Questi fenomeni avvengono quando la temperatura aumenta nel sensore o nel suo circuito, provocando una generazione di corrente in quelle sezioni del sensore che non sono normalmente esposte alla luce. Ciò può avvenire anche quando si riprende con un'impostazione ISO alta in un ambiente a temperature elevate. Per ridurre questo disturbo, la fotocamera attiva la funzione di riduzione del rumore.  $\mathbb{R}$  [Noise Reduct.] (P. 75)

#### **Utilizzo modalità fi lmato (**n**)**

Potete usare la modalità filmati ( $\mathfrak{B}$ ) per filmare con effetti speciali.

È possibile creare filmati che utilizzano gli effetti disponibili nelle modalità di scatto di fotografie. Utilizzare il controllo live per selezionare le impostazioni. L<sup>2</sup> «Aggiunta di effetti a un filmato [Movie Effect]» (P. 86)

Inoltre, è possibile applicare un effetto o lo zoom in un'area dell'immagine nel corso della registrazione del filmato. [Movie Effect] nel menu personalizzato deve essere impostato su [On] prima di apportare queste modifiche.  $\mathbb{R}$  [11] Movie] (P. 78)

#### **Uso degli Art Filter**

- **1** Ruotate la ghiera modalità su ART.
	- Viene visualizzato un menu dei filtri artistici. Selezionate un filtro con  $\Delta \nabla$ .
	- Premete  $\circledcirc$  oppure il pulsante di scatto a metà per selezionare la voce evidenziata e uscire dal menu filtro artistico.

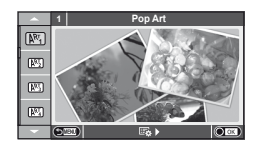

- Tipi di filtri artistici
	-
	-
	- **META** Pale&Light Color META Dramatic Tone
	- $\overline{N_4}$  Light Tone  $\overline{N_4}$  Key Line
	-
	-
	- **图 Diorama**
	- $\overline{N}$  Pop Art  $\overline{N}$  Cross Process
	- **K Gentle Sepia** Soft Focus **I Gentle Sepia** 
		-
		-
	- **NE Grainy Film NE Acquarello**
	- **NE Pin Hole** Network Network (ART BKT (ART bracketing)
- 2 Fotografate.
	- Per scegliere una diversa impostazione, premete  $\otimes$  per visualizzare il menu del filtro artistico.

#### **ART bracketing**

Ogni volta che rilasciate il pulsante di scatto, la fotocamera crea copie di tutti i filtri artistici. Usate l'opzione [ $\mathbb{F}_{2}$  ) per scegliere i filtri.

#### **Effetti artistici**

Potete modificare i filtri artistici e aggiungere effetti. Premendo  $\triangleright$  nel menu filtro artistico vengono visualizzate opzioni aggiuntive.

#### **Modifi ca dei fi ltri**

L'opzione I è il filtro originale, mentre le opzioni II e successive aggiungono effetti che modificano il filtro originale.

#### **Aggiunta di effetti\***

Soft focus, pin-hole, cornici, bordi bianchi, luce stellare, filtro, tonalità Gli effetti disponibili variano con il filtro selezionato.

#### $\omega$  Attenzione

- Se [RAW] è selezionato per la qualità immagine, quest'ultima viene impostata automaticamente su [LN+RAW]. Il filtro artistico viene applicato solo alla copia JPEG.
- In base al soggetto, le transizioni dei toni possono apparire non uniformi, l'effetto potrebbe non essere evidente o l'immagine apparire più «sgranata».
- Alcuni effetti potrebbero non essere visibili nella vista Live o durante la registrazione dei filmati.
- La riproduzione può variare in base alle impostazioni di qualità per filtri, effetti o filmato.

#### **Fotografare in modalità scene**

#### **1** Ruotate la ghiera modalità su SCN.

- Viene visualizzato un menu della scena. Selezionate una scena con  $\Delta \nabla$ .
- Premete @ oppure il pulsante di scatto a metà per selezionare l'elemento evidenziato e uscire dal menu scene.

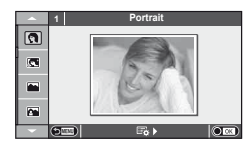

# IT **29 Operazioni di base 2** Operazioni di base

#### ■ Tipi di programmi di scena

- 
- 
- 
- **K** Orizzontale+Verticale T **Documenti**
- 
- 
- 
- 
- 
- 
- **GET Modalità DIS** The Second Capacity of the Second Capacity of the Second Capacity of the Second Capacity of the Second Capacity of the Second Capacity of the Second Capacity of the Second Capacity of the Second Capacity
- **JE** Macro

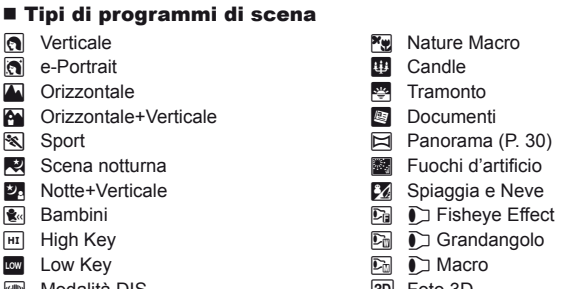

- 2 Fotografate.
	- Per scegliere una diversa impostazione, premete  $\circledast$  per visualizzare il menu delle scene.

#### $\left( f\right)$  Attenzione

• Nella modalità [e-Portrait], vengono registrate due immagini: una senza modifiche e l'altra a cui sono stati applicati gli effetti [e-Portrait].

La registrazione può richiedere tempo.

- [1] Fisheye Effect], [1] Wide-Angle] e [1] Macro] devono essere utilizzati con le lenti di conversione opzionali.
- Non potete registrare i filmati in modalità [e-Portrait], [Panorama] o [3D Photo].
- [3D Photo] è soggetto alle seguenti limitazioni.

[3D Photo] può essere utilizzato solo con un obiettivo 3D.

Non potete usare il monitor della fotocamera per riprodurre immagini in 3D. Usate un dispositivo che supporti visualizzazioni 3D.

La messa a fuoco è bloccata. Inoltre, non è possibile utilizzare il flash e l'autoscatto. La dimensione immagine è fissata a 1920 × 1080.

La fotografia RAW non è disponibile.

La copertura del fotogramma non è al 100%.

#### **Funzione panorami**

Se avete installato il software per computer in dotazione, potete utilizzarlo per unire le fotografie in formato panorama.  $\mathbb{R} \$  «Collegamento della fotocamera al computer» (P. 95)

**1** Ruotate la ghiera modalità su SCN.

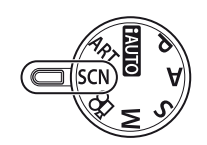

- **2** Selezionate [Panorama] e premete  $@$ .
- **3** Usate  $\triangle \nabla \triangle \triangleright$  per scegliere una direzione per il panorama.
- **4** Fotografate, utilizzando le guide per inquadrare lo scatto.
	- Messa a fuoco, esposizione e altre impostazioni sono fissate ai valori del primo scatto.

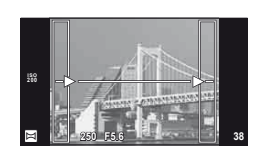

**5** Scattate le immagini rimanenti, inquadrando ogni scatto in modo che le guide si sovrappongano con l'immagine precedente.

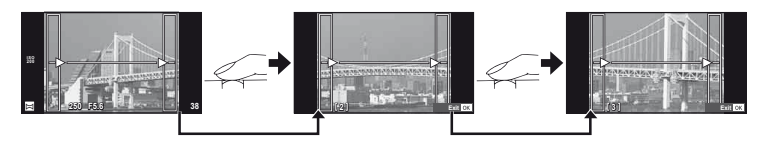

- Un panorama può comprendere fino a 10 immagini. Dopo il decimo scatto, viene visualizzato un indicatore di avvertimento ( $[1]$ ,
- **6** Dopo aver scattato l'ultima fotografia, premete  $\otimes$  per terminare la serie.

#### $\left($ *l*) Attenzione

• Durante la modalità panorama, la fotografia scattata precedentemente per l'allineamento della posizione non viene visualizzata. Impostate la composizione in modo che i bordi delle immagini si sovrappongano all'interno dei contorni utilizzando le cornici o altri indicatori come linee guida.

# **X** Note

• Premendo  $\circledcirc$  prima di scattare la prima fotografia si torna al menu di selezione delle scene. Premendo @ durante la ripresa, si interrompe la sequenza di fotografie panoramiche consentendo di continuare con la fotografia successiva.

#### **Utilizzo delle opzioni di scatto**

#### **Uso delle guide Live**

Le quide Live sono disponibili nella modalità iAUTO (**RUIO**). Mentre iAUTO è una modalità completamente automatica, le guide Live facilitano l'accesso a varie tecniche di fotografia avanzata.

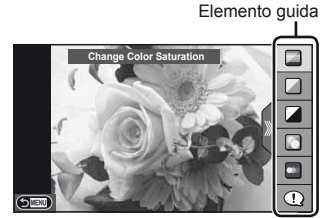

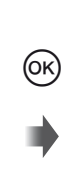

Selezione/barra livello

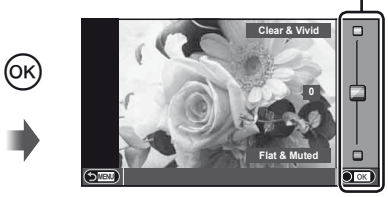

- **1** Impostate la ghiera modalità su **PAUTO**.
- **2** Dopo aver premuto **Fn** o  $\otimes$  per visualizzare la guida Live, usate i pulsanti  $\triangle \nabla$ dei tasti a freccia per evidenziare una voce e premete  $\otimes$  per selezionare.
- **3** Usate  $\Delta \nabla$  per scegliere un livello.
	- Se è selezionato [Shooting Tips], evidenziate una voce e premete @ per visualizzare una descrizione.
	- Premete a metà il pulsante di scatto per selezionare.
	- L'effetto del livello selezionato è visibile nel display. Se selezionate [Blur Background] o [Express Motions], il display torna normale, ma l'effetto selezionato sarà visibile nella fotografia finale.
- **4** Fotografate.
	- Premete il pulsante di scatto per fotografare.
	- Per nascondere la quida Live, premete il pulsante MENU.

#### $\Omega$  Attenzione

- Le modalità **SCN** [Panorama] e [3D Photo] non sono disponibili.
- Se [RAW] è selezionato per la qualità immagine, quest'ultima viene impostata automaticamente su [<sup>M+RAW]</sup>.
- Le impostazioni della guida Live non vengono applicate alla copia RAW.
- Ad alcuni livelli di impostazione della guida Live, le immagini possono apparire sgranate.
- Le modifiche ai livelli di impostazione della quida Live potrebbero non essere visibili nel monitor.
- Le frequenze dei fotogrammi diminuiscono quando è selezionato [Blurred Motion].
- Non potete usare il flash con la guida Live.
- Le modifiche alle opzioni della quida Live annullano le modifiche precedenti.
- La selezione di impostazioni della guida Live che eccedono i limiti dei valori di esposizione della fotocamera può provocare immagini sovra o sottoesposte.

#### $\circledast^{\!\!\circ}$  Suggerimenti

• In modalità diverse da **PAUIO**, è possibile utilizzare il controllo Live per scegliere impostazioni più dettagliare.  $\mathbb{R}$  «Uso del controllo Live» (P. 46)

#### **Controllo dell'esposizione (compensazione dell'esposizione)**

Premete il pulsante  $\mathbb{Z}(\Delta)$  e usate  $\mathbb{Q}$  per regolare la composizione dell'esposizione. Scegliete valori positivi («+») per scattare fotografie più chiare, valori negativi («-») per rendere le foto più scure. Potete regolare l'esposizione di ±3.0 EV.

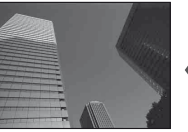

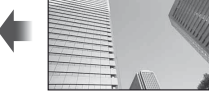

Negativo (–) Nessuna compensazione (0) Positivo (+)

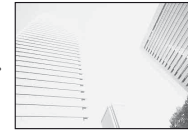

#### $\left( \mathbf{\ell} \right)$  Attenzione

• La compensazione dell'esposizione non è disponibile nella modalità  $\overline{R}$ , M o SCN.

#### **Modifi ca della luminosità di alte luci e ombre**

Per visualizzare la finestra di dialogo di controllo tonalità, premete il pulsante  $\mathbf{\Xi}(\Delta)$  quindi il pulsante **INFO**. Usate  $\triangle$  per scegliere un livello di tonalità. Scegliete «basso» per scurire le ombre o «alto» per schiarire le alte luci.

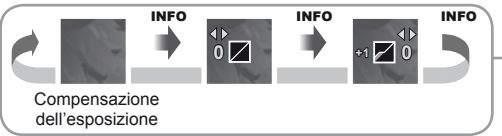

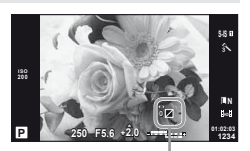

#### **Uso del flash (fotografia con flash)**

Potete impostare manualmente il flash in base alle esigenze. Potete usare il flash per fotografare in un'ampia varietà di condizioni.

- 1 Collegate l'unità flash e sollevate la relativa testina.
	- **IG** «Collegamento dell'unità flash» (P. 14)

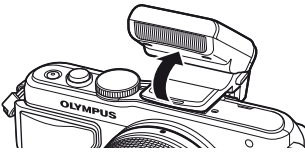

**2** Premete il pulsante  $\{ (b) \}$  per visualizzare le opzioni.

**3** Usate  $\triangleleft$  per scegliere una modalità flash, quindi premete  $\circledcirc$ .

• Le opzioni disponibili e l'ordine di visualizzazione variano in base alla modalità di fotografia.  $\mathbb{R}$  «Modalità flash che possono essere impostate in modalità fotografia» (P. 34)

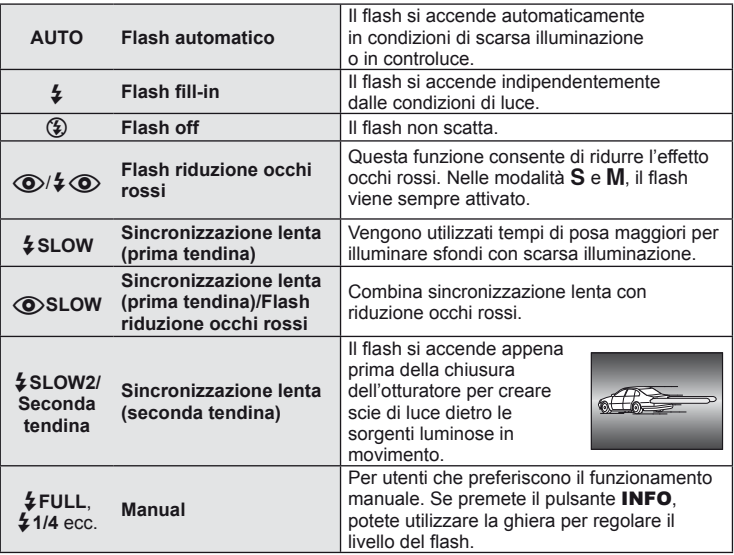

**4** Premete completamente il pulsante di scatto.

#### $\omega$  Attenzione

- In  $\overline{SO}/\sqrt{2}$  ( $\overline{O}$ ) (flash riduzione occhi rossi)], dopo i pre-flash, occorre almeno 1 secondo prima del rilascio dell'otturatore. Non spostate la fotocamera fino al completamento della fotografia.
- $[$   $\circled{O}/$   $\downarrow$   $\circled{O}$  (flash riduzione occhi rossi)] potrebbe non funzionare efficacemente in alcune condizioni diripresa.
- Quando il flash si accende, il tempo di posa è impostato su 1/250 sec. o meno. Quando riprendete un soggetto contro uno sfondo luminoso con il flash fill-in, lo sfondo potrebbe essere sovraesposto.

#### **Modalità flash che possono essere impostate in modalità fotografia**

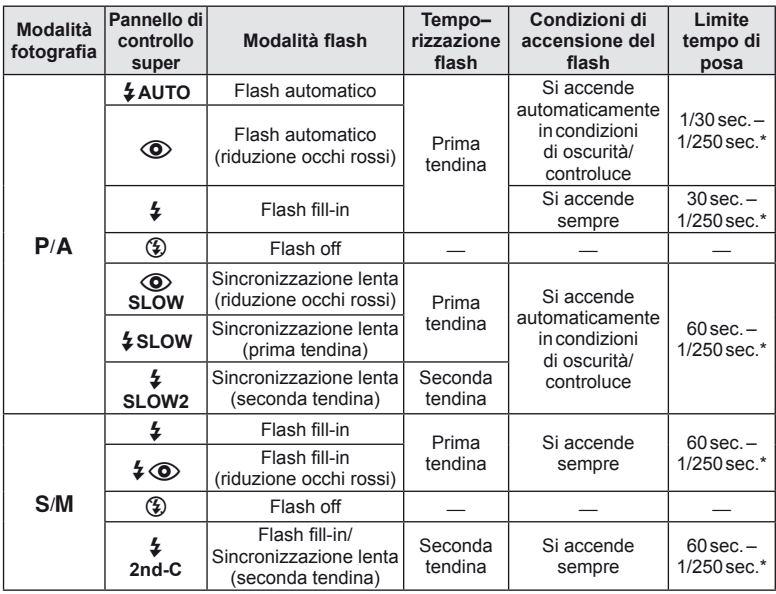

 $\cdot$   $\sharp$  AUTO,  $\circledast$  può essere impostato nella modalità  $\mathbb{M}$ 0.

\* 1/200 sec. quando si utilizza un'unità flash esterna venduta separatamente

#### **Gamma minima**

L'obiettivo può proiettare ombre sugli oggetti vicini alla fotocamera, provocando vignettatura o essere troppo luminosi anche a potenza minima.

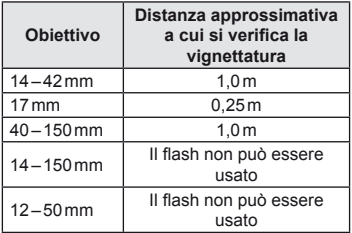

• Potete usare unità flash esterne per evitare la vignettatura. Per prevenire la sovraesposizione delle fotografie, selezionate la modalità  $A \circ M$  e selezionate un valore f elevato, oppure riducete la sensibilità ISO.

#### **Scelta di una area di messa a fuoco (riferimento AF)**

Scegliete uno dei 35 crocini di messa a fuoco automatici da utilizzare per la messa a fuoco automatica.

- **1** Premete il pulsante  $\left[\begin{subarray}{c} \cdots \end{subarray}\right]$  ( $\triangleleft$ ) per visualizzare il crocino AF.
- **2** Usate  $\triangle \nabla \triangle \triangleright$  per selezionare la visualizzazione Single target e posizionare il crocino AF.
	- La modalità «All targets» viene ripristinata se spostate il cursore fuori dallo schermo.
	- Potete scegliere fra i 4 sequenti tipi di riferimenti: Premete il pulsante **INFO** e usate  $\triangle \nabla$ .

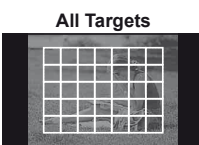

La fotocamera sceglie automaticamente dal set completo di crocini di messa a fuoco.

**Single Target (Dimensione standard, dimensione piccola) Group Target**

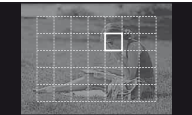

**Selezionate** manualmente il crocino di messa a fuoco. Impostare la dimensione del riferimento su  $\left[\cdot\right]$ s (piccolo) per limitare ulteriormente l'area di messa a fuoco.

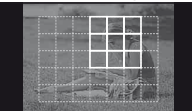

La fotocamera sceglie automaticamente dai crocini nel gruppo selezionato.

#### **Scatto in sequenza/uso dell'autoscatto**

Tenete premuto completamente il pulsante di scatto per scattare una serie di fotografie. In alternativa, potete scattare con l'autoscatto.

- **1** Premete il pulsante  $\Box$  ( $\Diamond$ ) per visualizzare il menu diretto.
- 2 Selezionate un'opzione con  $\triangleleft$  b e premete  $\circledcirc$ .

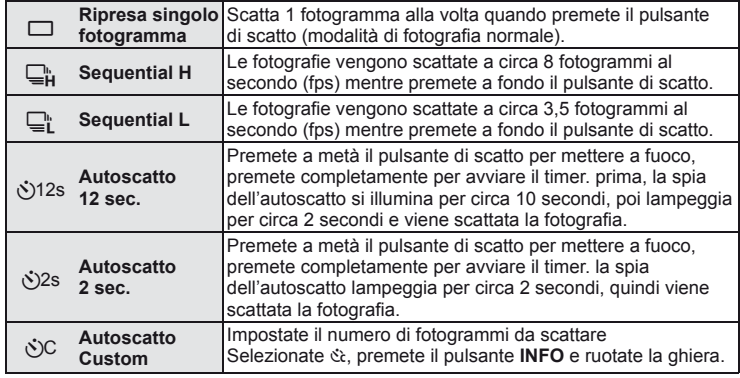

#### **K** Note

- Per annullare l'autoscatto attivato, premete il pulsante  $\Box_0 \bullet (\nabla)$ .
- Nelle modalità di messa a fuoco [S-AF] e [MF], messa a fuoco ed esposizione sono fissate ai valori del primo fotogramma in ogni seguenza.

#### $\Omega$  Attenzione

- Durante la modalità sequenziale, se l'indicatore di controllo della batteria lampeggia perché il livello di carica è basso, la fotocamera smette di scattare e inizia a salvare le immagini sulla scheda. A seconda del livello di carica rimanente della batteria, la fotocamera potrebbe non salvare tutte le immagini.
- Fissate in modo stabile la fotocamera su un treppiede per la fotografia con autoscatto.
- Se vi posizionate di fronte alla fotocamera per premere il pulsante di scatto a metà quando usate l'autoscatto, la fotografia potrebbe risultare non a fuoco.

# **Riferimento AF zoom/zoom AF**

Potete aumentare lo zoom su una parte del fotogramma quando regolate la messa a fuoco. La scelta di un elevato rapporto di zoom consente di utilizzare la messa a fuoco automatica su un'area ridotta rispetto a quella normalmente coperta dal crocino AF. Potete inoltre posizionare il crocino di messa a fuoco più precisamente.

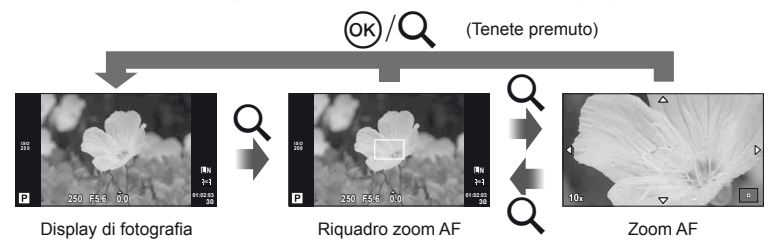
- **1** Premete il pulsante Q per visualizzare il riquadro di zoom.
	- Se la fotocamera ha utilizzato la messa a fuoco automatica poco prima della pressione del pulsante, il riquadro di zoom viene visualizzato nella posizione corrente di messa a fuoco.
	- Usate  $\triangle \nabla \triangle \triangleright$  per posizionare il riquadro di zoom.
	- Premete il pulsante **INFO** e usate  $\Delta \nabla$  per scegliere il rapporto di zoom.

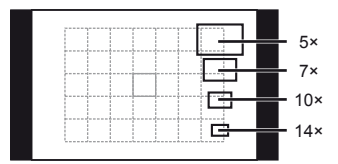

Confronto di riquadri di zoom e AF

- **2** Premete di nuovo il pulsante Q per ingrandire sul riquadro di zoom.
	- Usate  $\wedge \nabla \triangleleft \triangleright$  per posizionare il riquadro di zoom.
	- Ruotate la ghiera di controllo per selezionare il rapporto di zoom.
- **3** Premete a metà il pulsante di scatto per avviare la messa a fuoco automatica.

## \$ Note

- La messa a fuoco automatica è disponibile e potete scattare immagini sia con il riquadro di zoom visualizzato sia quando la vista attraverso l'obiettivo è ingrandita. Inoltre, è possibile far funzionare AF con la vista attraverso lo zoom dell'obiettivo. LG [LV Close Up Mode] (P. 74)
- Inoltre, è possibile visualizzare e spostare il riferimento di zoomata utilizzando le operazioni dello schermo tattile.

## $\left( \boldsymbol{\ell} \right)$  Attenzione

• Lo zoom è visibile solo nel monitor e non ha effetto sulle fotografie.

## **Operazioni di riproduzione base**

### **Visualizzazione monitor durante la riproduzione**

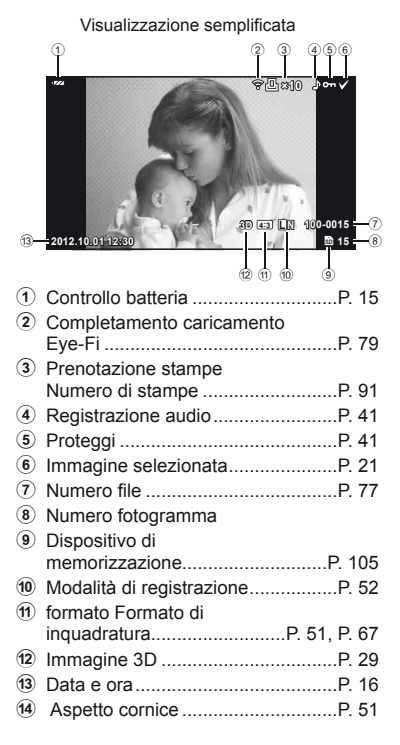

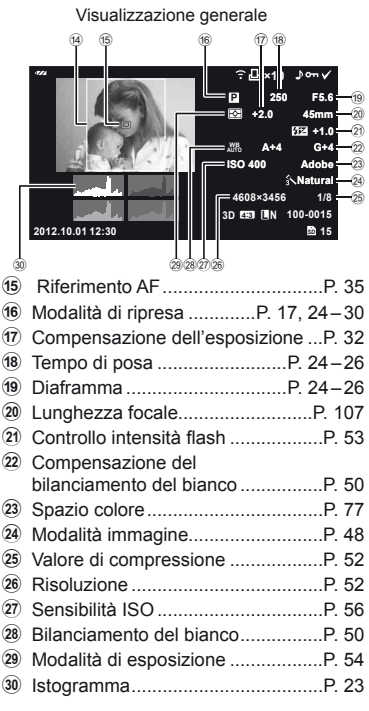

### **Visualizzazione dei dettagli**

Usando il pulsante INFO, è possibile navigare tra le informazioni visualizzate sul monitor durante la riproduzione.

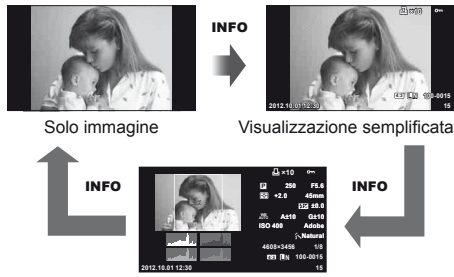

Visualizzazione generale

## **Riproduzione di un solo fotogramma**

Premete il pulsante  $\blacktriangleright$  per visualizzare le immagini a schermo intero. Premete a metà il pulsante di scatto per riattivare la modalità fotografia.

#### **Vista indice/Vista calendario**

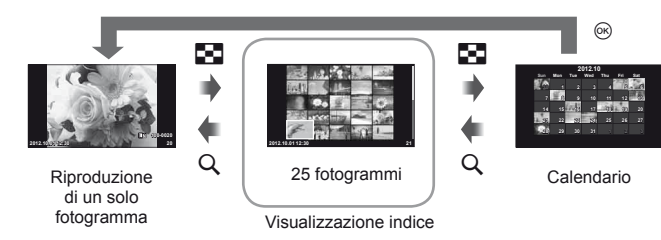

### **Zoom riproduzione (riproduzione ingrandita)**

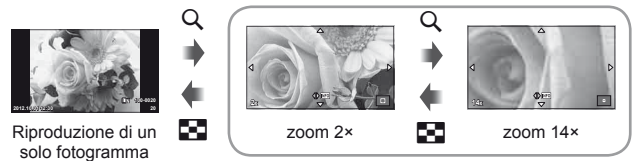

riproduzione ingrandita

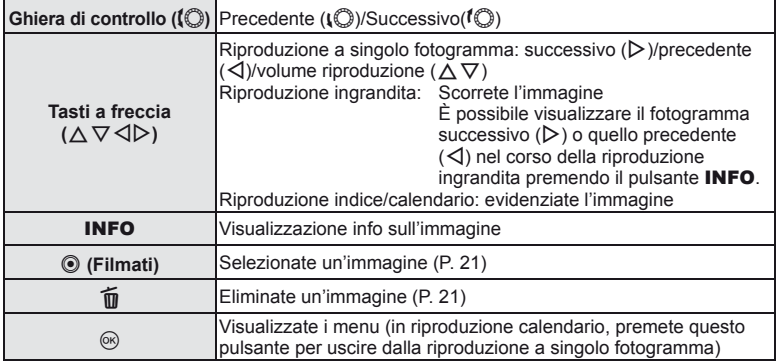

## **Utilizzo delle opzioni di riproduzione**

Premere  $@$  nel corso della riproduzione per visualizzare un menu di opzioni semplici utilizzabili nella modalità di riproduzione.

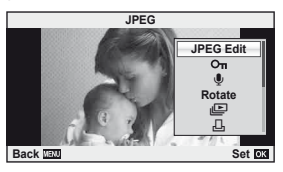

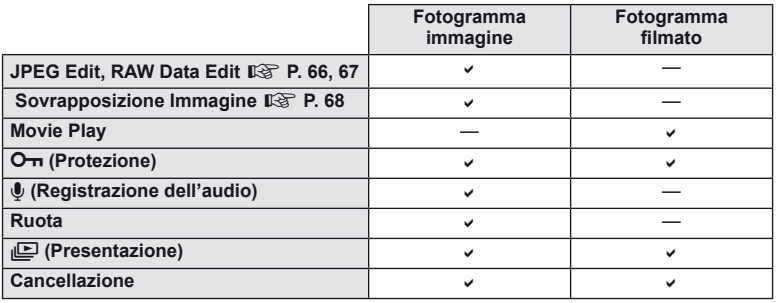

#### Esecuzione delle operazioni su un fotogramma del filmato (Movie Play)

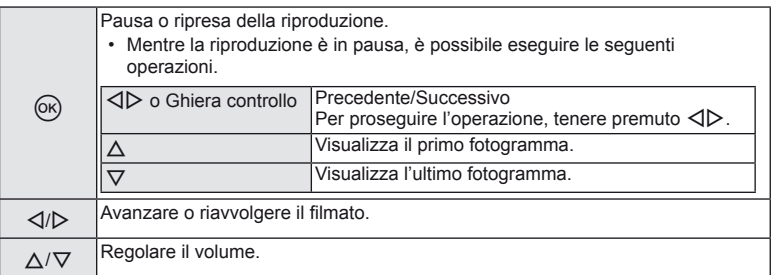

## $\omega$  Attenzione

• Si consiglia di utilizzare il software per PC in dotazione per riprodurre i filmati su un computer. Prima di avviare il software per la prima volta, collegate la fotocamera al computer.

 $|T|$  41

#### **Protezione delle immagini**

Proteggete le immagini dalla cancellazione involontaria.

Visualizzate l'immagine da proteggere e premete  $\circledast$  per visualizzare il menu di riproduzione. Selezionate  $[O_{\blacksquare}]$ e premete  $\otimes$ , quindi premete  $\triangle$  per proteggere l'immagine. Le immagini protette sono indicate da un'icona  $O_{\overline{1}}$  (proteggi). Premete  $\nabla$  per rimuovere la protezione.

Potete inoltre proteggere più immagini selezionate. Governme delle immagini» (P. 21)

## $($ .) Attenzione

• La formattazione della scheda comporta la cancellazione di tutte le immagini, anche quelle protette.

#### **Registrazione dell'audio**

Aggiungete una registrazione audio (con lunghezza fino a 30 sec.) alla fotografia corrente.

- **1** Visualizzate l'immagine a cui aggiungere una registrazione audio, quindi premete  $\circledcirc$ .
	- La registrazione audio non è disponibile con le immagini protette.
	- La registrazione audio è inoltre disponibile nel menu di riproduzione.
- **2** Selezionate [U] e premete  $\otimes$ .
	- Per uscire senza aggiungere alcuna registrazione, selezionate [No].
- **3** Selezionate [ $\bigcirc$  Start] e premete  $\otimes$  per iniziare la registrazione.
	- Per interrompere la registrazione a metà, premete  $\infty$ .
- **4** Premete  $\circledcirc$  per terminare la registrazione.
	- Le immagini con le registrazioni audio vengono indicate da un'icona  $\Box$ .
	- Per eliminare una registrazione, selezionate [Erase] al Passo 2.

#### **Ruota**

Scegliete se ruotare le fotografia.

- **1** Riproducete la fotografia e premete  $\circledcirc$ .
- **2** Selezionate [Rotate] e premete  $\circledcirc$ .
- **3** Premete  $\triangle$  per ruotare l'immagine in senso antiorario,  $\nabla$  per ruotarla in senso orario; l'immagine ruota a ogni pressione del pulsante.
	- Premete  $\circledast$  per salvare le impostazioni e uscire.
	- L'immagine ruotata viene salvata nell'orientamento corrente.
	- Non potete ruotare filmati, immagini 3D e immagini protette.

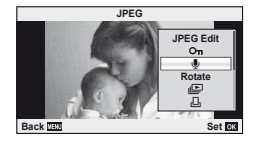

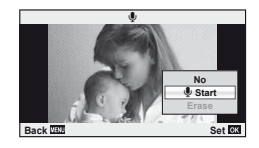

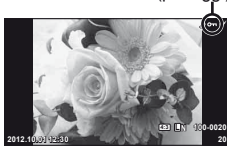

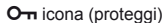

#### **Presentazione**

Questa funzione visualizza le fotografie memorizzate nella scheda una dopo l'altra.

**1** Premete  $\circledcirc$  durante la riproduzione e selezionate  $\mathbb{E}$ .

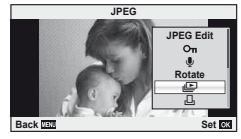

**2** Regolate le impostazioni.

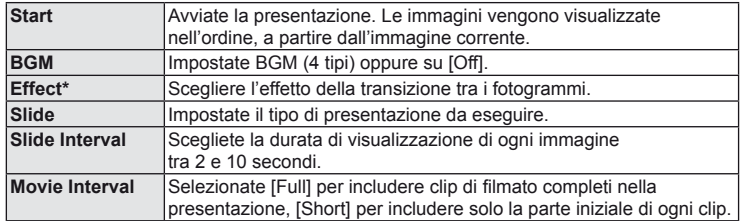

Se viene selezionato un effetto diverso da [Fade], i filmati non vengono visualizzati.

- **3** Selezionate [Start] e premete  $\omega$ .
	- La presentazione si avvia.
	- Premete  $\circledast$  per interrompere la presentazione.

#### **Volume**

Premete  $\Delta \nabla$  durante la presentazione per regolare il volume globale dell'altoparlante della fotocamera. Premete  $\triangleleft$  per regolare il bilanciamento tra la musica di sottofondo e il suono registrato con le fotografie o i filmati.

# **1**<br> **Mote**

• Potete modificare [Beat] in BGM diversi. Registrate i dati scaricati dal sito Web Olympus sulla scheda, al passo 2 selezionate [Beat] da [BGM], quindi premete  $\triangleright$ . Per il download, visitate il seguente sito Web.

http://support.olympus-imaging.com/bgmdownload/

## **Uso dello schermo tattile**

È possibile usare lo schermo tattile durante la riproduzione o quando inquadrate le immagini nel monitor. Potete inoltre utilizzare lo schermo tattile per regolare le impostazioni nelle guide Live e nel pannello di controllo super.

#### **Guide Live**

Potete usare lo schermo tattile con le guide Live. ■ «Uso delle quide Live» (P. 31)

- **1** Toccate la scheda e spostate il dito a sinistra per visualizzare le guide Live.
	- Toccate per selezionare le voci.
- 2 Posizionate i cursori con le dita.
	- Toccate **O** OK per immettere l'impostazione.
	- Per annullare l'impostazione della guida Live,  $toccare$  sullo schermo.

## **Modalità fotografi a**

Potete mettere a fuoco e fotografare toccando

il monitor. Toccate **co** per spostarvi tra le impostazioni dello schermo tattile.

Questa funzione non è disponibile quando [Movie Effect] è impostato su  $[On]$  in modalità  $\Omega$ .

> Le operazioni sullo schermo tattile sono disattivate.

Toccate un soggetto per metterlo a fuoco e rilasciare automaticamente il pulsante di scatto. Questa funzione non è disponibile in modalità  $\mathcal{P}$ .

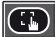

 $(\circledast)$ 

Toccate per visualizzare un riferimento AF e mettere a fuoco il soggetto nell'area selezionata. Potete usare lo schermo tattile per scegliere la posizione e la dimensione della cornice di messa a fuoco. Potete fotografare premendo il pulsante di scatto.

#### Visualizzazione in anteprima del soggetto (**d)**

- **1** Toccate il soggetto nel display.
	- Verrà visualizzato un riferimento AF.
	- Usate il cursore per scegliere la dimensione della cornice.

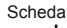

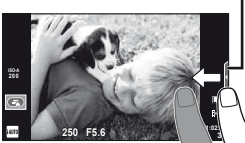

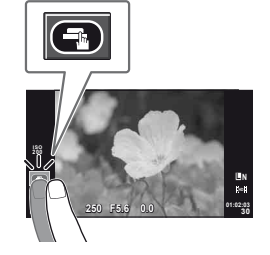

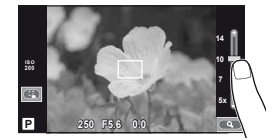

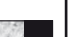

- **44** IT **Operazioni di base 2** Operazioni di base
- **2** Usate il cursore per scegliere la dimensione del riferimento, quindi toccare E per ingrandire il soggetto inquadrato.
	- Usate il dito per scorrere il display quando l'immagine è ingrandita.
	- Toccate [1x] per annullare la visualizzazione dello zoom.

## **Modalità di riproduzione**

Usate lo schermo tattile per spostarvi tra le immagini o aumentare e diminuire lo zoom.

# ■ Riproduzione a schermo intero

- **Visualizzazione di ulteriori immagini**
- Spostate il dito a sinistra per vedere gli ultimi fotogrammi, a destra per scorrere quelli precedenti.
- Tenete il dito sui bordi del display per scorrere continuamente indietro o in avanti tra le immagini.

#### **Zoom riproduzione**

- Spostate la barra su o giù per aumentare o ridurre lo zoom.
- Usate il dito per scorrere il display quando l'immagine è ingrandita.
- Toccate  $\bullet$  per visualizzare la riproduzione Indice. Per la riproduzione calendario, toccate  $\bullet$  fino a visualizzare il calendario.

#### ■ Riproduzione Indice/Calendario

#### **Pagina avanti/Pagina indietro**

- Spostate il dito in alto per vedere la pagina successiva, in basso per vedere la pagina precedente.
- $\cdot$  Usate  $\circ$  o  $\circ$  per scegliere il numero di immagini visualizzate.
- Per la riproduzione a singolo fotogramma, toccate **und** fino a visualizzare l'immagine corrente a schermo intero.

#### **Visualizzazione delle immagini**

• Toccate un'immagine per visualizzarla a schermo intero.

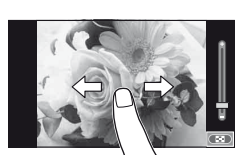

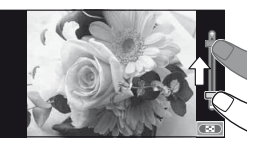

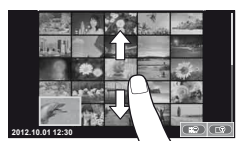

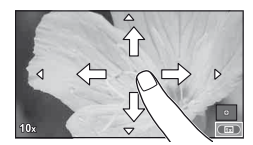

### **Regolazione delle impostazioni**

Potete regolare le impostazioni nei pannelli di controllo super. LG «Uso del pannello di controllo super» (P. 84)

- **1** Visualizzate il pannello di controllo super.
	- Premete @ per visualizzare il cursore.

**2** Toccate sulla voce desiderata.

- La voce viene evidenziata.
- **3** Ruotate la ghiera per scegliere un'opzione.

### $\left( f\right)$  Attenzione

• Le situazioni in cui le operazioni con lo schermo tattile non sono disponibili comprendono le seguenti.

Panorama/3D/e-portrait/esposizione multipla/durante la fotografia bulb o time/finestra di dialogo bilanciamento del bianco one-touch/quando sono in uso i pulsanti o le ghiere

- In modalità autoscatto, potete avviare il timer toccando il display. Toccate di nuovo per arrestarlo.
- Non toccate il display con le unghie o altri oggetti appuntiti.
- Guanti o coperchi del monitor possono interferire con il funzionamento dello schermo tattile.
- $\cdot$  È anche possibile utilizzare lo schermo tattile con i menu ART e SCN. Toccate un'icona per effettuare la selezione.

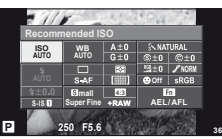

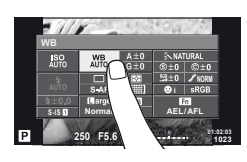

# *3* **Opzioni usate di frequente e personalizzazione**

## **Uso del controllo Live**

Potete usare il controllo Live per regolare le impostazioni nelle modalità  $P$ ,  $A$ , S, M, e  $\mathfrak{B}$ . L'uso del controllo Live consente di vedere in anteprima gli effetti di impostazioni diverse nel monitor.

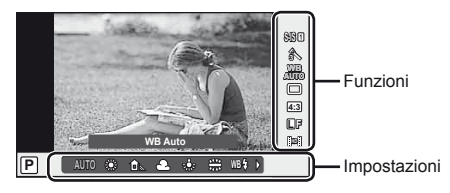

#### ■ Impostazioni disponibili

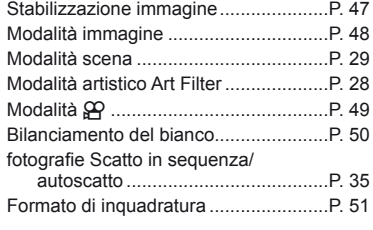

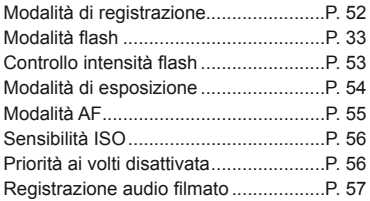

- **1** Premete il pulsante  $\otimes$  per visualizzare il controllo Live.
	- Per nascondere il controllo Live, premete di nuovo  $\circledast$ .
- 2 Usate  $\triangle \nabla$  per selezionare le impostazioni, usate  $\triangleleft$  per modificare l'impostazione selezionata, quindi premete  $\circledcirc$ .
	- Le impostazioni selezionate hanno effetto automaticamente se non vengono eseguite operazioni per circa 8 secondi.

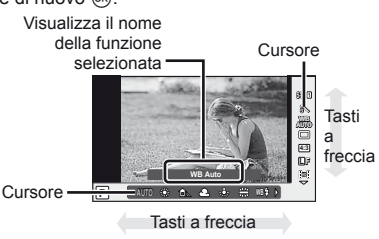

## $\left( \boldsymbol{\ell} \right)$  Attenzione

• Alcune voci non sono disponibili in alcune modalità di fotografia.

### **Suggerimenti**

• Per ulteriori opzioni avanzate o per personalizzare la fotocamera, per effettuare le impostazioni utilizzare i menu.  $\mathbb{R}$  «Uso dei menu» (P. 58)

### **Riduzione dell'oscillazione della fotocamera (stabilizzazione immagine)**

Potete ridurre la quantità di oscillazioni e spostamenti che si verificano quando fotografate in condizioni di scarsa luminosità o con ingrandimento.

**1** Visualizzate il controllo Live e selezionate la voce di stabilizzazione dell'immagine con  $\wedge \nabla$ .

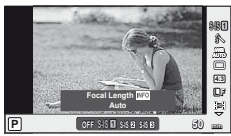

- **Foto** OFF | IS Off | La stabilizzazione immagine è disattivata. S-IS1 Auto La stabilizzazione immagine è attivata. S-IS2 Vertical IS La stabilizzazione immagine si applica solo all'oscillazione verticale (10) della fotocamera. Utilizzate quando utilizzate la fotocamera per immagini panoramiche con spostamento nella direzione orizzontale. S-IS3 Horizontal IS La stabilizzazione immagine si applica solo all'oscillazione orizzontale ( $\Box$ ) della fotocamera. Usate quando utilizzate la fotocamera per immagini panoramiche in direzione orizzontale con la fotocamera tenuta con orientamento verticale. **Movie** OFF | IS Off | La stabilizzazione immagine è disattivata. M-IS1 Movie LS Oltre alla stabilizzazione immagine automatica, si riduce anche l'oscillazione della fotocamera che si verifica quando si scatta camminando. M-IS2 Auto La stabilizzazione immagine si applica all'oscillazione della fotocamera in tutte le direzioni.
- 2 Selezionate un'opzione con  $\triangleleft$  b e premete  $\textcircled{\tiny{\sf R}}$ .

#### **Scelta di una lunghezza focale (esclusi obiettivi sistema Quattro Terzi Micro/Quattro Terzi)**

Usate le informazioni sulla lunghezza focale per ridurre l'oscillazione della fotocamera quando fotografate con obiettivi diversi dal sistema Quattro Terzi Micro o Quattro Terzi.

- Selezionate [Image Stabilizer], premete il pulsante **INFO**, usate  $\triangleleft$  per selezionare la lunghezza focale e premete  $\circledcirc$ .
- Scegliete una lunghezza focale tra 8 mm e 1.000 mm.
- Scegliete il valore che corrisponde meglio a quello stampato sull'obiettivo.

## $\left( \mathbf{\prime}\right)$  Attenzione

- La stabilizzazione immagine non è in grado di correggere oscillazioni eccessive della fotocamera oppure spostamenti che si verificano quando il tempo di posa è impostato sulla velocità più bassa. In questi casi, si consiglia di utilizzare un treppiede.
- Quando utilizzate un treppiede, impostate [Image Stabilizer] su [OFF].
- Quando si utilizza un obiettivo con funzione di stabilizzazione dell'immagine, la priorità viene data alle impostazioni dell'obiettivo.
- Attivando lo stabilizzatore di immagine potreste notare un rumore meccanico o una vibrazione.
- Lo stabilizzatore di immagine non si attiva con tempi di posa superiori ai 2 secondi.

## **Opzioni di elaborazione (modalità immagine)**

Selezionate una modalità immagine ed effettuate singole regolazioni a contrasto, nitidezza e altri parametri. Le modifiche a ciascuna immagine vengono memorizzate separatamente.

**1** Visualizzate il controllo Live e selezionate [Picture Mode].

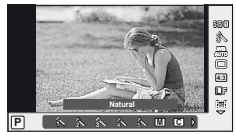

2 Selezionate un'opzione con  $\Delta \nabla$  e premete  $\otimes$ .

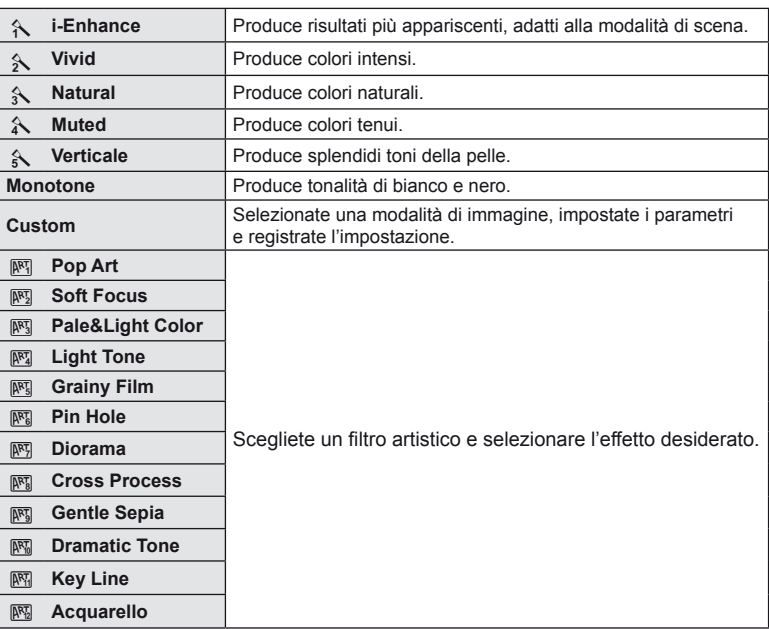

## **Aggiunta di effetti a un fi lmato**

È possibile creare filmati che utilizzano gli effetti disponibili nelle modalità di scatto di fotografie. Per abilitare l'impostazione, impostate la ghiera su  $\mathfrak{S}$ .

1 Dopo aver selezionato la modalità  $\mathfrak{P}_1$ , visualizzate il controllo Live (P. 46) e usate  $\triangle \nabla$  per evidenziare la modalità di ripresa fotografica.

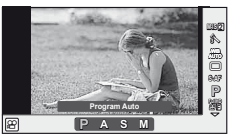

2 Usate  $\triangleleft$  per scegliere una modalità, quindi premete  $@$ .

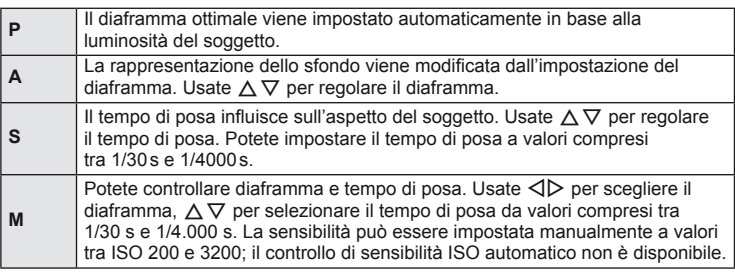

### $\omega$  Attenzione

- Mentre registrate un filmato, non potete modificare le impostazioni di compensazione dell'esposizione, diaframma e tempo di posa.
- Se [Image Stabilizer] è attivato durante la registrazione di un filmato, l'immagine registrata viene leggermente ingrandita.
- La stabilizzazione non è possibile quando l'oscillazione della fotocamera è eccessiva.
- Se l'interno della fotocamera si surriscalda, la registrazione viene interrotta automaticamente per proteggere il dispositivo.
- Con alcuni filtri artistici, il funzionamento [C-AF] è limitato.
- Per la registrazione dei filmati, sono consigliate le schede con classe di velocità SD di 6 o superiore.

## **Regolazione dei colori (bilanciamento del bianco)**

Il bilanciamento del bianco (WB) assicura che gli oggetti bianchi nelle immagini registrate dalla fotocamera appaiano bianchi. [AUTO] è ideale per la maggior parte delle situazioni, ma potete scegliere altri valori in base alla sorgente luminosa quando [AUTO] non consente di ottenere i risultati desiderati o intendete introdurre una deliberata resa dei colori nelle immagini.

**1** Visualizzate il controllo Live e selezionate la voce di bilanciamento del bianco con  $\triangle \nabla$ .

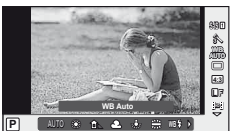

2 Selezionate un'opzione con  $\triangleleft$  b e premete  $\circledast$ .

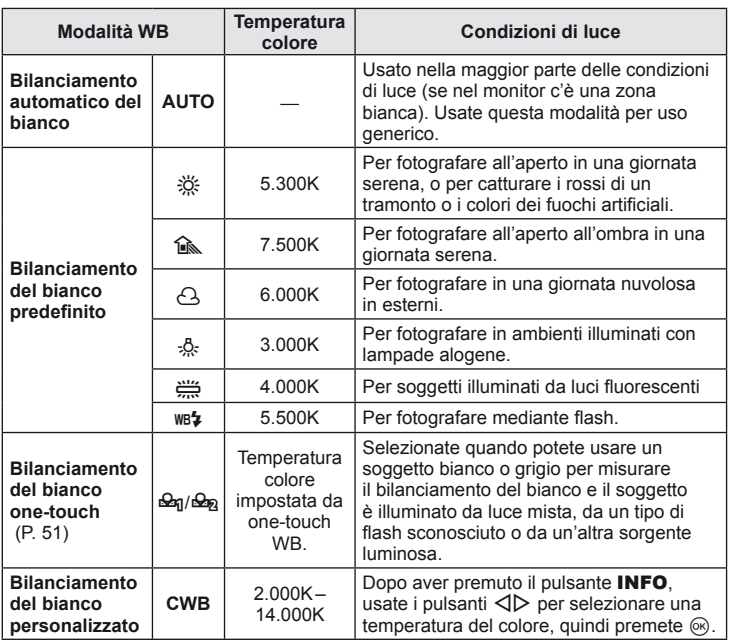

#### **Bilanciamento del bianco one-touch**

Misurate il bilanciamento del bianco inquadrando un foglio di carta o un altro oggetto bianco sotto l'illuminazione che verrà utilizzata nella fotografia finale. Ciò è utile quando riprendete un soggetto sotto la luce naturale o varie altre fonti luminose con diverse temperature di colore.

- **1** Selezionate [ $\Omega$ ] o [ $\Omega$ <sub>2</sub>] (bilanciamento del bianco one-touch 1 o 2) e premete il pulsante INFO.
- **2** Fotografate un foglio di carta non colorato (bianco o grigio).
	- Inquadrate l'oggetto in modo che riempia il display e non siamo presenti ombre.
	- Viene visualizzata la schermata del bilanciamento del bianco one-touch.

#### **3** Selezionate [Yes] e premete  $\circledcirc$ .

- Il nuovo valore viene salvato come opzione preimpostata di bilanciamento del bianco.
- Il nuovo valore viene memorizzato finché non misurate di nuovo il bilanciamento del bianco one-touch. Spegnendo la fotocamera i dati non verranno cancellati.

### $\widetilde{\mathscr{D}}$ <sup>-</sup> Suggerimenti

• Se il soggetto è troppo luminoso o scuro, oppure presenta una visibile dominante, viene visualizzato il messaggio [WB NG Retry] e non viene registrato alcun valore. Correggete il problema e ripetete il processo dal Passo 1.

### **Impostazione dell'aspetto dell'immagine**

Potete modificare il formato di inquadratura (rapporto orizzontale/verticale) quando scattate foto. A seconda delle preferenze, potete impostare il formato a [4:3] (standard), [16:9], [3:2], [1:1] o [3:4].

- **1** Visualizzate il controllo Live e selezionate il formato con  $A \nabla$ .
- Usate  $\triangleleft$  per selezionare un formato e premete  $\circledcirc$ .

## $\left( \mathbf{\ell} \right)$  Attenzione

- Le immagini JPEG vengono ritagliate nel formato selezionato; le immagini RAW, tuttavia, non vengono ritagliate ma salvate con le informazioni sul formato selezionato.
- Quando riproducete le immagini RAW, il formato selezionato viene visualizzato da un riquadro.

## **Qualità dell'immagine (modalità registrazione)**

Selezionate una qualità immagine per fotografie e filmati in base al loro impiego. ad esempio ritocco su computer o visualizzazione sul Web.

- **1** Visualizzate il controllo Live e usate  $\Delta \nabla$  per scegliere una modalità di registrazione per fotografie o filmati.
- **2** Selezionate un'opzione con  $\langle \rangle$  e premete  $\otimes$ .

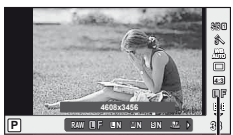

Modalità di registrazione

#### ■ Modalità di registrazione (immagini fisse)

Scegliete tra le modalità RAW e JPEG (LF, LN, MN e SN). Scegliete un'opzione RAW+JPEG per registrare un'immagine RAW e una JPEG con ogni scatto. Le modalità JPEG combinano dimensione immagine ( $\blacksquare$ ,  $\blacksquare$  e  $\blacksquare$ ) e rapporto di compressione (SF, F, N e B).

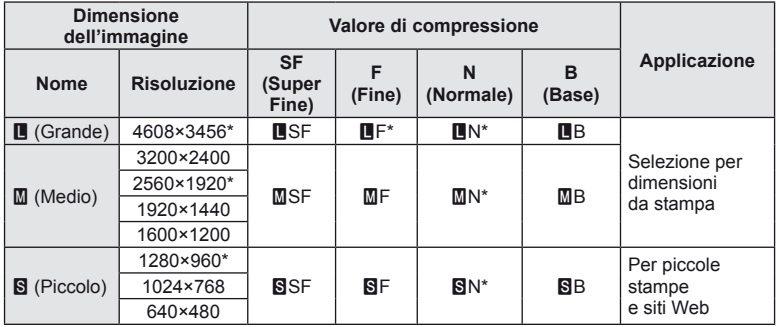

Impostazione predefinita

#### **Dati immagine RAW**

Questo formato (estensione «.ORF») memorizza dati immagine non compressi per una successiva elaborazione. I dati immagine RAW non possono essere visualizzati con altre fotocamere o altri programmi e le immagini RAW non possono essere selezionate per la stampa. Con questa fotocamera, potete creare copie JPEG delle immagini RAW. **IG** «Modifica delle immagini» (P. 66)

#### ■ Modalità registrazione (filmati)

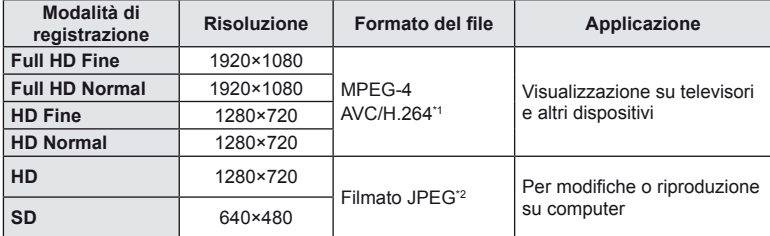

- In base al tipo di scheda usata, la registrazione potrebbe terminare prima di aver raggiunto la lunghezza massima.
- \*1 I singoli filmati possono avere una lunghezza fino a 29 minuti.
- \*2 La dimensione massima dei file è 2 GB.

## **Regolazione della potenza del flash (controllo intensità flash)**

Potete regolare la potenza del flash se il soggetto è sovraesposto o sottoesposto anche se l'esposizione nel resto del fotogramma è corretta.

- **1** Visualizzate il controllo Live e selezionate la voce di controllo intensità flash con  $\Delta \nabla$ .
- **2** Selezionate un valore di compensazione con  $\triangleleft\triangleright$ e premete  $@$ .

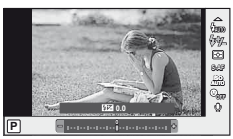

### $\omega$  Attenzione

- Questa impostazione non ha effetto quando la modalità di controllo flash per l'unità flash esterna è impostata su MANUAL.
- Le modifiche all'intensità del flash apportate con l'unità flash esterna vengono aggiunte a quelle apportate con la fotocamera.

*3*

### **Scelta del modo di misurazione della luminosità (esposizione)**

Scegliete la modalità di misurazione della luminosità del soggetto.

- **1** Visualizzate il controllo Live e selezionate la voce di esposizione con  $\Delta \nabla$ .
- **2** Selezionate un'opzione con  $\triangleleft$  b e premete  $\circledcirc$ .

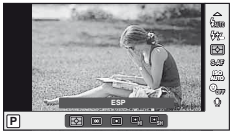

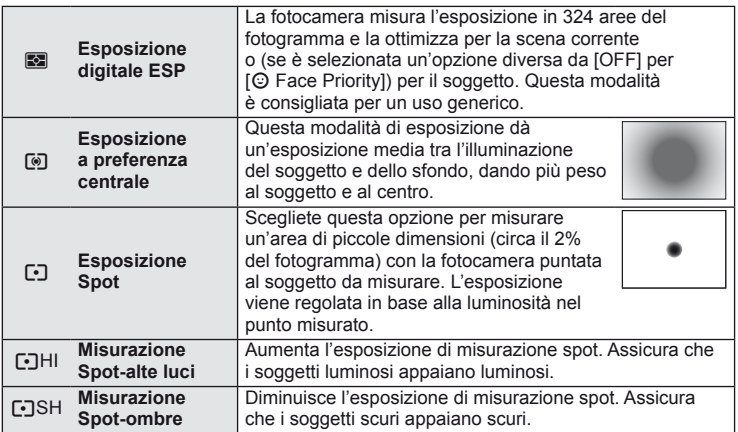

- **3** Premete a metà il pulsante di scatto.
	- Normalmente, la fotocamera inizia la misurazione quando si preme a metà il pulsante di scatto e blocca l'esposizione quando si tiene il pulsante in questa posizione.

## **Scelta della modalità di messa a fuoco (modalità AF)**

Selezionate un metodo di messa a fuoco (modalità messa a fuoco). È possibile scegliere modalità di messa a fuoco diverse per la ripresa di fotografie o per l'utilizzo della modalità  $\mathfrak{S}$ .

- **1** Visualizzate il controllo Live e selezionate la voce della modalità AF con  $\triangle \nabla$ .
- **2** Selezionate un'opzione con  $\triangleleft$  b e premete  $\circledcirc$ .
	- La modalità AF selezionata viene visualizzata sul <u>monitor.</u> **SAF**

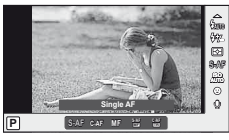

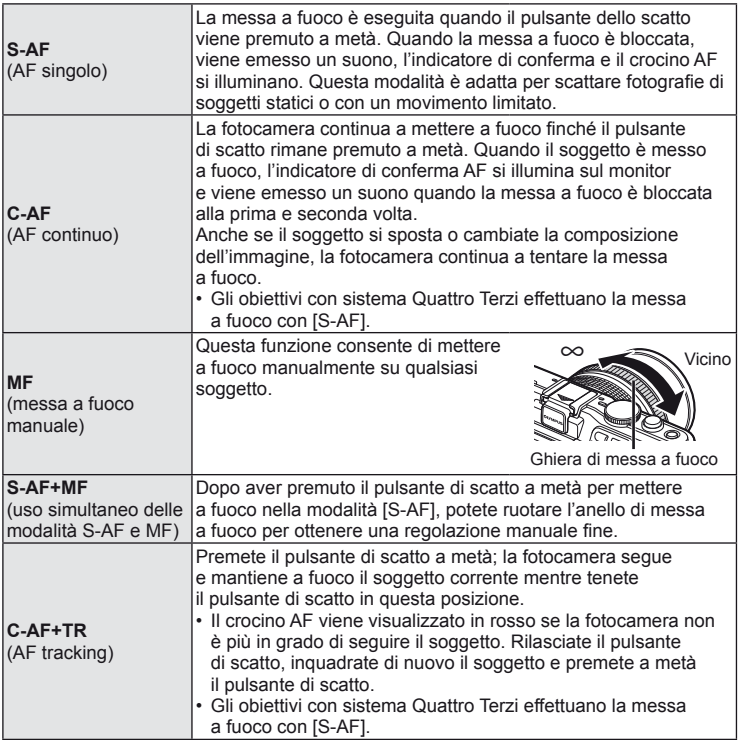

### $\Omega$  Attenzione

• La fotocamera potrebbe non essere in grado di eseguire la messa a fuoco se il soggetto è poco illuminato, oscurato da foschia o fumo o se il contrasto non è sufficiente.

## **Sensibilità ISO**

Aumentando la sensibilità ISO si incrementa il rumore (sgranatura), ma è possibile scattare foto in condizioni di scarsa luminosità. L'impostazione consigliata nella maggior parte delle situazioni è [AUTO], che inizia a ISO 200, un valore che bilancia rumore e gamma dinamica, quindi regola la sensibilità ISO in base alle condizioni di scatto.

- **1** Visualizzate il controllo Live e selezionate la voce di sensibilità ISO con  $\triangle \nabla$ .
- 2 Selezionate un'opzione con  $\triangleleft$  b e premete  $\circledcirc$ .

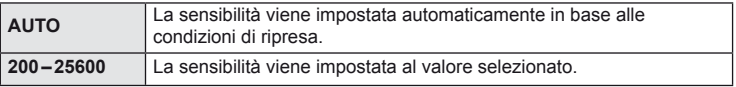

## **AF priorità ai volti/AF rilevamento pupilla**

La fotocamera rileva i volti e regola messa a fuoco ed ESP digitale.

**1** Visualizzate il controllo Live e selezionate la voce di priorità ai volti con  $\Delta \nabla$ .

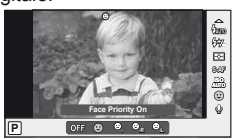

2 Usate  $\triangleleft$  per selezionare un'opzione e premete  $\circledcirc$ .

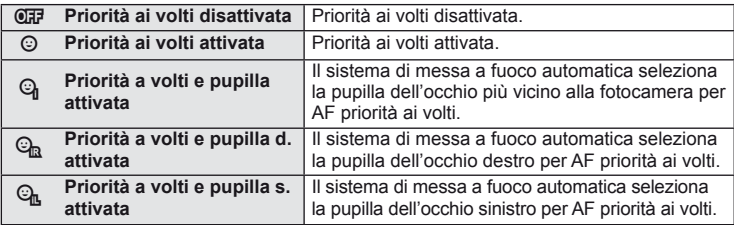

### **3** Puntate la fotocamera al soggetto.

- Se rilevato, il volto viene indicato da un bordo bianco.
- **4** Premete a metà il pulsante di scatto per mettere a fuoco.
	- Quando la fotocamera mette a fuoco sul volto nel bordo bianco, il bordo diventa verde.
	- La fotocamera, se è in grado di rilevare gli occhi del soggetto, visualizza una cornice verde sopra l'occhio selezionato. (AF rilevamento pupilla)

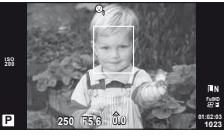

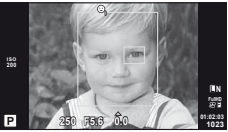

**5** Premete completamente il pulsante di scatto per fotografare.

### $\left( \prime \right)$  Attenzione

- La priorità ai volti viene applicata solo al primo scatto in ogni sequenza presa durante lo scatto in sequenza.
- Tuttavia, a seconda del soggetto e dell'Art Filter impostato, la fotocamera potrebbe non esser in grado di rilevare correttamente il volto.
- Con impostazione [ $\Xi$ ] (Esposizione digitale ESP)], l'esposizione viene eseguita dando priorità ai volti.

## **X** Note

• La priorità ai volti è disponibile anche in [MF]. I volti rilevati dalla fotocamera sono indicati da cornici bianche.

## **Opzioni audio per fi lmati (registrazione dei fi lmati con audio)**

- **1** Visualizzate il controllo Live e selezionate la voce Filmato  $\&$  con  $\triangle \nabla$ .
- 2 Attivate/disattivate con  $\triangleleft$  b e premete  $\circledcirc$ .

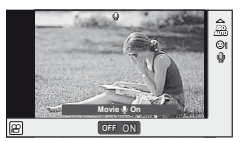

### $\left( \boldsymbol{\ell} \right)$  Attenzione

- Quando registrate l'audio, possono venire registrati anche i suoni operativi della fotocamera e dell'obiettivo. Potete ridurre tali suoni registrando con [AF Mode] impostato su [S-AF], oppure limitando la pressione di tali pulsanti.
- Non viene registrato l'audio nella modalità [ART7] (Diorama).

*3*

## **Uso dei menu**

I menu contengono le opzioni di scatto e di riproduzione che non vengono visualizzate dal controllo Live e consentono di personalizzare le impostazioni della fotocamera per un facile uso.

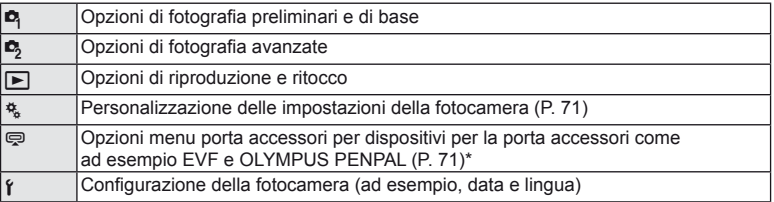

- Non visualizzato con le impostazioni predefinite.
- **1** Premete il pulsante MENU per visualizzare i menu.

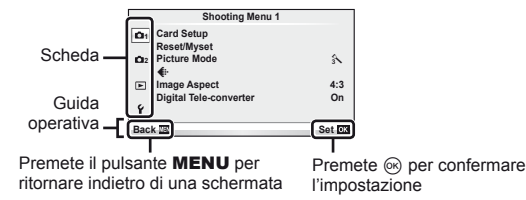

- 2 Usate  $\Delta \nabla$  per selezionare una scheda, quindi premete  $\otimes$ .
- **3** Selezionate una voce con  $\triangle \nabla$  quindi premete  $\circledcirc$  per visualizzare le opzioni per la voce selezionata.

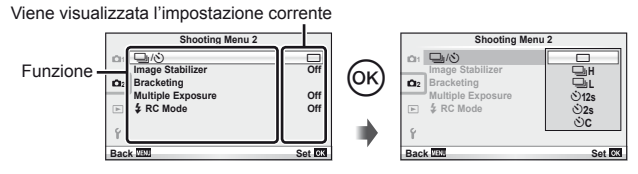

- **4** Usate  $\triangle \nabla$  per evidenziare un'opzione, quindi premete  $\circledcirc$  per selezionare.
	- Premete il pulsante MENU ripetutamente per uscire dal menu.

## **12** Note

- Per le impostazioni predefinite per ogni opzione, fare riferimento a «Directory di menu» (P. 111).
- Una guida viene visualizzata per circa 2 secondi dopo aver selezionato un'opzione. Premete il pulsante **INFO** per visualizzare o nascondere le quide.

#### ■ Menu fotografia 1/Menu fotografia 2

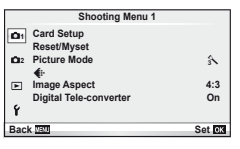

- $\bullet$  Configurazione Scheda (P. 59) Reset/Myset (P. 59) Picture Mode (P. 60)  $\bigoplus$  (P. 62) Formato Inquadratura (P. 51) Teleconverter Digitale (P. 65)
- $\blacksquare$ <sub>2</sub>  $\Box_{\blacksquare}(\vec{x})$  (Autoscatto) (P. 62) Stabilizzazione immagine (P. 47) Bracketing (P. 62) Esposizione multipla (P. 64)  $\blacktriangleright$  Modalità RC (P. 65)

### **Formattazione della scheda (Card Setup)**

Occorre formattare le schede con questa fotocamera prima di utilizzarle per la prima volta o se sono state utilizzate con altre fotocamere o computer. Tutti i dati memorizzati sulla scheda, comprese le immagini protette, vengono cancellate durante la formattazione della scheda.

Se formattate una scheda usata, controllate che sulla scheda non ci siano immagini che volete conservare.  $\mathbb{R}$  «Concetti di base sulle schede di memoria» (P. 105)

- **1** Selezionate [Card Setup] nel menu fotografia **[4]** 1.
- **2** Selezionate [Format]. **All Erase**

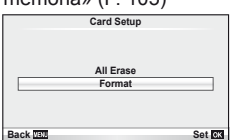

- **3** Selezionate [Yes] e premete  $\circledcirc$ .
	- Viene eseguita la formattazione.

### **Ripristino delle impostazioni predefinite (Reset/Myset)**

Potete ripristinare con facilità le impostazioni della fotocamera a una delle impostazioni registrate.

#### **Utilizzo delle impostazioni di ripristino**

Ripristino delle impostazioni predefinite.

- **1** Selezionate [Reset/Myset] nel menu fotografia **Q** 1.
- **2** Selezionate [Reset] e premete  $\circledcirc$ .
	- Evidenziate [Reset] e premete  $\triangleright$  per scegliere il tipo di ripristino. Per ripristinare tutte le impostazioni eccetto data, ora e alcune altre, evidenziate [Full] e premete  $\omega$ . **■ «Directory di menu» (P. 111)**
- **3** Selezionate [Yes] e premete  $\circledcirc$ .

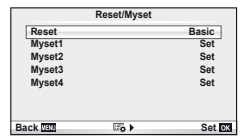

#### **Salvataggio di Myset**

Ripristinate le impostazioni preselezionate per la modalità  $P$ ,  $A$ ,  $S$  o  $M$ . La modalità di fotografia non cambia. Potete memorizzare fino a quattro serie di impostazioni preselezionate.

- **1** Regolate le impostazioni per salvarle.
- 2 Selezionate [Reset/Myset] nel menu fotografia **[4]** 1.
- **3** Selezionate la destinazione desiderata ([Myset1]–[Myset4]) e premete  $\triangleright$ .
	- [SET] appare vicino alle destinazioni ([Myset1]–[Myset4]) in cui sono già state salvate le impostazioni. Selezionate di nuovo [Set] per sovrascrivere l'impostazione registrata.
	- Per annullare la registrazione, selezionate [Reset].
- **4** Selezionate [Set] e premete  $\omega$ .
	- Impostazioni salvabili in Myset  $\mathbb{R}$  «Directory di menu» (P. 111)

#### **Uso di Myset**

Consente di impostare la fotocamera con le impostazioni selezionate per Myset.

- **1** Selezionate [Reset/Myset] nel menu fotografia **[4]** 1.
- **2** Selezionate l'impostazione desiderata ([Myset1]–  $[Myset4]$ ) e premete  $\circledcirc$ .
- **3** Selezionate [Set] e premete  $@$ .

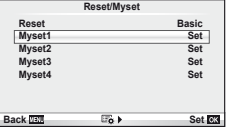

### **Opzioni di elaborazione (modalità immagine)**

Selezionate un tono immagine ed effettuate singole regolazioni del contrasto, nitidezza e altri parametri utilizzando la voce [Picture Mode] in [Live Control]. Le modifiche a ciascuna immagine vengono memorizzate separatamente.

**1** Selezionate [Picture Mode] nel menu di fotografia **D** 1.

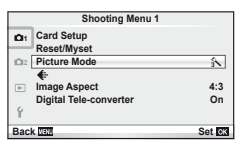

- 2 Selezionate un'opzione con  $\triangle \nabla$  e premete  $\textcircled{\tiny \sf m}$ .
	- Le modalità immagine sono le medesime della voce [Picture Mode] in [Live Control].
- **3** Premete D per visualizzare le impostazioni per l'opzione selezionata.

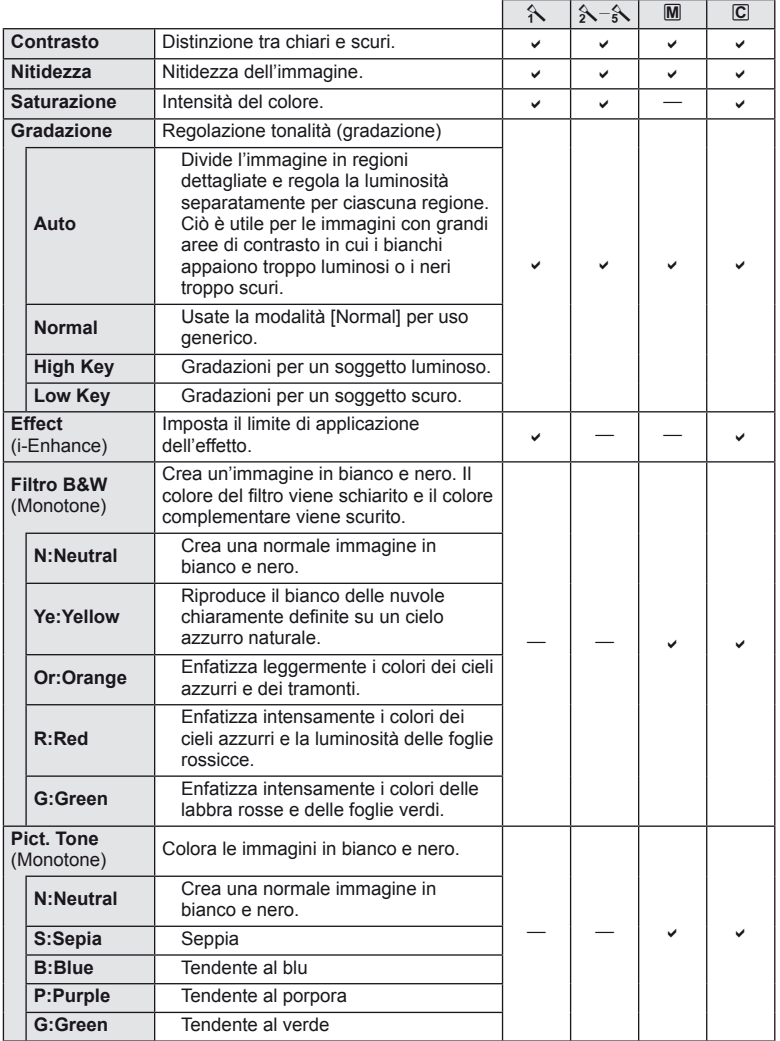

• Le modifiche al contrasto non hanno effetto sulle impostazioni diverse da [Normal].

## Qualità dell'immagine ( $\leftarrow$ **)**

Selezionate una qualità immagine. È possibile selezionare livelli di qualità diversi per fotografie e filmati. Coincide con la voce [ $\leq$  in [Live Control].

• È possibile modificare la dimensione dell'immagine JPEG e la combinazione del rapporto di compressione e le risoluzioni [M] e [S]. [< :- Set], [Pixel Count]  $\mathbb{R}$  «Uso dei menu personalizzati» (P. 71)

## **Impostazione dell'autoscatto (** $\Box$ **/** $\Diamond$ **)**

È possibile scegliere un'opzione per la fotografia in seguenza o l'autoscatto. Coincide ai pulsanti j(v) o all'impostazione [J]] di [Live Control]. Le operazioni di autoscatto disponibili includono il numero di fotogrammi da scattare, il tempo trascorso tra la pressione del pulsante di scatto e lo scatto della fotografia e l'intervallo di scatto.

1 Selezionate [ $\Box$ |**|**| $\Diamond$ ] nel menu di fotografia **5** 2.

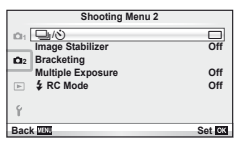

- **2** Selezionate [ $\bigcirc$ C] (personalizzato) e premete  $\circledcirc$ .
- **3** Usate  $\Delta \nabla$  per selezionare l'elemento, quindi premete  $\triangleright$ .
	- Usate  $\wedge \nabla$  per selezionare l'impostazione, quindi premete  $\circledast$ .

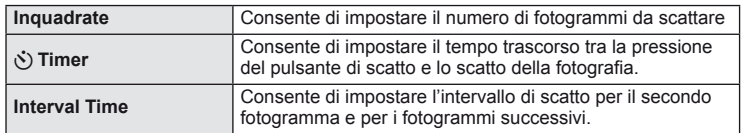

### Variazione delle impostazioni per una serie di fotografie **(bracketing)**

«Bracketing» indica l'azione di variare le impostazioni su una serie di scatti o immagini per il «bracketing» del valore corrente.

- **1** Selezionate [Bracketing] nel menu di ripresa<sup>te</sup>, 2.
- **2** Scegliete un tipo di bracketing.
	- Nel monitor viene visualizzato **BKT** o FIDR.

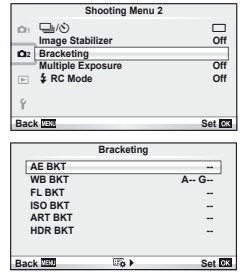

#### **AE BKT (bracketing AE)**

La fotocamera varia l'esposizione di ogni scatto. È possibile selezionare il valore della modifica da 0.3 EV, 0.7 EV o 1.0 EV. Nella modalità di fotografia singolo fotogramma, viene scattata una fotografia a ogni pressione completa del pulsante di scatto, mentre nella modalità scatto in sequenza la fotocamera continua a scattare nell'ordine seguente mentre premete a fondo il pulsante di scatto: nessuna modifica, negativa, positiva, Numero di scatti: 2, 3, 5 o 7

- L'indicatore **BKT** diventa verde durante il bracketing.
- La fotocamera modifica l'esposizione variando diaframma e tempo di posa (modalità P), tempo di posa (modalità A e M) o diaframma (modalità S).
- La fotocamera esegue il bracketing del valore selezionato per la compensazione dell'esposizione.
- La dimensione dell'incremento di bracketing varia con il valore selezionato per IEV STEPI. L<sup>2</sup> «Uso dei menu personalizzati» (P. 71)

#### **WB BKT (bracketing WB)**

Da uno scatto vengono create automaticamente tre immagini con bilanciamenti del bianco diversi (regolati in direzioni del colore specificate), a partire dal valore selezionato per il bilanciamento del bianco. Il bracketing WB è disponibile nelle modalità P, A, S e M.

- Il bilanciamento del bianco può variare di 2, 4 o 6 fasi su ciascuno degli assi A-B (Ambra-Blu) e G-M (Verde – Magenta).
- La fotocamera esegue il bracketing del valore selezionato per la compensazione del bilanciamento del bianco.
- Non vengono scattate immagini durante il bracketing WB se sulla scheda la memoria non è sufficiente per il numero di fotogrammi selezionato.

#### **FL BKT (bracketing FL)**

La fotocamera varia il livello di flash su tre scatti (nessuna modifica nel primo, negativa sul secondo e positiva sul terzo). Nella ripresa a singolo fotogramma, uno scatto viene preso a ogni pressione del pulsante di scatto; nello scatto in sequenza, tutti gli scatti vengono presi mentre il pulsante è premuto.

- L'indicatore **BKT** diventa verde durante il bracketing.
- La dimensione dell'incremento di bracketing varia con il valore selezionato per [EV STEP]. [GF «Uso dei menu personalizzati» (P. 71)

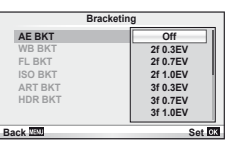

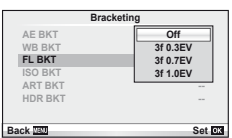

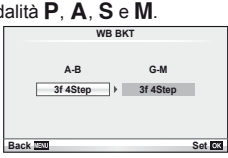

#### **ISO BKT (bracketing ISO)**

La camera varia la sensibilità di tre scatti mantenendo fisso diaframma e tempo di posa. È possibile selezionare il valore della modifica da 0.3 EV, 0.7 EV o 1.0 EV. Ogni volta che viene premuto il tasto dell'otturatore, la fotocamera scatta tre fotogrammi con la sensibilità impostata (o se viene selezionata la sensibilità automatica, l'impostazione di sensibilità ottimale) al primo scatto, modifica negativa al secondo scatto e modifica positiva al terzo scatto.

- La dimensione dell'incremento di bracketing non varia con il valore selezionato per [ISO Step]. [G «Uso dei menu personalizzati» (P. 71)
- Il bracketing viene eseguito indipendentemente dal limite superiore impostato con [ISO-Auto Set]. [So «Uso dei menu personalizzati» (P. 71)

#### **ART BKT (ART bracketing)**

A ogni rilascio del pulsante di scatto, la fotocamera registra più immagini, ciascuna con una diversa impostazione di filtro artistico. Potete attivare o disattivare separatamente il bracketing filtro artistico per ogni modalità immagine.

- La registrazione può richiedere tempo.
- ART BKT non può essere combinato con WB BKT o ISO BKT.

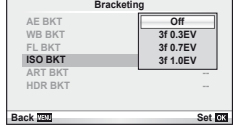

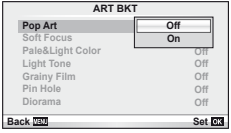

#### **HDR BKT (bracketing HDR)**

La fotocamera registra immagini multiple, ognuna con un'esposizione differente adatta all'imaging HDR.

- Le immagini vengono registrate in modalità di scatto sequenziale. La fotocamera continua a scattare il numero selezionato di fotogrammi anche se si è rilasciato il pulsante dell'otturatore.
- Messa a fuoco e bilanciamento del bianco sono quelle del primo fotogramma.
- Non è possibile combinare il bracketing HDR con altri bracketing.

### **Registrazione di esposizioni multiple in una singola immagine (esposizione multipla)**

Registrate più esposizioni in una singola immagine, mediante l'opzione selezionata per la qualità immagine.

- **1** Selezionate [Multiple Exposure] nel menu di ripresa fotografica<sup>n</sup>, 2.
- Regolate le impostazioni.

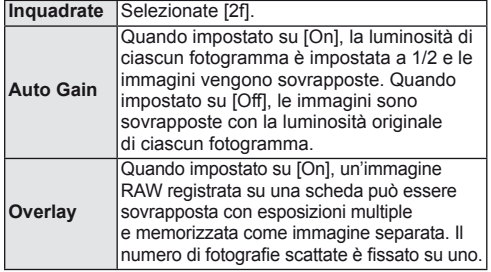

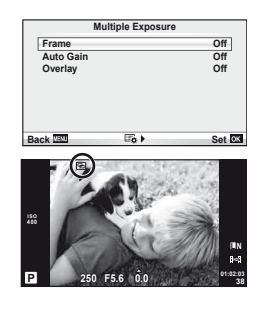

• **• F** viene visualizzato nel monitor quando è attivata l'esposizione multipla.

### **3** Fotografate.

- **• a** viene visualizzato in verde quando iniziate a fotografare.
- $\cdot$  Premete  $\overline{m}$  per eliminare l'ultimo scatto.
- Lo scatto precedente viene sovraimposto alla vista attraverso l'obiettivo come guida per inquadrare lo scatto successivo.

## $\hat{\mathscr{D}}$  Suggerimenti

- Per sovrapporre 3 o più fotogrammi: selezionate RAW per [ $\leq$  e usate l'opzione [Overlay] per effettuare più esposizioni multiple.
- Per ulteriori informazioni sulla sovrapposizione delle immagini RAW:  $\mathbb{R}$  [Edit] (P. 66)

## $\left( f\right)$  Attenzione

- La fotocamera non avvia la modalità di riposo quando è attiva l'esposizione multipla.
- Le fotografie riprese con altre fotocamere non possono essere incluse in una esposizione multipla.
- Quando [Overlay] è impostato su [On], le immagini visualizzate quando selezionate un'immagine RAW vengono sviluppate con le impostazioni al momento dello scatto.
- Per impostare le funzioni di scatto, prima annullate la ripresa di esposizioni multiple. Alcune funzioni non possono essere impostate.
- L'esposizione multipla viene annullata automaticamente dalla prima immagine nelle situazioni seguenti.

La fotocamera viene spenta/Viene premuto il pulsante  $\blacktriangleright$ /Viene premuto il pulsante **MENU**/La modalità fotografia è impostata su una modalità differente da  $P$ ,  $A$ , S,  $M/$ La carica della batteria si esaurisce/Qualunque cavo viene inserito/Commutazione tra monitor e mirino elettronico

- Quando selezionate un'immagine RAW utilizzando [Overlay], viene visualizzata l'immagine JPEG per l'immagine JPEG+RAW registrata.
- Quando si scattano esposizioni multiple utilizzando il bracketing, viene data priorità allo scatto di esposizioni multiple. Durante il salvataggio dell'immagine sovrapposta, il bracketing viene ripristinato all'impostazione predefinita.

## **Fotografia con flash a controllo wireless**

L'unità flash in dotazione e le unità flash esterne che dispongono di modalità di controllo a distanza sono progettate per l'uso con questa fotocamera per la fotografia con flash wireless.  $\mathbb{R}$  «Fotografia con flash a controllo wireless» (P. 109)

## **Zoom digitale (Digital Tele-converter)**

Digital Tele-converter consente di aumentare lo zoom oltre il rapporto corrente. La fotocamera memorizza il ritaglio centrale. Lo zoom viene aumentato di circa 2×.

- **Selezionate [On] per [Digital Tele-converter] nel menu di fotografia**  $\Box$  **1.**
- **2** La vista nel monitor viene ingrandita di un fattore di due.
	- Il soggetto viene registrato così come appare nel monitor.

### $\omega$  Attenzione

- Lo zoom digitale non è disponibile con le esposizioni multiple o se  $[30, \boxtimes, \boxtimes, \boxtimes]$  o  $\boxtimes$ è selezionato nella modalità SCN.
- Questa funzione non è disponibile quando [Movie Effect] è impostato su [On] in modalità  $\mathfrak{D}$ .
- Quando è visualizzata un'immagine RAW, l'area visibile nel monitor è indicata da un riquadro.

#### Menu di riproduzione

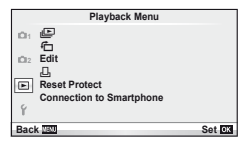

 $P. 42$ 石 (P. 66) Edit (P. 66) < (P. 91) Resetta Protezione (P. 68) Connessione allo smartphone (P. 69)

### **Visualizzazione immagini ruotate (**R**)**

Quando impostato su [On], le fotografie acquisite con fotocamera ruotata in verticale, vengono ruotate automaticamente e visualizzate con orientamento verticale.

#### **Modifi ca delle immagini**

Le immagini memorizzate possono essere modificare e salvate come nuove immagini.

- **1** Selezionate [Edit] nel menu di riproduzione  $\blacktriangleright$ ] e premete  $\textcircled{\tiny{\textcircled{\tiny{R}}}}$ .
- **2** Usate  $\Delta \nabla$  per selezionare [Sel. Image] e premete  $\otimes$ .
- **3** Usate  $\triangleleft$  per selezionare l'immagine da modificare e premete  $\otimes$ .
	- Viene visualizzato [RAW Data Edit] se l'immagine è di tipo RAW, [JPEG Edit] se è di tipo JPEG. Se l'immagine è stata registrata in formato RAW+JPEG, verranno visualizzati sia [RAW Data Edit] che [JPEG Edit]. Selezionate i menu per l'immagine da modificare.
- **4** Selezionate [RAW Data Edit] o [JPEG Edit] quindi premete  $\textcircled{\tiny{\textsf{R}}}$ .

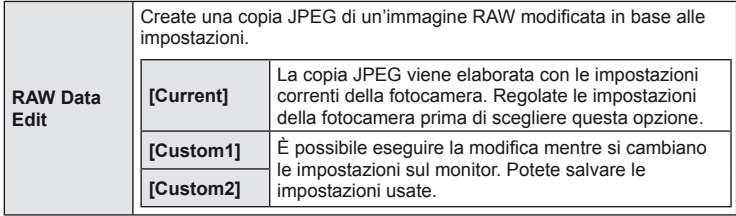

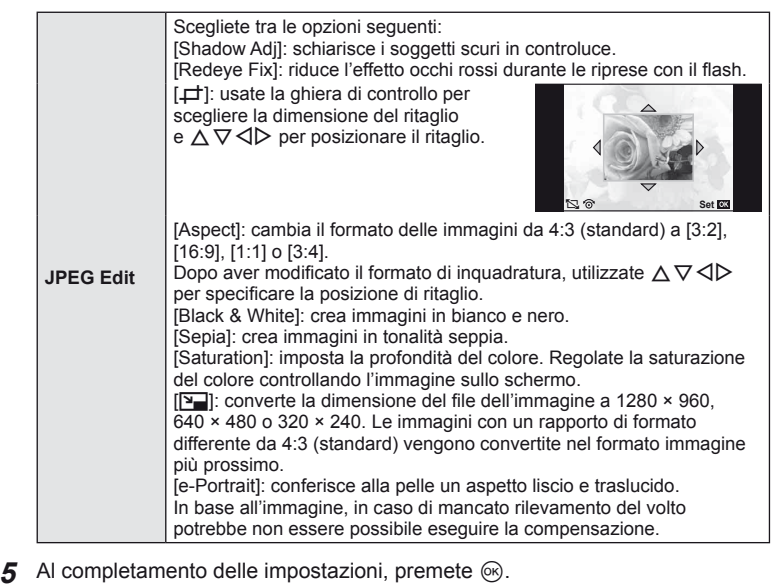

- Le impostazioni verranno applicate all'immagine.
- **6** Selezionate [Yes] e premete  $\omega$ .
	- L'immagine modificata viene memorizzata sulla scheda.

### $\circledR$  Attenzione

- Non potete modificare filmati e foto 3D.
- La correzione degli occhi rossi potrebbe non funzionare su certe immagini.
- La modifica di immagini JPEG non è consentita nei casi sequenti: Quando un'immagine viene memorizzata su un PC, quando sulla scheda di memoria è disponibile memoria sufficiente, quando un'immagine viene memorizzata su un'altra fotocamera.
- Durante il ridimensionamento ([[M]]) di un'immagine, non potete selezionare un numero di pixel più elevato rispetto a quello originario.
- $\cdot$  [ $\pm$ ] e [Aspect] possono essere utilizzati solo per modificare immagini con un formato di 4:3 (standard).
- Quando [Picture Mode] è impostata su [ART], [Color Space] è bloccato su [sRGB].

### **Sovrapposizione immagini**

 $\dot{\mathsf{E}}$  possibile sovrapporre e salvare come immagine separata, fino a 3 fotogrammi di immagini RAW.

L'immagine viene salvata con la modalità di registrazione impostata al momento del salvataggio. (Se selezionate [RAW], la copia viene salvata in formato  $[\blacksquare\textsf{N+RAW}]$ .

- **1** Selezionate [Edit] nel menu di riproduzione  $\blacktriangleright$ ] e premete  $\textcircled{\tiny{\textcircled{\tiny{R}}}}$ .
- **2** Usate  $\Delta \nabla$  per selezionare [Image Overlay], quindi premete  $\Im$ .
- **3** Selezionate il numero di immagini nella sovrapposizione e premete  $\circledcirc$ .
- 4 Usate  $\triangle \triangledown \triangle \triangleright$  per selezionare le immagini RAW da utilizzare nella sovrapposizione.
	- Dopo aver selezionato il numero di immagini specificate al Passo 2, viene visualizzata la sovrapposizione.

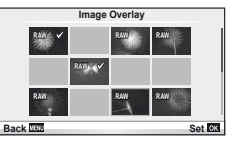

- **5** Regolate di nuovo.
	- Usate  $\triangle$  per selezionare un'immagine e  $\triangle \nabla$ per regolare di nuovo.
	- Potete regolare il guadagno nell'intervallo 0,1 2,0. Verificate i risultati nel monitor

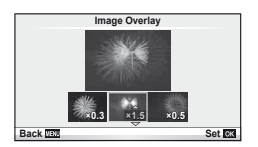

**6** Premete (®). Viene visualizzata una finestra di dialogo di conferma; selezionate [Yes] e premete  $\circledcirc$ .

### $\circledR$  Suggerimenti

• Per sovrapporre 4 o più fotogrammi, salvate l'immagine sovrapposta come file RAW e utilizzate ripetutamente [Image Overlay].

#### **Registrazione dell'audio**

Aggiungete una registrazione audio (con lunghezza fino a 30 sec.) alla fotografia corrente. Durante la riproduzione, la funzione coincide con [ $Q$ ]. (P. 41)

### **Annullamento di tutte le protezioni**

Questa funzione vi consente di annullare la protezione di più immagini in una volta.

- **1** Selezionate [Reset Protect] nel menu di riproduzione  $\blacktriangleright$ ].
- **2** Selezionate [Yes] e premete  $\omega$ .

## **Utilizzo dell'opzione di connessione Smartphone (Connessione allo smartphone)**

Usate una scheda FlashAir disponibile sul mercato per visualizzare le immagini direttamente su smartphone o PC con connettività Wi-Fi o per trasferire le immagini dalla fotocamera allo smartphone o al PC con connettività Wi-Fi. È necessario formattare prima dell'uso le schede FlashAir utilizzate in precedenza per un'altra fotocamera o dispositivo.  $\mathbb{R}$  «Concetti di base sulle schede di memoria» (P. 105) È disponibile il software per smartphone. Controllate il sito Web Olympus.

### **Impostazione della connessione**

- **1** Selezionate [Connection to Smartphone] nel menu di riproduzione  $\blacktriangleright$ e premete  $\circledcirc$ .
- **2** Selezionate [Connection Settings] e premete  $\textcircled{e}$ .
- **3** Selezionate [SSID Setting] e premete  $\textcircled{e}$ .
	- Questo diviene l'ID della scheda FlashAir utilizzato per identificare la scheda dal dispositivo a cui è collegata.
- **4** Selezionate la password e premete  $\circledcirc$ .
	- Questa è la password utilizzata per il collegamento a un altro dispositivo. Impostate una password di lunghezza compresa tra gli 8 e i 63 caratteri.
	- Verrà visualizzato il messaggio [Initial setting completed] e l'impostazione sarà completata.

### **Connessione**

- **1** Selezionate [Connection to Smartphone] nel menu di riproduzione **▶** e premete  $@s$ .
- **2** Selezionate il metodo di connessione e premete  $\circledcirc$ .
	- [Private Connection]: effettuare la connessione utilizzando ogni volta la medesima password preimpostata.
	- [One-Time Connection]: effettuare la connessione utilizzando una password valida per un'unica connessione. Selezionate il numero di 8 cifre e premete  $\circledast$ .
- **3** Selezionate la FlashAir della fotocamera come punto di accesso utilizzando il dispositivo da collegare e stabilite la connessione.
	- Fare riferimento al Manuale d'uso del dispositivo per il metodo di connessione al punto di accesso.
	- Quando viene richiesto di fornire una password, immettete la password impostata durante l'utilizzo della fotocamera.
- **4** Aprite un browser Internet sul dispositivo da collegare e immettete http://FlashAir/nella barra degli indirizzi.
	- Quando la connessione viene stabilita, la fotocamera non si spegne automaticamente.

### **Terminare la connessione**

**1** Selezionate [Break connection] da [Connection to Smartphone] nel menu di riproduzione  $\blacktriangleright$  e premete  $\heartsuit$ .

### **Modifi ca delle impostazioni**

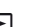

Selezionate [Connection Settings] da [Connection to Smartphone], quindi impostate le voci [SSID Setting] e [Password Setting].

#### Menu di impostazione

Utilizzate il menu di impostazione per impostare le funzioni di base della fotocamera.

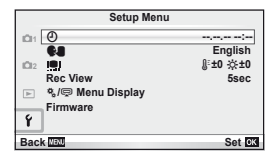

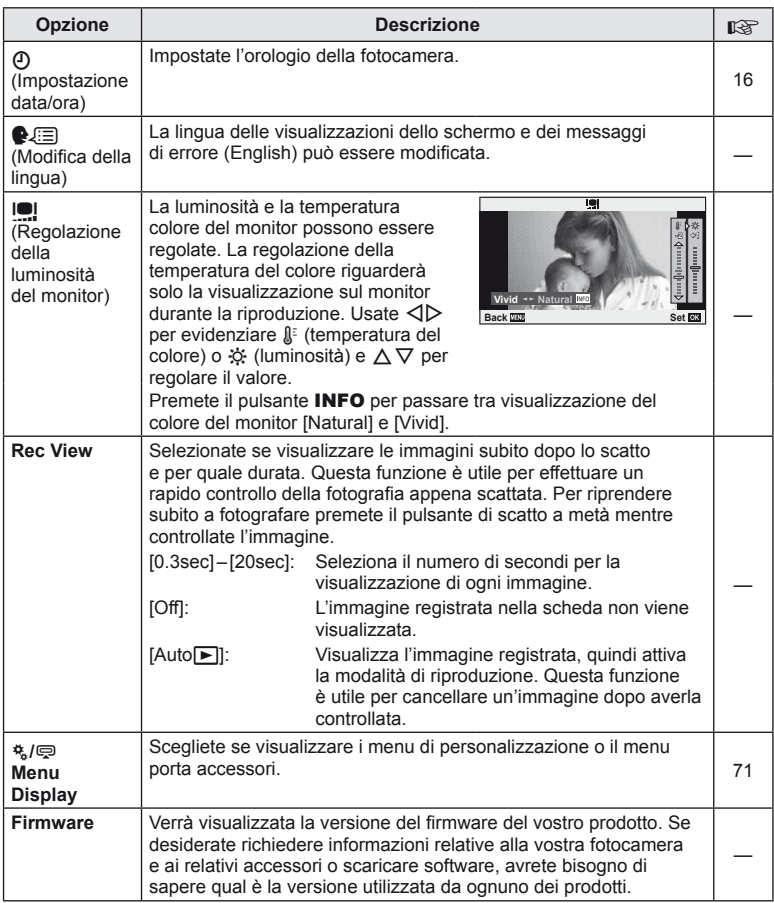

## **Uso dei menu personalizzati**

Potete personalizzare le impostazioni della fotocamera tramite i menu accessori e personalizzati.

Il menu personalizzato  $\frac{a}{b}$  consente di effettuare una regolazione fine delle impostazioni della fotocamera. Il menu porta accessori **e** consente di regolare le impostazioni dei dispositivi per la porta accessori.

## **Prima di utilizzare i menu porta accessori/personalizzato**

I menu porta accessori e personalizzato sono disponibili solo quando l'opzione appropriata è selezionata per la voce [ $\frac{4}{3}$  / $\textcircled{=}$  Menu Display] nel menu di impostazione.

- **1** Premete il pulsante **MENU** per visualizzare i menu e visualizzate la scheda f (menu di impostazione).
- **2** Selezionate [株/ www. Display] e impostate [株 Menu Display] o [ 모 Menu Display] su [On].
	- Nel menu verrà visualizzato  $\frac{a}{b}$  (menu personalizzato) o  $\mathbb{R}$  (menu porta accessori).

#### **Menu di personalizzazione**

- **R AF/MF (P. 72)**
- **Solution** Tasto/Ghiera (P. 72)
- $\blacksquare$  Release/ $\square$ <sub>I</sub> (P. 73)
- **D** Disp/ $\blacksquare$ ))/PC (P. 73)
- $E = Exp/E$ /ISO (P. 75)
- $\blacksquare$   $\clubsuit$  Custom (P. 76)
- $\ddot{R}$   $\leftarrow$   $\leftarrow$   $\leftarrow$   $\leftarrow$   $\leftarrow$   $\left(\text{Color}/\text{WB}\right)\left(\text{P}\right.\right.$   $76)$
- **Wemorizza/Cancella (P. 77)**
- **Z** Filmato (P. 78)
- $\blacksquare$  Utilità (P. 78)

#### **Menu porta accessori**

- **A OLYMPUS PENPAL Share (P. 90)**
- **B** OLYMPUS PENPAL Album (P. 90)
- C Mirino Elettronico (P. 90)

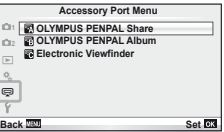

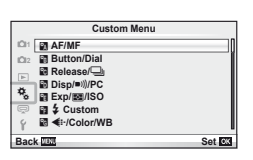

## **R** AF/MF

### **MENU → % → 2**

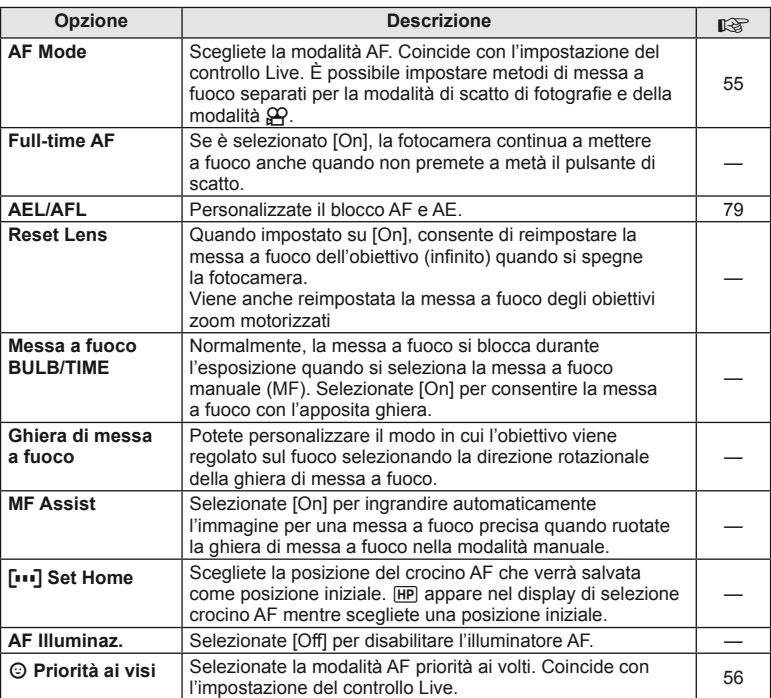

## $\frac{1}{18}$  Tasto/Ghiera

**MENU→%→圖** 

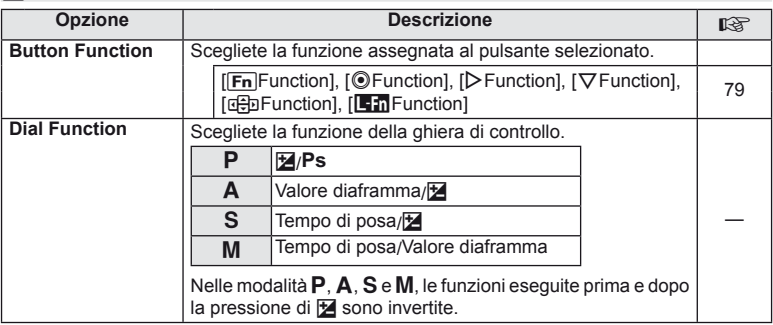
### **■ Tasto/Ghiera** MENU < Section 2014年 2015年 2016年 2017年 2018年 2019年 2019年 2019年 2019年 2019年 2019年 2019年 2019年 2019年 2019年 2019年 2019年 2019年 2019年 2019年 2019年 2019年 2019年 2019年 2019年 2019年 2019年 2019年 2019年 2019年 2019年 20

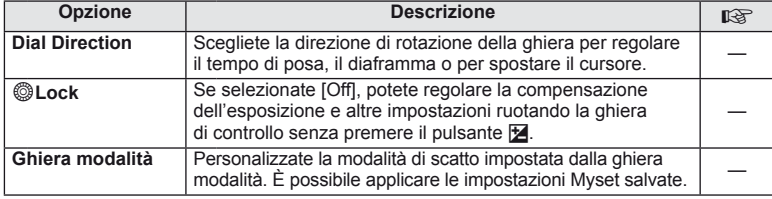

### $\mathbf{F}_0$  Release/ $\Box$

### $MENU \rightarrow$ <sup>2</sup>

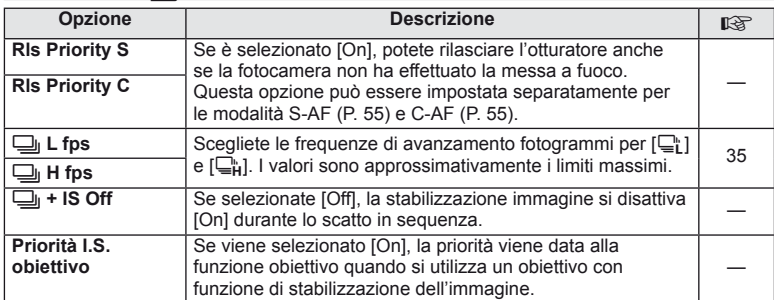

## U **Disp/**8**/PC**

### $MENU \rightarrow$ <sup>2</sup>

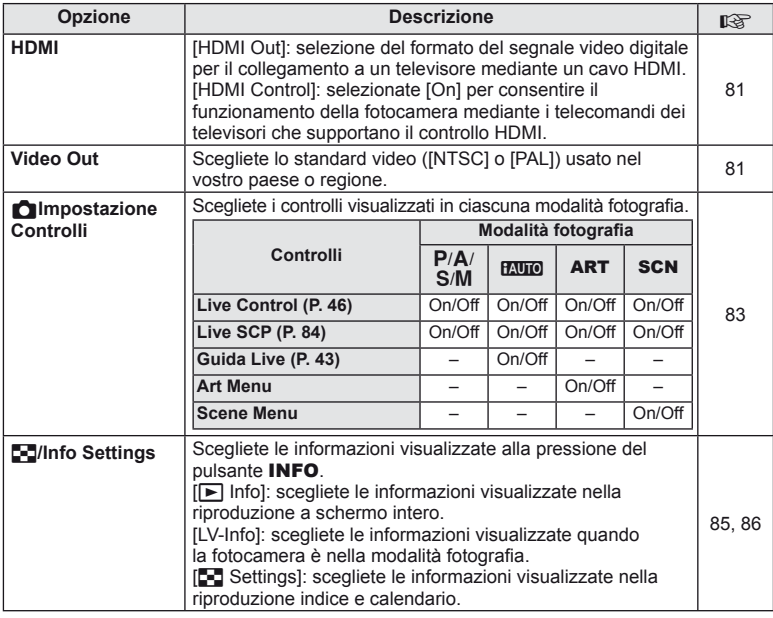

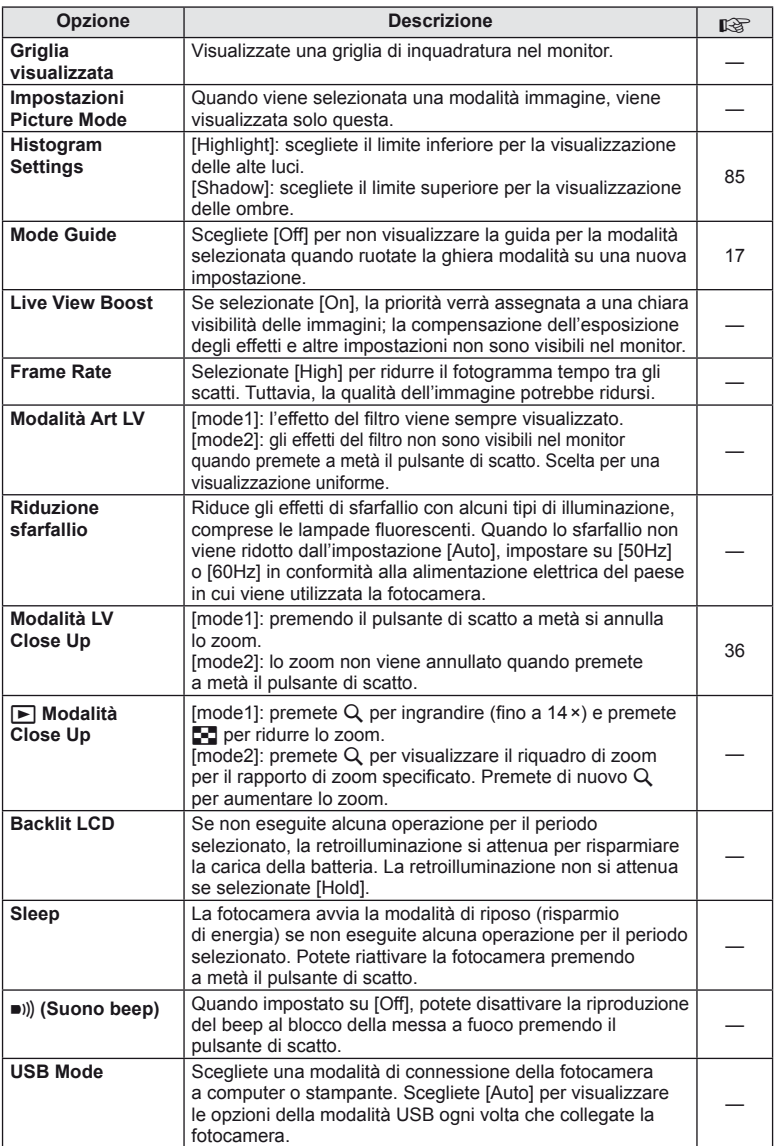

### V **Exp/**p**/ISO**

#### **MENU→%→图**

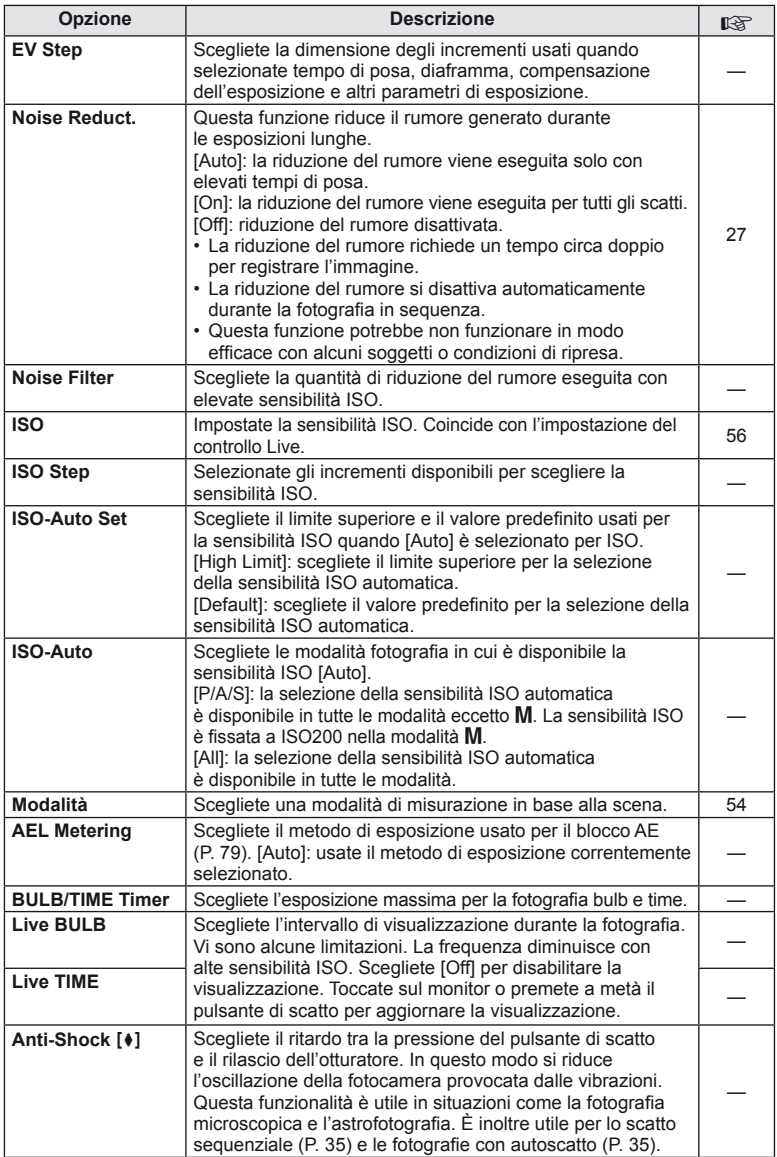

# W # **Custom**

### **MENU→%→图**

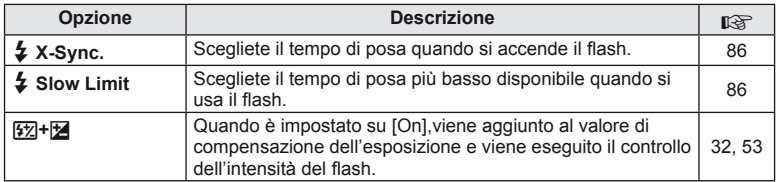

## X K**/Color/WB**

### **MENU → % → 图**

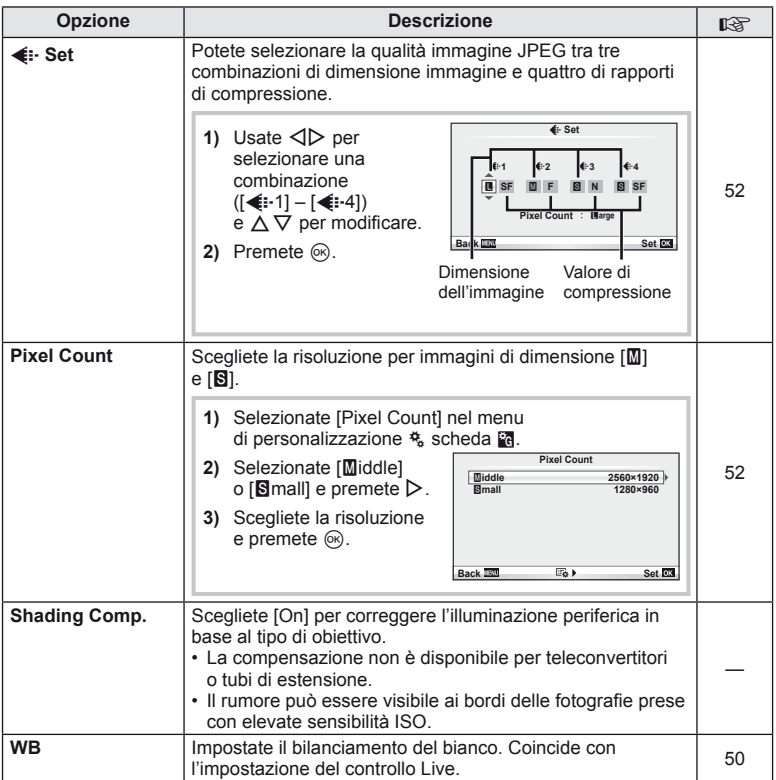

## X K**/Color/WB MENU** <sup>c</sup> X

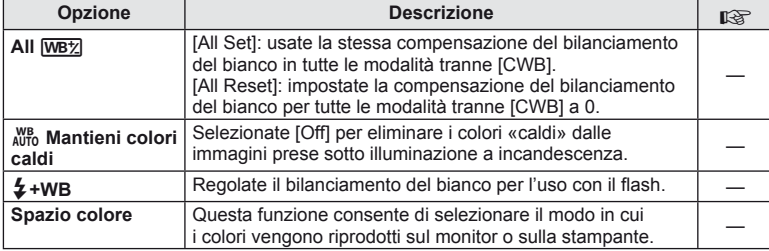

### Y **Registra/Cancella**

### **MENU→%→圖**

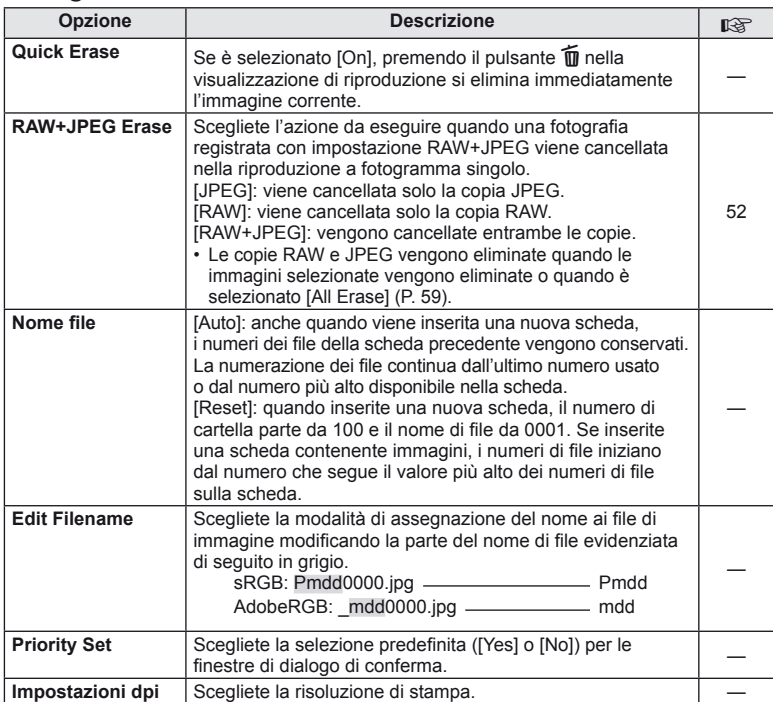

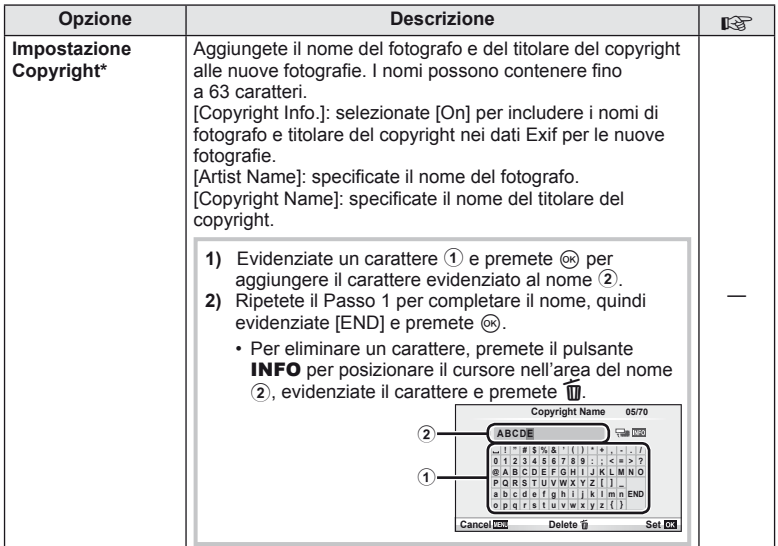

\* OLYMPUS non è responsabile per danni derivanti da controversie relative all'uso di [Copyright Settings]. L'uso è a vostro esclusivo rischio.

### Z **Filmato**

 $MENU \rightarrow$ <sup>2</sup>  $\rightarrow$   $\rightarrow$   $\blacksquare$ 

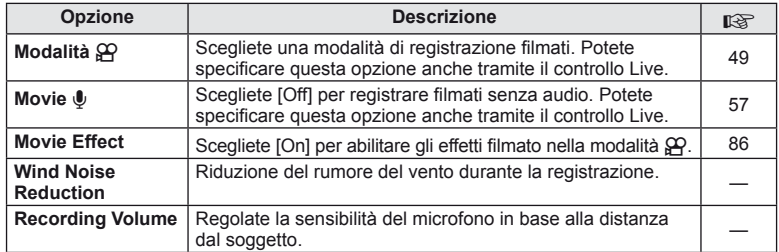

# **b** Utilità

### **MENU → % → 2**

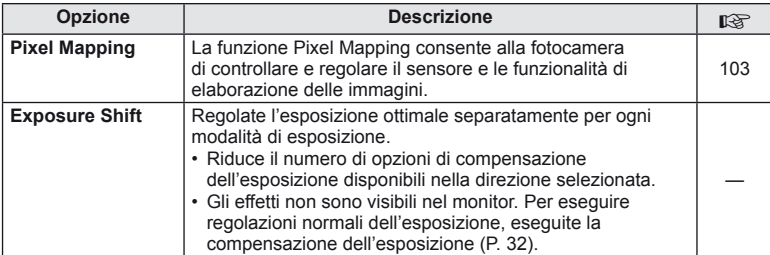

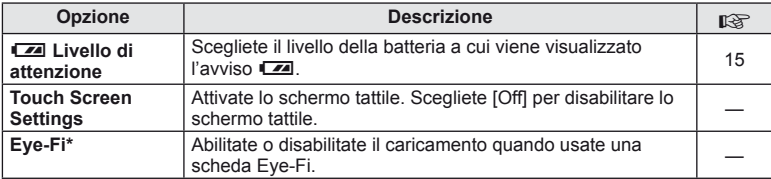

\* Usate in base alle norme locali. A bordo di aeroplani e in altri luoghi in cui l'uso dei dispositivi wireless è vietato, rimuovete la scheda Eye-Fi dalla fotocamera o selezionate [Off] per [Eye-Fi]. La fotocamera non supporta la modalità Eye-Fi «infinita».

### **AEL/AFL**

$$
\text{MENU} \rightarrow \text{A} \rightarrow \text{M} \rightarrow \text{[AEL/AFL]}
$$

Potete eseguire messa a fuoco automatica ed esposizione premendo il pulsante a cui è stato assegnato AEL/AFL.

Scegliete una modalità per ogni modalità di messa a fuoco.

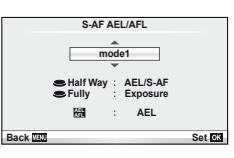

#### **AEL/AFL**

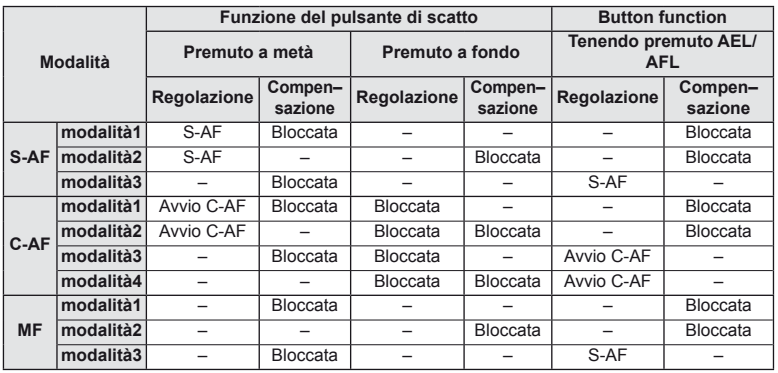

### **Tasto Funzione**

 $MENU \rightarrow \phi$   $\rightarrow$   $\mathbb{Z}$   $\rightarrow$  [Button Function]

Per le funzioni assegnabili, consultate la tabella in P. 80. Le opzioni disponibili variano in base ai pulsanti.

#### **Opzioni Tasto Funzione**

[[Fn]Function]/[⊙Function]\*1/[DFunction]\*1/[∇Function]/[@]]Function] ([Direct Function]\*2/ [**[...]**]\*3)/[**L.Fn** Function]\*4

\*1 Non disponibile in modalità  $\mathfrak{S}$ .

- \*2 Assegnate la funzione per ogni  $\Delta \nabla \langle \mathcal{D} \rangle$ .
- \*3 Scegliete il riferimento AF.
- \*4 Scegliete la funzione assegnata al pulsante su alcuni obiettivi.

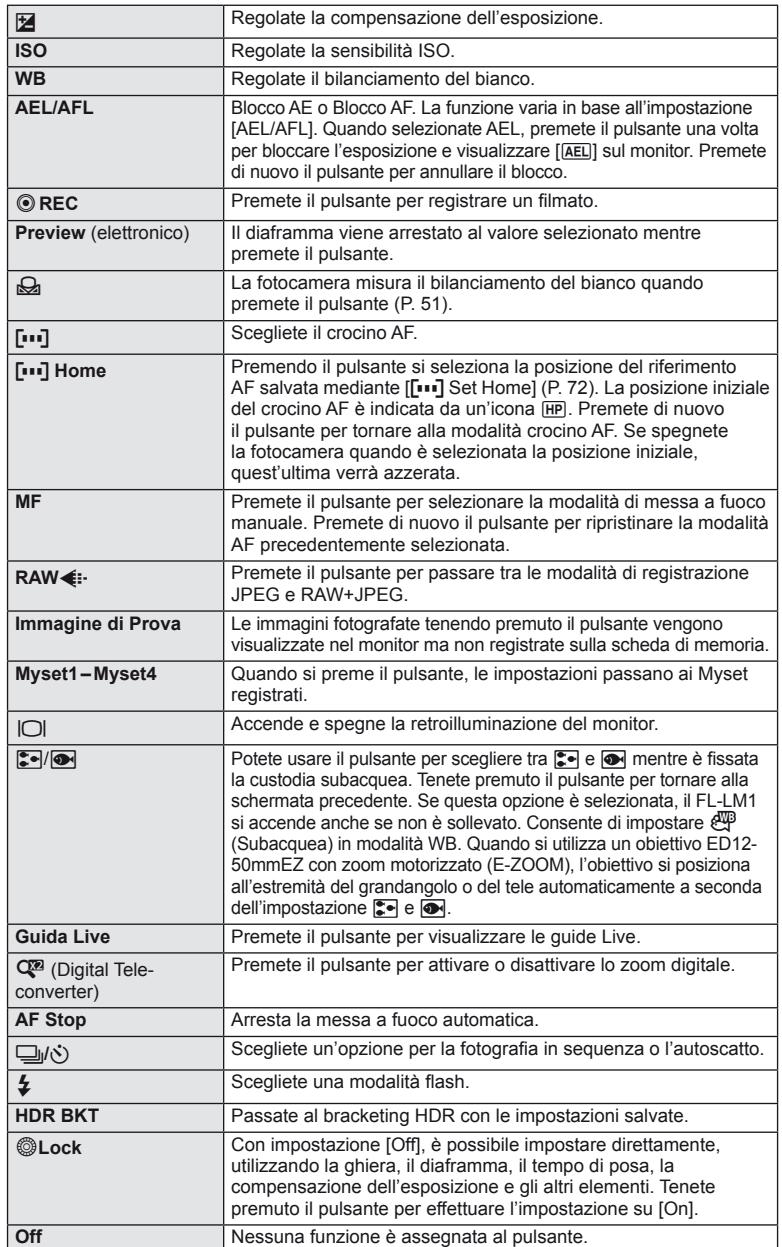

### **Visualizzazione delle immagini della fotocamera su un televisore**

Usate il cavo AV fornito con la fotocamera per riprodurre le immagini registrate sul vostro televisore. Collegate la fotocamera a un televisore HD mediante un cavo HDMI (disponibile da fornitori di terza parte) per vedere immagini di alta qualità sullo schermo di un televisore.

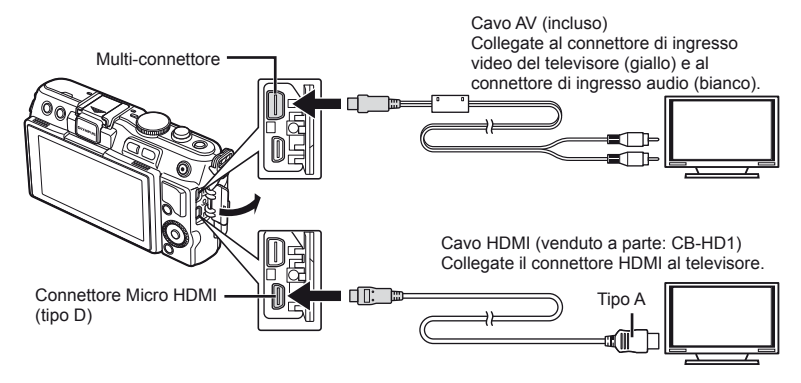

**1** Usate il cavo per collegare la fotocamera al televisore.

- Regolate le impostazioni sul televisore prima di collegare la fotocamera.
- Scegliete la modalità video della fotocamera prima di collegare la fotocamera tramite un cavo A/V.
- **2** Scegliete il canale di ingresso del televisore.
	- Il monitor della fotocamera si spegne quando collegate il cavo.
	- Premete il pulsante  $\blacktriangleright$  quando eseguite il collegamento tramite cavo AV.

### $\circledR$  Attenzione

- Per informazioni su come cambiare l'origine video del televisore, consultate il manuale d'uso del televisore.
- In base alla configurazione del televisore, le immagini e le informazioni visualizzate possono apparire ritagliate.
- Se la fotocamera è collegata con cavi AV e HDMI, la priorità è assegnata a HDMI.
- Se la fotocamera è collegata tramite cavo HDMI, potete scegliere il tipo di segnale video digitale. Scegliete un formato che corrisponda al formato di ingresso selezionato nel televisore.

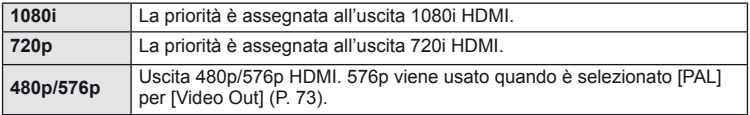

- Non potete scattare foto o registrare filmati mentre il cavo HDMI è collegato.
- Non collegate la fotocamera ad altri dispositivi di output HDMI. In caso contrario potreste danneggiare la fotocamera.
- L'uscita HDMI non è attiva durante il collegamento tramite USB a un computer o una stampante.

*3*

### **Uso del telecomando del televisore**

Potete operare sulla fotocamera mediante il telecomando di un televisore se collegata a un televisore che supporti il controllo HDMI.

- 1 Selezionate [HDMI] nel menu di personalizzazione  $\frac{a_1}{b_1}$  scheda in.
- **2** Selezionate [HDMI Control] quindi [On].
- **3** Operate sulla fotocamera con il telecomando del televisore.
	- Potete far funzionare la fotocamera seguendo la guida operativa visualizzata sul televisore.
	- Durante la riproduzione a singolo fotogramma, potete visualizzare o nascondere il display informazioni premendo il pulsante «Rosso» e visualizzare o nascondere la vista indice premendo il pulsante «Verde».
	- Alcuni televisori potrebbero non supportare tutte le funzionalità.

### **Scelta della visualizzazione del pannello di controllo (**K**Control Settings)**

 $\circledR$  $\overline{\blacksquare}$ **Change Color Saturation iAUTO** Guida Live INFO  $^{\circledR}$ INFO **Metering** j **AUTO** P/A/S/M **WB AUTO L F 4:3 AUTO Off mall S-IS Buper Fine +RAW** AEL/AFL **Super Fine +RAW WB Auto P AUTO WB P 250 F5.6 <sup>36</sup>** Controllo Live Pannello di controllo super INFO Menu filtro artistico ୍ର **1 Pop Art ART**/**SCN 1 Portrait** $\overline{F}$ Menu delle scene

Impostate l'opzione dei controlli impostazione visualizzati nella modalità di scatto.

### **Uso del pannello di controllo super**

Il monitor qui di seguito che elenca le impostazioni di ripresa e le relative opzioni, viene denominato pannello di controllo super. Per effettuare le impostazioni, usate i tasti a freccia o lo schermo tattile.

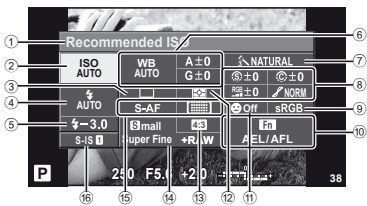

#### ■ Impostazioni modificabili con il pannello di controllo super

1 Opzione selezionata

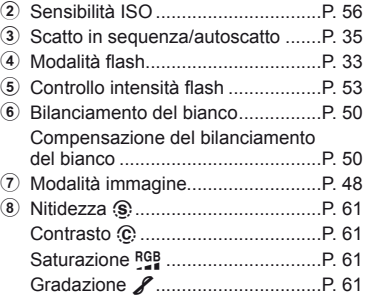

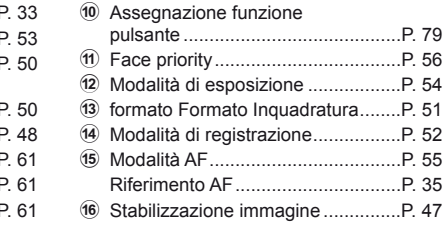

### $\left( f\right)$  Attenzione

- Non visualizzato in modalità di registrazione filmati.
- **1** Dopo aver visualizzato il pannello di controllo super, selezionate l'impostazione desiderata con  $\triangle \nabla \triangleleft \triangleright$  e premete  $\circledcirc$ .
	- Potete inoltre selezionare le impostazioni con la ghiera di controllo.
- 2 Selezionate un'opzione con  $\langle \rangle$  e premete  $\langle \hat{\mathbb{R}} \rangle$ .
	- Ripetete i passi 1 e 2 in base alla necessità.
	- Le impostazioni selezionate hanno effetto automaticamente se non vengono eseguite operazioni per alcuni secondi.
- **3** Premete a metà il pulsante di scatto per riattivare la modalità fotografia.

Cursore

 Filtro B&W x .................................P. 61 Tono delle immagini (T.........................P. 61 9 Spazio colore ..................................P. 77

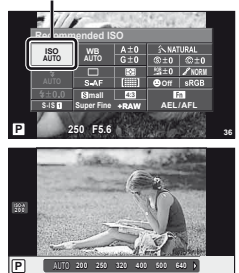

#### **Visualizzazione di informazioni di ripresa**

Usate [LV-Info] per aggiungere le seguenti visualizzazioni delle informazioni di ripresa. Le visualizzazioni aggiunte vengono visualizzate premendo ripetutamente il pulsante INFO durante lo scatto. Inoltre, potete scegliere di non vedere le visualizzazioni indicate nell'impostazione predefinita.

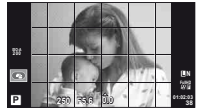

Griglia di visualizzazione  $(\text{min})$ 

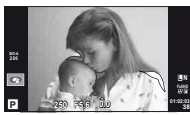

Visualizzazione alte luci e ombre

#### **Visualizzazione alte luci e ombre**

Le aree sopra il limite superiore di luminosità dell'immagine sono visualizzate in rosso, quelle sotto il limite inferiore in blu. [Histogram Settings]:  $\mathbb{I}\mathcal{F}\times\mathcal{F}$  Disp/ $\blacksquare$ )]/PC» (P. 74)

#### **Visualizzazione delle informazioni di riproduzione**

Usate  $[\blacktriangleright]$  Info] per aggiungere le seguenti visualizzazioni delle informazioni di riproduzione. Le visualizzazioni aggiunte vengono visualizzate premendo ripetutamente il pulsante **INFO** durante la riproduzione. Inoltre, potete scegliere di non vedere le visualizzazioni indicate nell'impostazione predefinita.

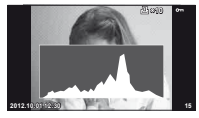

Visualizzazione istogramma

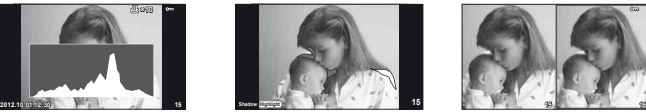

Visualizzazione alte luci e ombre

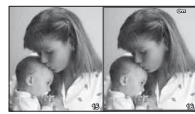

Visualizzazione light box

#### **Visualizzazione light box**

[►] Close Up Mode] nel menu personalizzato deve essere impostato su [mode2] per vedere questa visualizzazione. Confrontate due immagini affiancate. Premete  $\circledast$  per selezionare l'immagine sul lato opposto del display.

- L'immagine di base è visualizzata a destra. Usate  $\triangleleft$  per selezionare un'immagine e premete  $\otimes$  per spostare l'immagine a sinistra. L'immagine da confrontare con quella a sinistra può essere selezionata a destra. Per scegliere una diversa immagine base, evidenziate il fotogramma a destra e premete  $\circledcirc$ .
- Premete Q per ingrandire l'immagine corrente. Per modificare il rapporto di zoom, premete il pulsante **INFO** e usate  $\triangle \nabla$  o la ghiera di controllo.
- Usate  $\Delta \nabla \langle \rangle$  per vedere altre aree dell'immagine. L'immagine visualizzata cambia a ogni pressione di Q.

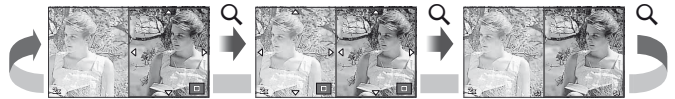

Usate [ $\Box$ ] Settings] per modificare il numero di fotogrammi visualizzati sul monitor.

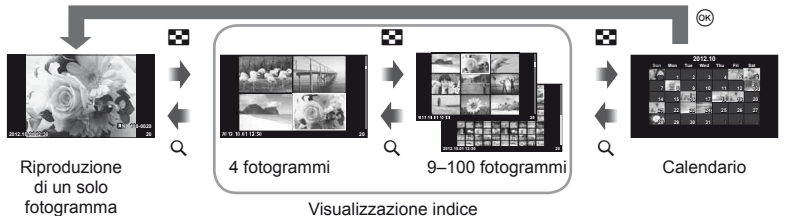

Tempi di posa con utilizzo automatico del flash **[**# **X-Sync.] [**# **Slow Limit]**

La relazione tra il tempo di posa quando si aziona il flash e i valori di impostazione è la sequente. Il limite superiore del tempo di sincronizzazione è impostato da  $\lceil 2 \right\rceil$ X-Sync.] e il tempo di posa bloccato quando si aziona il flash (tempo fisso quando si aziona il flash) è impostato da  $\frac{1}{2}$  Slow Limit].

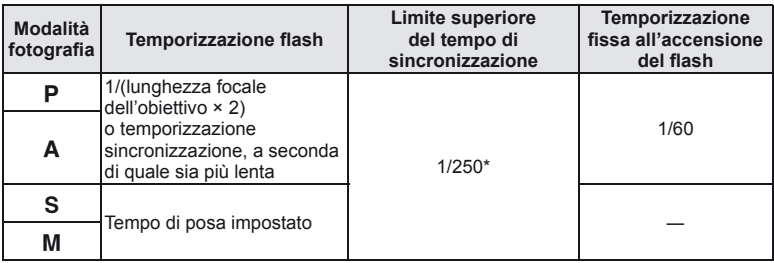

\* 1/200 sec. quando si utilizza un'unità flash esterna venduta separatamente

### Aggiunta di effetti a un filmato [Movie Effect]

Potete aggiungere effetti a un filmato utilizzando [Movie Effect]. Nel menu, impostate [Movie Effect] su [On] prima di selezionare gli effetti.

- **1** Ruotate la ghiera modalità su  $\mathbb{R}$ .
- 2 Premete il pulsante  $\odot$  per iniziare la registrazione.
	- Premete di nuovo il pulsante © per terminare la registrazione.
- 
- **3** Premete i seguenti pulsanti per usare gli effetti.

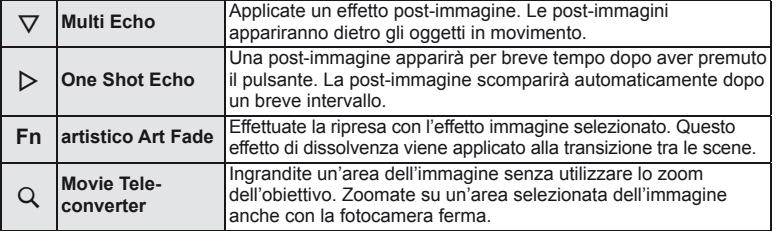

*3*

#### **Multi Echo**

Per applicare gli effetti filmato, premete  $\nabla$ . Premete di nuovo  $\nabla$  per annullare gli effetti filmato.

#### **One Shot Echo**

Questo effetto viene aggiunto ogni volta che viene premuto  $\triangleright$ .

#### **artistico Art Fade**

Premete il pulsante **Fn**, quindi ruotate la ghiera di controllo per selezionare la modalità di immagine. Premete  $\circledcirc$  o attendete circa 4 secondi per l'applicazione dell'effetto.

#### **Movie Tele-converter**

#### **1** Premete il pulsante Q per visualizzare il riguadro di zoom.

- Usate  $\triangle \nabla \triangleleft \triangleright$  o toccate i comandi dello schermo tattile per modificare la posizione del riquadro di zoom.
- Per riportare il riquadro di zoom al centro del monito, tenete premuto  $\circledast$ .

#### **2** Premete nuovamente il pulsante Q.

- La visualizzazione ingrandisce l'area all'interno del riquadro di zoom.
- Premete di nuovo il pulsante  $Q$  per tornare alla visualizzazione originale.
- Premete  $\circledast$  per uscire dalla modalità movie tele-converter.

### $\Omega$  Attenzione

- La frequenza fotogrammi diminuisce leggermente durante la registrazione.
- Non potete applicare contemporaneamente i due effetti.
- Usate una scheda di memoria con classe di velocità SD pari a 6 o superiore. La registrazione del filmato può interrompersi inaspettatamente se utilizzate una scheda più lenta.
- Scattando una fotografia durante la registrazione di un filmato si annulla l'effetto: l'effetto non appare nella fotografia.
- Non è possibile utilizzare [Diorama] e artistico Art Fade contemporaneamente.
- Movie Tele-converter non può essere utilizzato con [Picture Mode] impostato su [ART].
- Potrebbero venire registrati i suoni emessi dal funzionamento dei pulsanti.

### **Menu porta accessori**

### **Uso di OLYMPUS PENPAL**

Potete usare l'accessorio opzionale OLYMPUS PENPAL per caricare e ricevere le immagini da dispositivi Bluetooth o altre fotocamere collegate a un OLYMPUS PENPAL. Per ulteriori informazioni sui dispositivi Bluetooth, visitate il sito Web OLYMPUS.

#### ■ Invio di immagini

Ridimensionate e caricate le immagini JPEG su un altro dispositivo. Prima di inviare le immagini, verificate che il dispositivo ricevente sia impostato per la modalità di ricezione dati.

- **1** Visualizzate l'immagine da inviare a schermo intero e premete  $@$ .
- **2** Selezionate [Send A Picture] quindi premete  $\omega$ .
	- Selezionate [Search] quindi premete @ nella successiva finestra di dialogo. La fotocamera ricerca e visualizza i dispositivi Bluetooth nel campo o in [Address Book].
- **3** Selezionate la destinazione e premete  $\omega$ .
	- L'immagine viene caricata sul dispositivo ricevente.
	- Se richiesto di fornire un codice PIN, immettete 0000 e premete  $@$ .

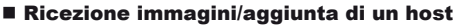

Collegatevi al dispositivo trasmettente e scaricate le immagini JPEG.

- **1** Selezionate [OLYMPUS PENPAL Share] nella scheda a del menu porta accessori  $\mathfrak{D}$  (P. 90).
- **2** Selezionate [Please Wait] e premete  $\textcircled{\tiny{\textcircled{\tiny{R}}}}$ .
	- Eseguite le operazioni per l'invio delle immagini sul dispositivo di invio.
	- La trasmissione si avvia e viene visualizzata una finestra di dialogo [Receive Picture Request].
- **3** Selezionate [Accept] e premete  $\circledcirc$ .
	- L'immagine viene scaricata nella fotocamera.
	- Se richiesto di fornire un codice PIN, immettete 0000 e premete  $@$ .

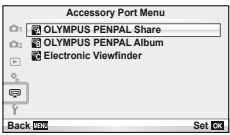

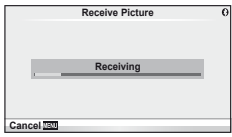

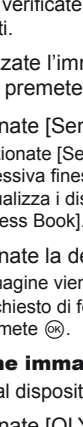

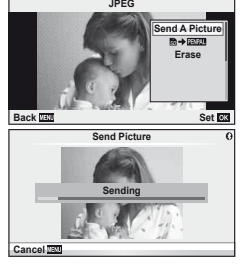

#### $\blacksquare$  Modifica della rubrica

OLYMPUS PENPAL può memorizzare informazioni sull'host. Potete assegnare nomi agli host o eliminare le informazioni.

- **1** Selezionate [OLYMPUS PENPAL Share] nella scheda a del menu porta accessori  $\mathfrak{D}$  (P. 90). • Premete  $\triangleright$  e selezionate [Address Book].
- **2** Selezionate [Address List] e premete  $@$ .
	- Vengono elencati i nomi degli host esistenti.
- **3** Selezionate l'host da modificare e premete  $\otimes$ .

#### **Eliminazione degli host**

Selezionate [Yes] e premete  $\circledcirc$ .

#### **Modifica delle informazioni sugli host**

Premete ® per visualizzare le informazioni sull'host. Per modificare il nome dell'host. premete di nuovo  $\circledcirc$  e modificate il nome corrente nella finestra di dialogo relativa.

#### ■ Creazione di album

Potete ridimensionare e copiare le vostre immagini JPEG preferite in un OLYMPUS PENPAL.

- **1** Visualizzate l'immagine da copiare a schermo intero e premete  $(\infty)$ .
- 2 Selezionate [**b**  $\rightarrow$  **ENPAL**] e premete  $\circledcirc$ .
	- Per copiare immagini da un OLYMPUS PENPAL alla scheda di memoria, selezionate  $[$ **ENPAL**  $\rightarrow$  **o** $]$ e premete  $\circledcirc$ .

### $\left( \boldsymbol{\ell} \right)$  Attenzione

• OLYMPUS PENPAL è utilizzabile solo nella regione in cui è stato acquistato. In base alle aree, l'uso può violare le normative sulle radiofrequenze e può essere soggetto a sanzioni.

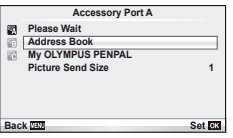

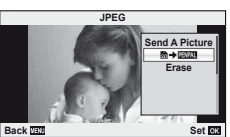

### **A** OLYMPUS PENPAL Share

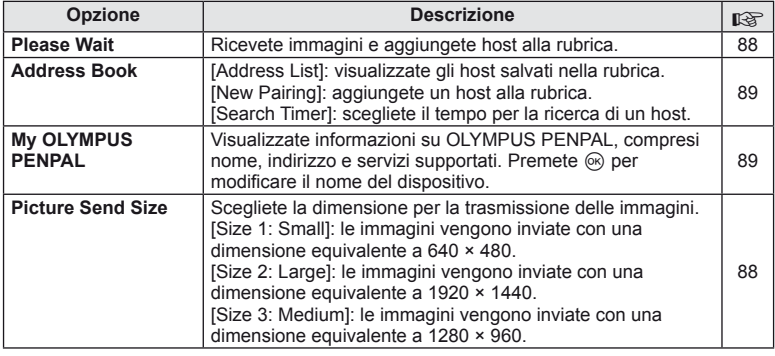

### **B** OLYMPUS PENPAL Album

**MENU → Q → 图** 

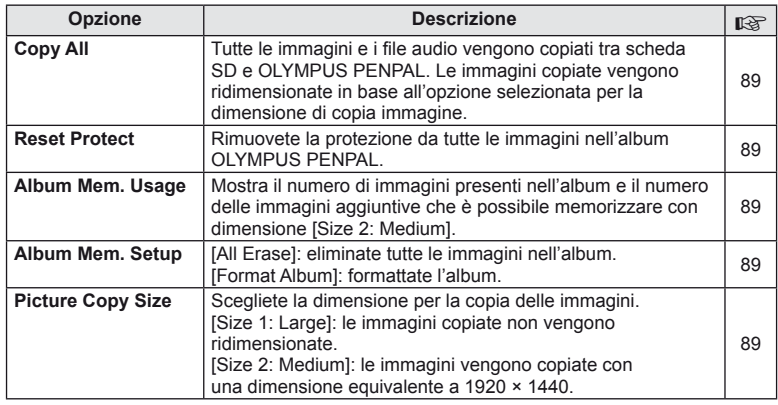

### C **Mirino Elettronico**

**MENU → Q → ©** 

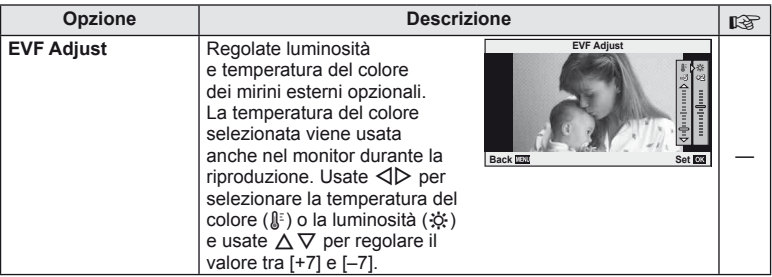

# *4* **Stampa di immagini**

## **Prenotazione delle stampe (DPOF)**

Potete salvare gli «ordini di stampa» digitali nelle scheda di memoria elencando le immagini da stampare e il numero di copie di ogni stampa. Potete quindi far stampare le immagini presso un laboratorio che supporti DPOF o stampare personalmente le immagini collegando la fotocamera a una stampante DPOF. Quando create un ordine di stampa è richiesta una scheda di memoria.

### **Creazione di un ordine di stampa**

- **1** Premete <a> **d** durante la riproduzione e selezionate [日].
- **2** Selezionate [几] o [凸] e premete  $\circledcirc$ .

#### **Singola immagine**

Premete  $\triangleleft$  per selezionare il fotogramma che desiderate impostare per la prenotazione di stampa, quindi premete  $\Delta \nabla$  per definire il numero di stampe.

• Per impostare la prenotazione di stampa per più immagini, ripetete questo passaggio. Premete 66 dopo aver selezionato tutte le immagini desiderate.

#### **Tutte le immagini**

Selezionate [出] e premete ...

**3** Selezionate il formato per la data e l'ora, quindi premete  $\circledcirc$ .

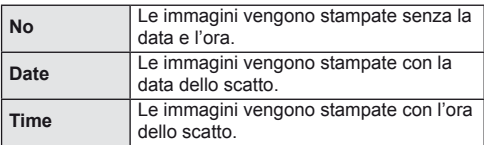

**4** Selezionate [Set] e premete  $\circledcirc$ .

#### $\left( \prime \right)$  Attenzione

- Non potete usare la fotocamera per modificare gli ordini di stampa creati con altri dispositivi. La creazione di un nuovo ordine di stampa elimina ordini precedenti creati con altri dispositivi.
- Gli ordini di stampa non possono includere foto 3D, filmati o immagini RAW.

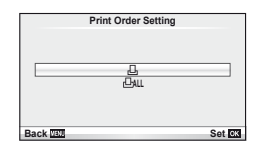

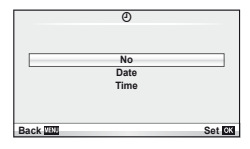

*4*

### **Rimozione di tutte le immagini o di quelle selezionate dall'ordine di stampa**

Potete selezionare tutti i dati di prenotazione delle stampe o solo quelli relativi alle immagini selezionate.

- **1** Premete  $\circledcirc$  durante la riproduzione e selezionate  $\left[\right.\right]$ .
- **Selezionate [凸] e premete @.** 
	- $\bullet$  Per rimuovere tutte le immagini dall'ordine di stampa, selezionate [Reset] e premete  $\circledast$ . Per uscire senza rimuovere tutte le immagini, selezionate [Keep] e premete  $\circledast$ .
- **3** Premete  $\triangleleft$  per selezionare le immagini da rimuovere dall'ordine di stampa.
	- Usate  $\nabla$  per impostare il numero di stampe a 0. Premete  $\otimes$  dopo aver rimosso tutte le immagini desiderate dall'ordine di stampa.
- **4** Selezionate il formato per la data e l'ora, quindi premete  $\circledcirc$ .
	- Questa impostazione viene applicata a tutti i fotogrammi con dati di prenotazione stampe.
- **5** Selezionate [Set] e premete  $\circledcirc$ .

# **Stampa diretta (PictBridge)**

Collegando la fotocamera, a una stampante PictBridge compatibile, con il cavo USB, potete stampare direttamente le immagini.

**1** Collegate la fotocamera alla stampante tramite il cavo USB fornito e accendetela.

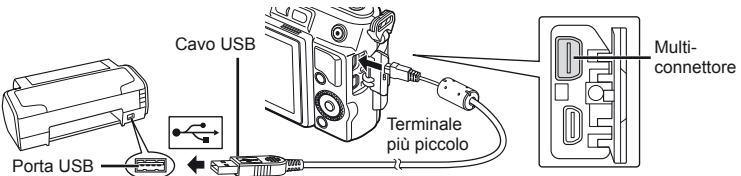

- Usate una batteria completamente carica per la stampa.
- Quando accendete la fotocamera, nel monitor viene visualizzata una finestra di dialogo che chiede di scegliere un host. In caso contrario, selezionate [Auto] per [USB Mode] (P. 74) nei menu di personalizzazione della fotocamera.

### **2** Usate  $\triangle \nabla$  per selezionare [Print].

- Viene visualizzato [One Moment], seguito da una finestra di dialogo di selezione della modalità di stampa.
- Se la schermata non viene visualizzata dopo alcuni minuti, scollegate il cavo USB e ricominciate dal Passo 1.

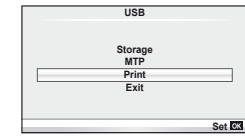

### Passare a «Personalizzazione della stampa» (P. 93).

### $\left( \mathbf{\ell} \right)$  Attenzione

• Non è possibile stampare foto 3D, immagini RAW e filmati.

### **Stampa-metodo rapido**

Usate la fotocamera per visualizzare l'immagine da stampare prima di collegare la stampante tramite il cavo USB.

- **1** Usate  $\triangleleft$  per visualizzare le immagini che desiderate stampare sulla fotocamera.
- 2 Premete  $\triangleright$ .
	- La schermata di selezione delle immagini appare quando la stampa è completa. Per stampare un'altra immagine, premete  $\triangleleft$  per selezionarla, quindi premete  $(6)$ .
	- Per uscire, scollegate il cavo USB dalla fotocamera mentre la schermata di selezione delle immagini è visualizzata.

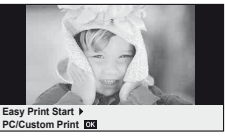

### **Personalizzazione della stampa**

**1** Seguite la guida operativa per impostare un'opzione di stampa.

#### **Selezione della modalità di stampa**

Selezionate il tipo di stampa (modalità di stampa). Le modalità di stampa disponibili sono le seguenti.

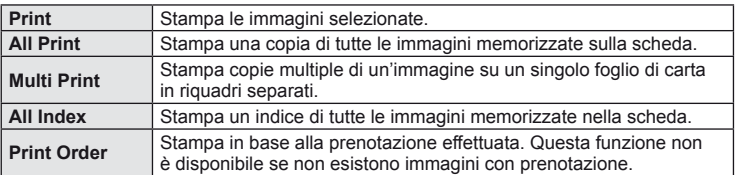

#### **Impostazione delle caratteristiche di stampa**

Questa impostazione varia a seconda del tipo di stampante. Se è disponibile solo l'impostazione STANDARD, le caratteristiche non possono essere modificate.

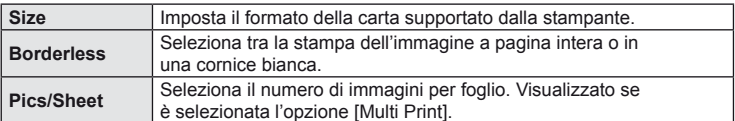

#### **Selezione dei fotogrammi da stampare**

Selezionate i fotogrammi che desiderate stampare. Potete stampare le immagini selezionate in un secondo momento (prenotazione stampa di un singolo fotogramma) oppure stampare direttamente l'immagine visualizzata.

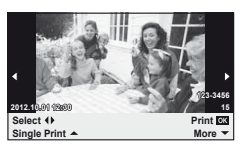

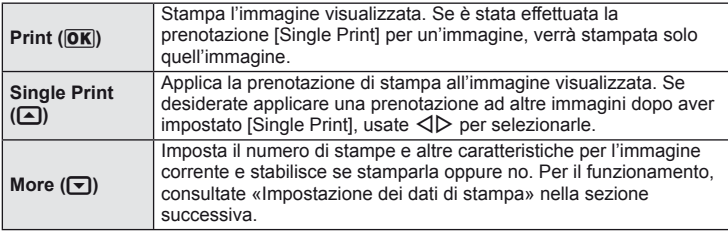

#### **Impostazione dei dati di stampa**

Selezionate se stampare sull'immagine i dati di stampa, come data e ora o nome file. Quando la modalità di stampa è impostata su [All Print] e [Option Set] è selezionato, vengono visualizzate le opzioni successive.

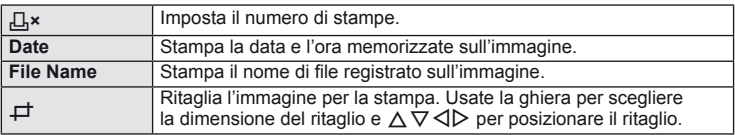

- **2** Dopo aver impostato le immagini da stampare e i dati di stampa, selezionate [Print], quindi premete  $\circledcirc$ .
	- Per interrompere e annullare la stampa, premete  $\circledast$ . Per riprendere la stampa, selezionate [Continue].

#### ■ Annullamento della stampa

Per annullare la stampa, evidenziate [Cancel] e premete . Tenete presente che eventuali modifiche all'ordine di stampa verranno perse; per annullare la stampa e tornare al passo precedente, dove potete apportare modifiche all'ordine di stampa corrente, premete MENU.

# *5* **Collegamento della fotocamera al computer**

### **Collegamento della fotocamera al computer**

#### Windows

**1** Inserite il CD fornito nell'unità CD-ROM.

#### **Windows XP**

• Viene visualizzata una finestra di dialogo di «Configurazione».

#### **Windows Vista/Windows 7**

• Viene visualizzata una finestra di dialogo Autorun. Fate clic su «OLYMPUS Setup» per visualizzare la finestra di dialogo di configurazione.

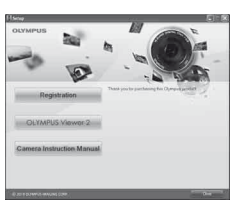

### $\left( \boldsymbol{\ell} \right)$  Attenzione

- Se la finestra «Configurazione» non viene visualizzata, selezionate «Risorse del computer» (Windows XP) o «Computer» (Windows Vista/Windows 7) dal menu Start. Fate doppio clic sull'icona dell'unità CD-ROM (OLYMPUS Setup) per aprire la finestra «OLYMPUS Setup», quindi fate doppio clic su «LAUNCHER.EXE».
- Se viene visualizzata una finestra di «Controllo account utente», fate clic su «Sì» o su «Continua».
- **2** Seguite le istruzioni visualizzate sullo schermo del computer.

### $\left( \prime \right)$  Attenzione

• Se lo schermo della fotocamera resta vuoto anche dopo la connessione al computer, la batteria potrebbe essere scarica. Usate una batteria completamente carica.

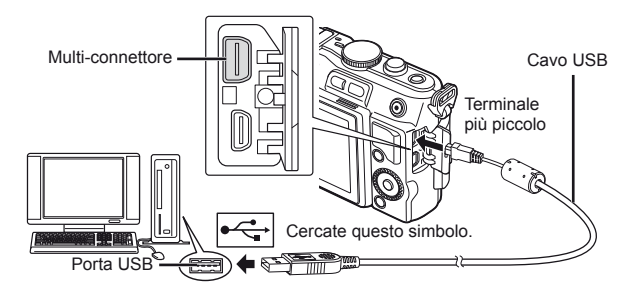

### $\left( \boldsymbol{\ell} \right)$  Attenzione

• Quando la fotocamera è collegata a un altro dispositivo tramite USB, un messaggio richiede di scegliere un tipo di connessione. Selezionate [Storage].

#### **3** Registrate il prodotto Olympus.

• Fate clic sul pulsante «Registrazione» e seguite le istruzioni visualizzate.

#### **4** Installate OLYMPUS Viewer 2.

- Prima di iniziare l'installazione, verificate i requisiti di sistema.
- Fate clic sul pulsante «OLYMPUS Viewer 2» e seguite le istruzioni visualizzate per installare il software.

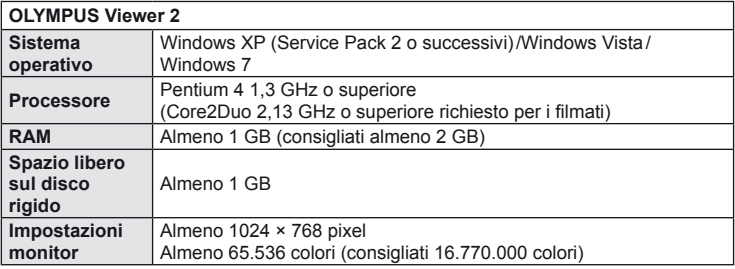

• Per informazioni sull'uso del software, consultate la guida in linea.

#### ■ Macintosh

- **1** Inserite il CD fornito nell'unità CD-ROM.
	- Il contenuto del disco dovrebbe venire visualizzato automaticamente nel Finder. In caso contrario, fate doppio clic sull'icona del CD sulla scrivania.
	- Fate doppio clic sull'icona «Setup» per visualizzare la finestra «Setup».

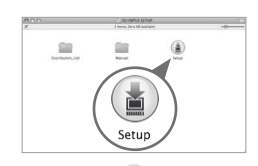

#### **2** Installate OLYMPUS Viewer 2.

- Prima di iniziare l'installazione, verificate i requisiti di sistema.
- Fate clic sul pulsante «OLYMPUS Viewer 2» e seguite le istruzioni visualizzate per installare il software.

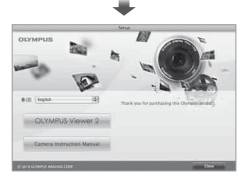

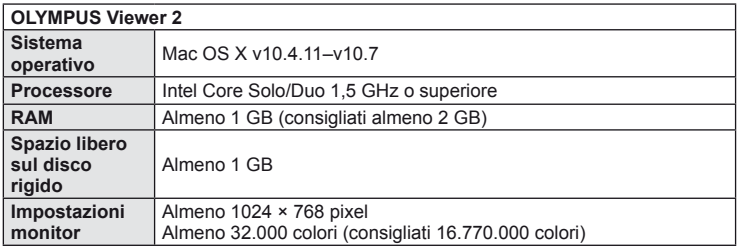

• Potete selezionare altre lingue dalla casella di selezione lingue. Per informazioni sull'uso del software, consultate la guida in linea.

### **Copia di immagini in un computer senza OLYMPUS Viewer 2**

La fotocamera è compatibile con lo standard USB Mass Storage Class. Potete trasferire immagini verso un computer collegando la fotocamera con il cavo USB fornito. I seguenti sistemi operativi sono compatibili con questa modalità:

**Windows: Windows XP Home Edition/ Windows XP Professional/ Windows Vista/Windows 7 Macintosh: Mac OS X v.10.3 o versione successiva**

- **1** Spegnete la fotocamera e collegatela al computer.
	- La posizione della porta USB varia a seconda del computer. Per ulteriori dettagli, consultate le istruzioni del computer.
- **2** Accendete la fotocamera.
	- Verrà visualizzata la schermata di selezione per la connessione USB.
- **3** Premete  $\Delta \nabla$  per selezionare [Storage]. Premete (ok).

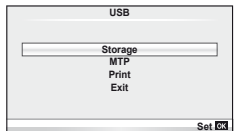

*5*

Collegamento della fotocamera al compute

**4** Il computer riconosce la fotocamera come nuovo dispositivo.

### $\left( f\right)$  Attenzione

- Se utilizzate Raccolta foto di Windows per Windows Vista o Windows 7, scegliete [MTP] al Passo 3.
- Il trasferimento dei dati non è garantito nei seguenti ambienti, anche se il computer è dotato di porta USB. Computer con porta USB aggiunta tramite scheda di estensione, ecc.
	- Computer senza OS installato in fabbrica
	- Computer fabbricati in casa
- I controlli della fotocamera non possono essere utilizzati quando questa è connessa ad un computer.
- Se la finestra di dialogo visualizzata al Passo 2 non appare quando collegate la fotocamera a un computer, selezionate [Auto] per [USB Mode] (P. 74) nei menu di personalizzazione della fotocamera.

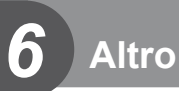

### **Informazioni e suggerimenti**

#### **La fotocamera non si accende nemmeno quando la batteria è inserita**

#### **La batteria non è completamente carica**

• Caricate la batteria con il caricabatterie.

#### **La batteria non funziona al momento a causa del freddo**

• La carica della batteria diminuisce a basse temperature. Rimuovete la batteria e scaldatela mettendola in tasca per un po'.

### La fotocamera non scatta fotografie quando il pulsante di scatto **viene premuto**

#### **La fotocamera si è spenta automaticamente**

• La fotocamera attiva automaticamente la modalità di riposo per ridurre il consumo della batteria se non eseguite alcuna operazione per un determinato periodo di tempo.  $\mathbb{R}$  [Sleep] (P. 74)

Se non eseguite alcuna operazione per un determinato periodo (5 minuti) dopo l'attivazione della modalità di riposo, la fotocamera si spegne automaticamente.

#### **Il fl ash si sta ricaricando**

• Sul monitor, l'indicatore  $\frac{4}{7}$  lampeggia mentre la ricarica è in corso. Attendete che smetta di lampeggiare, quindi premete il pulsante di scatto.

#### **È impossibile mettere a fuoco**

• La fotocamera non è in grado di mettere a fuoco soggetti troppo vicini o non adatti alla messa a fuoco automatica (l'indicatore di conferma AF lampeggia nel monitor). Aumentate la distanza dal soggetto o mettete a fuoco su un oggetto a elevato contrasto alla stessa distanza dalla fotocamera del soggetto principale, componete la fotografia e scattate.

#### Soggetti di difficile messa a fuoco

La messa a fuoco automatica può essere difficile nelle sequenti situazioni.

L'indicatore di conferma AF lampeggia. I soggetti non

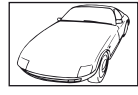

sono a fuoco. Soggetto con basso

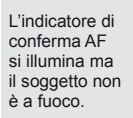

contrasto.

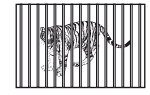

è a fuoco. Soggetti a diverse distanze.

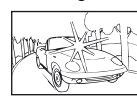

Luce eccessivamente brillante al centro del fotogramma

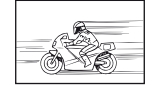

Soggetto in rapido movimento.

Soggetto non contenente righe verticali

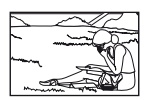

Il soggetto non è all'interno del mirino AF

#### **Riduzione del disturbo attivata**

• Quando si riprendono scene notturne, i tempi di posa sono più lenti e le immagini presentano un rumore di fondo. La fotocamera attiva il processo di riduzione del disturbo dopo aver scattato a tempi di posa bassi. Durante questo processo, non è consentito scattare. Potete impostare [Noise Reduct.] su [Off]. LG «Uso dei menu personalizzati» (P. 71)

#### **Il numero di riferimenti AF è ridotto**

Il numero e la dimensione dei crocini AF varia con rapporto di formato, impostazione group target e l'opzione selezionata per [Digital Tele-converter].

#### **La data e l'ora non sono state impostate**

#### La fotocamera viene usata con le impostazioni predefinite al momento **dell'acquisto**

• Data e ora della fotocamera non sono impostate all'acquisto. Impostate la data e l'ora prima di usare la fotocamera.  $\square \otimes \square$  «Impostazione della data e dell'ora» (P. 16)

#### **Le batterie sono state rimosse dalla fotocamera**

• Se lasciate la fotocamera senza batterie per circa un giorno, i valori di data e ora torneranno all'impostazione predefinita. Le impostazioni saranno cancellate più rapidamente se le batterie erano state inserite nella fotocamera solo per breve tempo prima di essere rimosse. Prima di scattare fotografie importanti, controllate che le impostazioni della data/ora siano corrette.

#### Le funzioni impostate vengono ripristinate ai valori predefiniti

Quando ruotate la ghiera modalità o spegnete la fotocamera in una modalità fotografia differente da  $\mathsf{P}, \mathsf{A}, \mathsf{S}$  o  $\mathsf{M}$ , le funzioni per le quali avete effettuato modifiche vengono ripristinate alle impostazioni predefinite.

#### Le fotografie scattate risultano bianche

Può accadere quando la fotografia viene scattata in condizioni di scarsa illuminazione o in controluce. Questo è dovuto a fenomeni chiamati flare (stelline, rombi, cerchietti di luce bianca) e ghost (immagini parassite, sovrapposizioni di piccole porzioni di immagini, spostate rispetto ad altre). Considerate una composizione in cui nell'immagine non è inserita una sorgente luminosa intensa. I flare si possono manifestare anche quando la sorgente luminosa non è presente nell'immagine. Usate un paraluce per riparare l'obiettivo dalla sorgente luminosa. Se il paraluce non ha effetto, usate le mani per proteggere l'obiettivo dalla luce.  $\mathbb{R}$  «Obiettivi intercambiabili» (P. 106)

#### **Nella fotografi a scattata, appaiono dei puntini chiari sul soggetto**

Ciò potrebbe essere dovuto a pixel difettosi sul sensore. Eseguite [Pixel Mapping]. Se il problema persiste, ripetete la funzione pixel mapping alcune volte.  $\mathbb{R}$  «Pixel Mapping – Controllo delle funzioni di elaborazione delle immagini» (P. 103)

#### **Funzioni che non possono essere selezionate dai menu**

Alcune voci non possono essere selezionate dai menu utilizzando i tasti a freccia

- Funzioni che non possono essere impostate con la modalità fotografia corrente.
- Le voci che non possono essere impostate a causa di una voce già impostata: Combinazione di [Cul e di [Noise Reduct.], ecc.

# **Codici di errore**

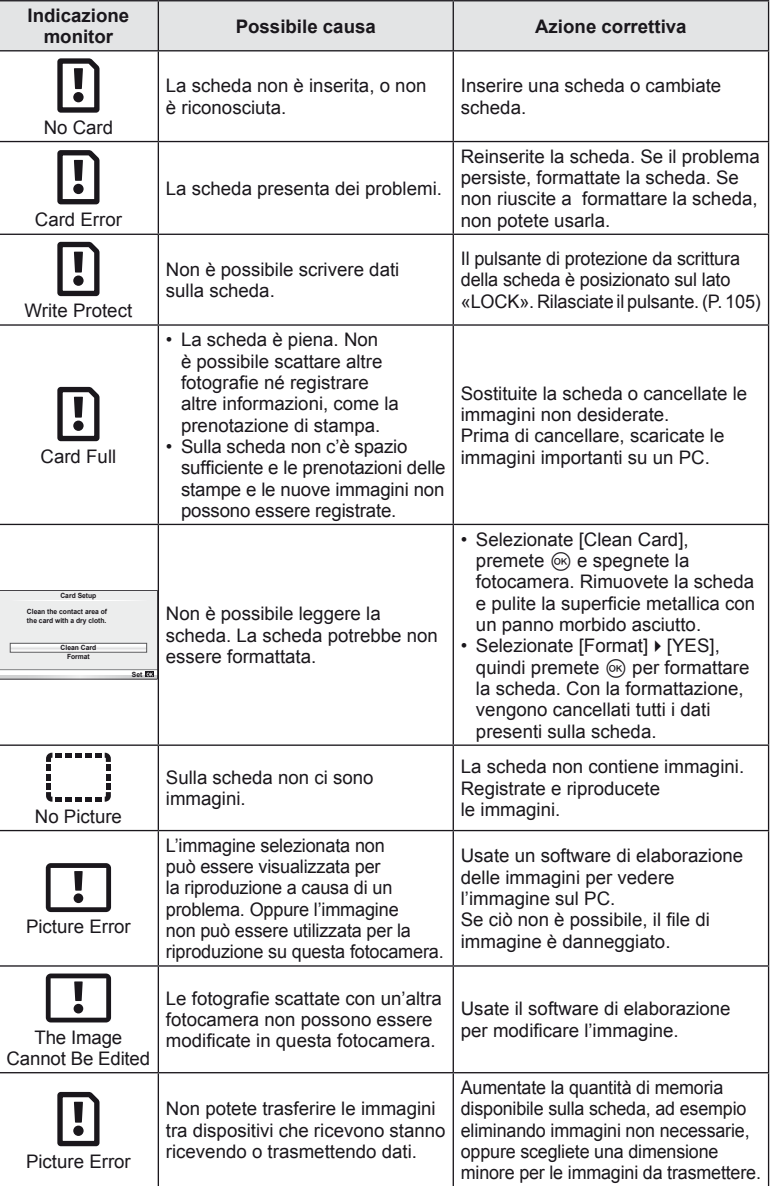

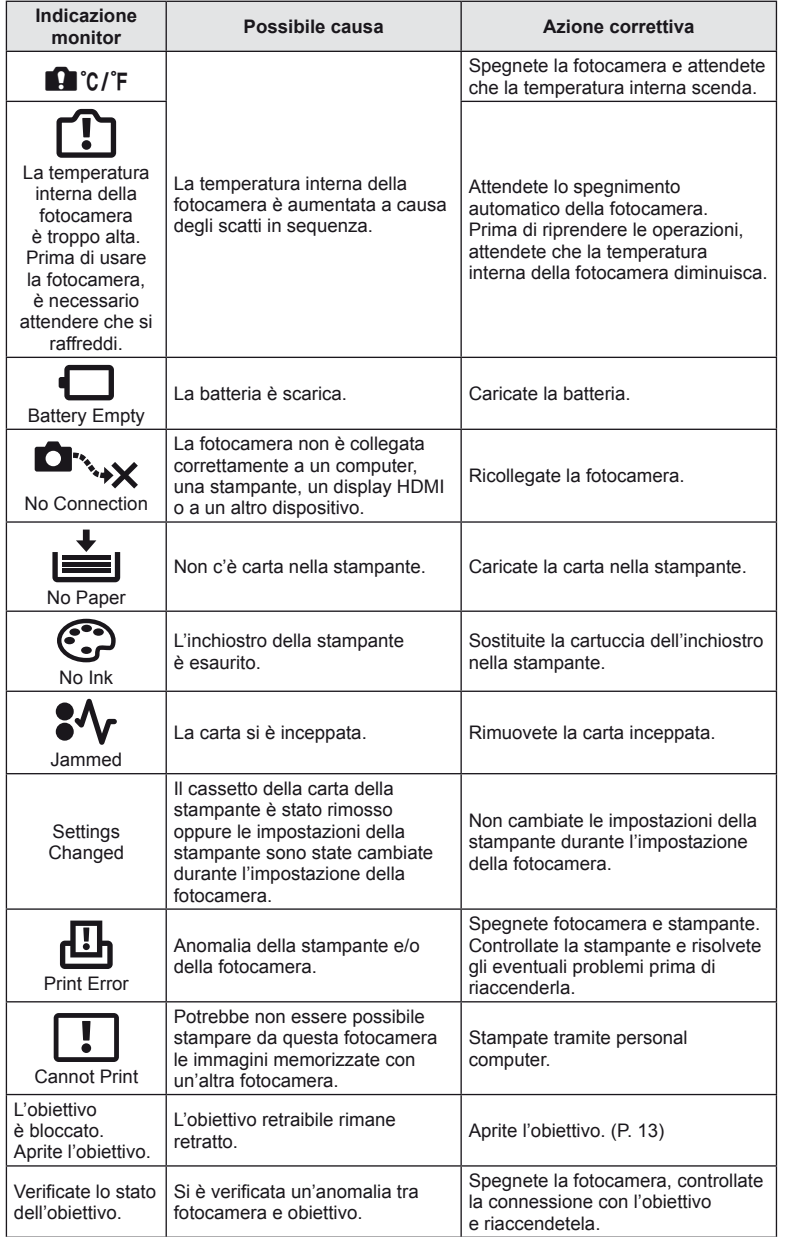

### **Pulizia e conservazione della fotocamera**

### **Pulizia della fotocamera**

Spegnete la fotocamera e rimuovete le batterie prima di procedere alla pulizia.

#### **Esterno:**

• Pulite delicatamente con un panno morbido. Se la macchina è molto sporca, inumidite leggermente il panno, immergetelo in acqua poco saponata e strizzate bene. Pulite la fotocamera, quindi asciugatela con un panno asciutto. Se avete usato la fotocamera in spiaggia, usate un panno inumidito solo con acqua e ben strizzato.

#### **Monitor:**

• Pulite delicatamente con un panno morbido.

#### **Obiettivo:**

• Soffiate via la polvere dall'obiettivo con un soffiatore (disponibile in commercio). Pulite delicatamente l'obiettivo con un panno per lenti.

### **Riporre la fotocamera per lunghi periodi**

- Quando non utilizzate la fotocamera per un periodo prolungato, rimuovete la batteria e la scheda. Conservatela in un luogo fresco, asciutto e ben ventilato.
- Inserite periodicamente la batteria e controllate le funzioni della fotocamera.
- Rimuovete polvere e altro materiale estraneo dai tappi del corpo macchina e posteriore prima di applicarli.
- Applicate il tappo corpo macchina sulla fotocamera per evitare che vi entri della polvere quando l'obiettivo non è inserito. Verificate di ricollocare i tappi anteriore e posteriore dell'obiettivo prima di metterlo da parte.
- Pulite la fotocamera dopo l'uso.
- Non riponetela vicino a insetticidi.

### **Pulizia e controllo del sensore**

Questa fotocamera dispone di una funzione che ostacola l'accumulo di polvere sul sensore e che rimuove polvere e sporco dalla sua superficie per mezzo di vibrazioni a ultrasuoni. La funzione di rimozione della polvere viene attivata automaticamente all'accensione della fotocamera.

La funzione di rimozione della polvere viene eseguita contemporaneamente a quella di pixel mapping, che controlla il sensore e i circuiti di elaborazione delle immagini. Poiché la rimozione della polvere viene attivata ogni volta che la fotocamera viene accesa, questa dovrebbe essere mantenuta in posizione verticale per fare in modo che il meccanismo sia efficace.

### $\left( \mathbf{\prime}\right)$  Attenzione

- Non usate solventi forti, quali benzene o alcool o panni trattati chimicamente sulla fotocamera.
- Evitate di conservare la fotocamera in luoghi in cui vengono trattate sostanze chimiche, in modo da proteggerla dalla corrosione.
- Se l'obiettivo non viene pulito si può avere formazione di muffa.
- Controllate ogni parte della fotocamera prima di usarla, se è rimasta inattiva per un lungo periodo. Prima di scattare fotografie importanti, accertatevi del corretto funzionamento della fotocamera facendo degli scatti di prova.

### **Pixel Mapping – Controllo delle funzioni di elaborazione delle immagini**

La funzione Pixel Mapping consente alla fotocamera di controllare e regolare il sensore e le funzionalità di elaborazione delle immagini. Dopo l'utilizzo del monitor o dopo aver scattato diverse fotografie, attendete almeno un minuto prima di utilizzare la funzione Pixel mapping per essere certi del suo corretto funzionamento.

- 1 Selezionate [Pixel Mapping] nel menu di personalizzazione  $\mathfrak{R}_*$  (P. 78) scheda **b.**
- **2** Premete  $\triangleright$ , quindi  $\otimes$ .
	- Mentre la funzione Pixel Mapping è attiva, appare la barra [Busy]. Una volta terminato, il menu viene ripristinato.

### $\Omega$  Attenzione

• Se durante l'operazione spegnete accidentalmente la fotocamera, riprendete dal Passo 1.

### **Batterie e caricabatterie**

- Usate la batteria singola agli ioni di litio Olympus. Usate solo batterie ricaricabili OLYMPUS originali.
- Il consumo energetico della fotocamera varia molto a seconda dell'uso e delle condizioni.
- Poiché le seguenti operazioni comportano un grande consumo energetico anche senza scattare fotografie, la batteria si scarica rapidamente.
	- Esecuzione ripetuta della messa a fuoco automatica tramite la pressione del pulsante di scatto a metà in modalità fotografia.
	- Visualizzazione delle immagini sul monitor per un periodo prolungato.
	- Collegamento a un computer o a una stampante.
- Se utilizzate una batteria scarica, la fotocamera può spegnersi senza visualizzare l'indicatore del livello di carica.
- La batteria non è completamente carica al momento dell'acquisto. Prima dell'utilizzo, caricatela utilizzando il caricabatterie in dotazione.
- Il normale tempo di ricarica utilizzando il caricabatterie in dotazione è di circa 3 ore 30 minuti (stimato).
- Non provate a usare caricabatterie non progettati appositamente per l'uso con la batteria fornita, oppure batterie non progettate appositamente per l'uso con il caricabatterie fornito.

### $\left($ *l*) Attenzione

• Se la batteria viene sostituita con una di tipo non corretto, si potrà verificare un'esplosione. Eliminare le batterie usate secondo le istruzioni «Misure di sicurezza per le batterie» (P. 122).

## **Uso del caricabatterie all'estero**

- All'estero, il caricatore può essere usato con la maggior parte delle prese elettriche domestiche nel campo da 100 V a 240 V CA (50/60 Hz). Tuttavia, a seconda della località in cui vi trovate, la conformazione della presa di corrente a parete può variare e per il caricabatterie potrebbe essere necessario un adattatore specifico. Per ulteriori dettagli, rivolgetevi a un negozio di articoli elettrici o al vostro agente di viaggio.
- Non utilizzate convertitori da viaggio disponibili in commercio poiché il caricabatterie potrebbe presentare anomalie di funzionamento.

*8*

# **Concetti di base sulle schede di memoria**

### **Schede di memoria utilizzabili**

In questo manuale, tutti i dispositivi di memoria sono indicati come «schede». Con questa fotocamera potete usare i seguenti tipi di schede di memoria SD (disponibili in commercio): SD, SDHC, SDXC ed Eye-Fi. Per avere le informazioni più recenti, visitate il sito Web di Olympus.

**Interruttore di protezione da scrittura della scheda SD** Il corpo della scheda SD dispone di un interruttore di protezione da scrittura. Se si posiziona il pulsante sul lato «LOCK», non sarà possibile scrivere sulla scheda, eliminare i dati o formattarla. Spostate il pulsante nella posizione di sblocco per consentire la scrittura.

### $\omega$  Attenzione

- I dati nella scheda non vengono cancellati completamente nemmeno dopo la formattazione della stessa o la cancellazione dei dati. Al momento di gettare la scheda, distruggetela per evitare la divulgazione di informazioni personali.
- Le schede SD «FlashAir» sono dotate di LAN wireless integrato e non possono essere formattate. Per formattare la scheda, usate il software in dotazione con la scheda FlashAir.
- Usate la scheda FlashAir o Eye-Fi in conformità con la legge e le normative del paese in cui utilizzate la fotocamera. Rimuovete la scheda FlashAir o Eye-Fi dalla fotocamera oppure disabilitate le funzioni della scheda sugli aeroplani e in altri luoghi in cui ne è vietato l'uso. (utilizzo dell'opzione di connessione Smartphone (P. 69), Menu di personalizzazione [Eye-Fi] (P. 79))
- Le schede FlashAir o Eye-Fi possono surriscaldarsi durante l'uso.
- Quando usate una scheda FlashAir o Eye-Fi, la batteria può scaricarsi più rapidamente.
- Quando usate una scheda FlashAir o Eye-Fi, la fotocamera può funzionare più lentamente.
- Se si imposta la protezione di scrittura di una scheda FlashAir su «LOCK», non sarà possibile usare la funzione LAN wireless.

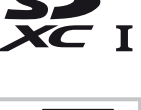

**LOCK**

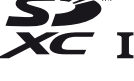

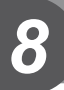

**Obiettivi intercambiabili**

Scegliete l'obiettivo in base alla scena e al vostro intento creativo. Usate obiettivi ideati esclusivamente per il sistema Micro QuattroTerzi e con etichetta M.ZUIKO DIGITAL o il simbolo indicato a destra. Con un adattatore, potete inoltre usare obiettivi dei sistemi Quattro Terzi e OM.

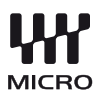

### $\omega$  Attenzione

*9*

- Quando inserite o rimuovete l'obiettivo e il tappo corpo macchina dalla fotocamera, tenete la baionetta dell'obiettivo sulla fotocamera rivolta verso il basso. Ciò aiuta a impedire che polvere o altri materiali estranei cadano all'interno della fotocamera.
- Non rimuovete il tappo corpo macchina e non inserite l'obiettivo in luoghi polverosi.
- Non rivolgete in direzione del sole l'obiettivo inserito nella fotocamera. Ciò potrebbe causare un malfunzionamento della fotocamera, che potrebbe persino prendere fuoco per via dell'effetto della luce solare attraverso l'obiettivo.
- Fate attenzione a non smarrire il tappo corpo macchina o il tappo posteriore.
- Applicate il tappo corpo macchina sulla fotocamera per evitare che vi entri della polvere quando l'obiettivo non è inserito.

### **Specifiche obiettivi M.ZUIKO DIGITAL**

#### ■ Nome delle parti

- 1 Tappo anteriore
- $(2)$  Filettatura della montatura del filtro
- 3 Ghiera di messa a fuoco
- 4 Anello dello zoom (solo obiettivi con zoom)
- 5 Baionetta
- 6 Tappo posteriore
- 7 Contatti elettrici
- 8 Pulsante UNLOCK (solo obiettivi retraibili)
- 9 Ghiera decorazione (solo alcuni obiettivi, rimuovere quando si collega il paraluce)

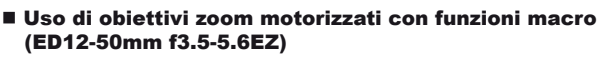

Il funzionamento dell'obiettivo è determinato dalla posizione dell'anello dello zoom.

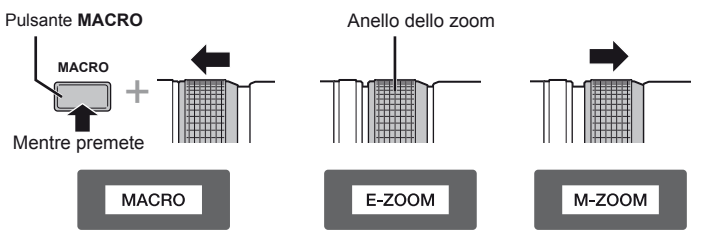

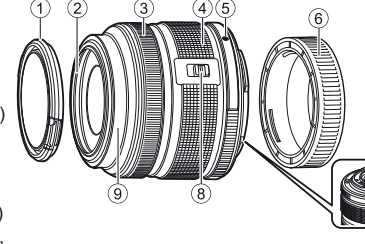

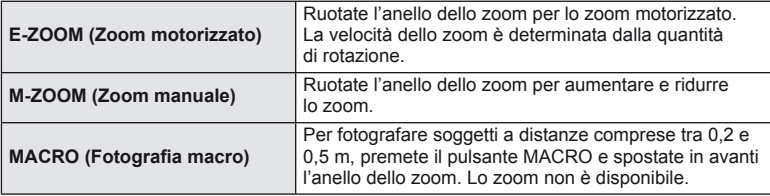

• Potete selezionare la funzione del pulsante **L-Fn** nel menu di personalizzazione della fotocamera.

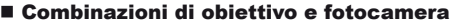

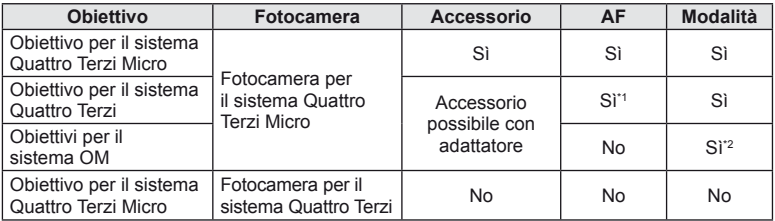

\*1 Non è possibile utilizzare [C-AF] e [C-AF+TR] di [AF Mode].

\*2 L'esposizione precisa non è possibile.

### ■ Caratteristiche obiettivo principale

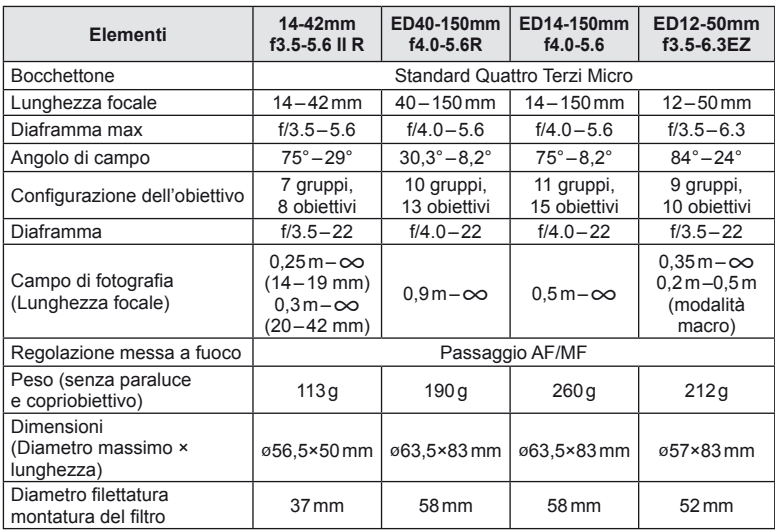

### $\circledR$  Attenzione

• I bordi delle immagini possono essere ritagliati se si utilizza più di un filtro o un filtro spesso.

# *10* **Informazioni**

### **Modalità di registrazione e dimensioni di file/numero di immagini memorizzabili**

Le dimensioni dei file nella tabella sono approssimative per file con rapporto di formato 4:3.

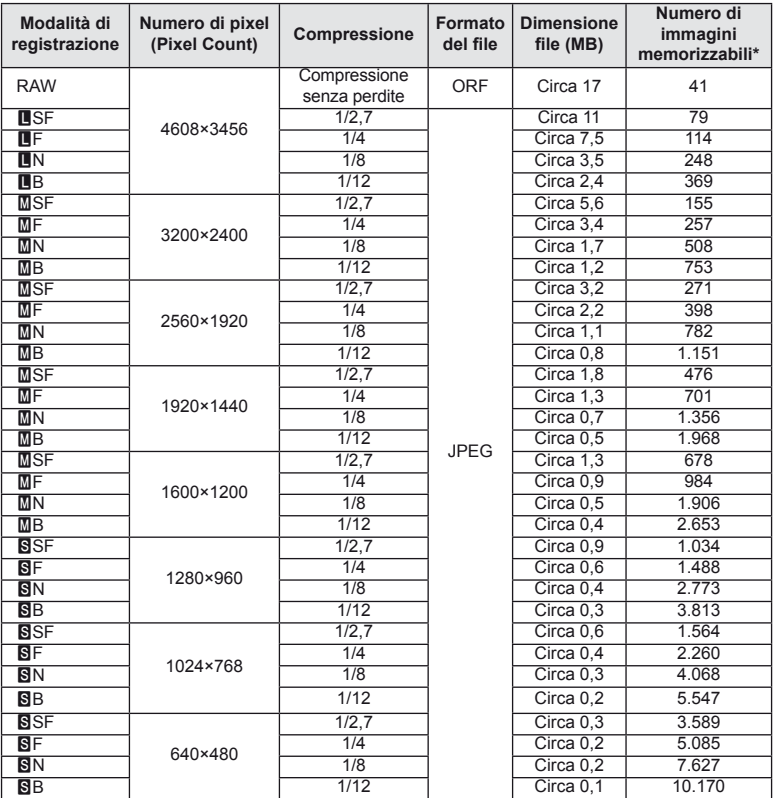

\*Si considera una scheda SD da 1 GB.

### $\left( \prime \right)$  Attenzione

- Il numero di immagini memorizzabili può variare a seconda del soggetto o di fattori quali l'esistenza o meno di prenotazioni di stampa. In alcuni casi, il numero di immagini memorizzabili visualizzato sul monitor non cambia anche se scattate fotografie o cancellate immagini in memoria.
- Le dimensioni reali variano a seconda del soggetto.
- Il numero massimo di immagini che potete memorizzare visualizzato sul monitor è 9999.
- Per il tempo di registrazione disponibile per i filmati, consultate il sito Web Olympus.
## Uso di unità flash esterne progettate per l'uso con **questa fotocamera**

Con questa fotocamera potete utilizzare una delle unità flash esterno vendute a parte per ottenere un'illuminazione adatta alle vostre esigenze. I flash esterni comunicano con la fotocamera, consentendovi di controllare le modalità flash della fotocamera con varie modalità di controllo del flash, come TTL-AUTO e Super FP. Il flash esterno specifico per questa fotocamera, può essere montato sulla fotocamera collegandolo alla slitta di contatto a caldo. Potete inoltre collegare il flash all'apposita staffa sulla fotocamera utilizzando il cavo per la staffa (opzionale). Consultate anche la documentazione fornita con le unità flash esterne.

Il limite superiore del tempo di posa è pari a 1/200 sec. con uso del flash.

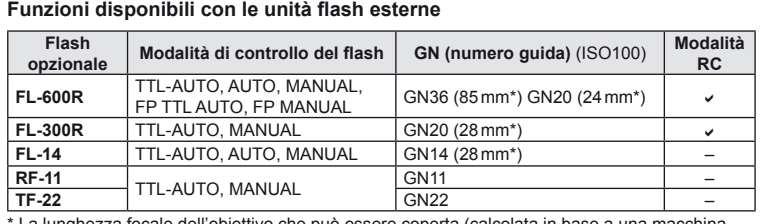

essere coperta (calcola fotografica a pellicola 35 mm).

#### **Fotografia con flash a controllo wireless**

Le unità flash esterne sono progettate per l'uso con questa fotocamera e dispongono di modalità di controllo a distanza per la fotografia con flash wireless. La fotocamera può controllare l'unità flash in dotazione e le unità flash remote fino a tre gruppi separati. Per informazioni, consultate i manuali di istruzioni forniti con le unità flash esterne.

- **1** Impostate le unità flash remote in modalità RC e posizionatele in base alle esigenze.
	- Accendete le unità flash esterne, premete il pulsante MODE e selezionate la modalità RC.
	- Selezionate un canale e gruppo per ogni unità flash esterna.
- 2 Selezionate [On] per [ $\frac{1}{2}$  RC Mode] nel menu di ripresa fotografica 2  $\bullet$ <sub>3</sub> (P. 111).
	- Il pannello di controllo super passa alla modalità RC.
	- Potete scegliere una visualizzazione del pannello di controllo super premendo ripetutamente il pulsante INFO.
	- Selezionate una modalità flash (tenete presente che la riduzione occhi rossi non è disponibile nella modalità RC).

**3** Regolate le impostazioni per ogni gruppo nel pannello di controllo super.

#### Gruppo

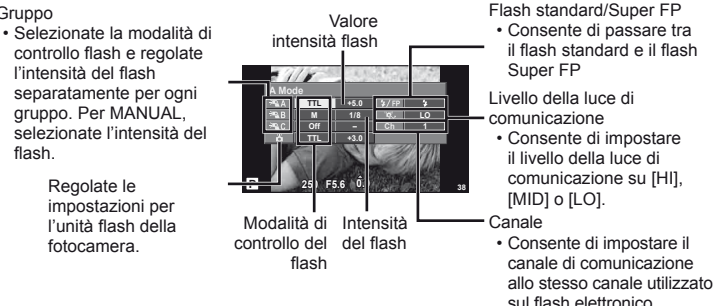

- 4 Collegate l'unità flash in dotazione e sollevate la relativa testina.
	- Dopo la conferma della ricarica delle unità flash remote e del flash integrato, scattate una fotografia di prova.

#### $\blacksquare$  Distanza controllo flash wireless

Posizionate le unità flash wireless con i sensori remoti di fronte alla fotocamera. L'illustrazione seguente mostra le distanze approssimative a cui potete posizionare le unità flash. La distanza di controllo effettiva varia in base alle condizioni locali.

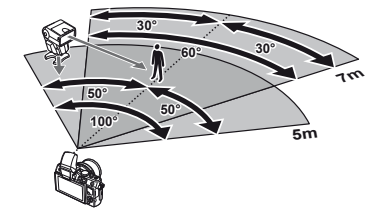

#### $\left( \boldsymbol{\prime}\right)$  Attenzione

- Consigliamo di usare un singolo gruppo di un massimo di tre unità flash remote.
- Non potete usare le unità flash remote per una sincronizzazione lenta della seconda tendina o per esposizioni anti-vibrazione superiori a 4 secondi.
- Se il soggetto è troppo vicino alla fotocamera, i flash di controllo emessi dal flash in dotazione possono influire sull'esposizione (potete ridurre questo effetto diminuendo la potenza del flash in dotazione, usando ad esempio un diffusore).
- Il limite superiore del tempo di sincronizzazione del flash è pari a 1/160 sec. con uso del flash in modalità di controllo a distanza.

## **Altre unità flash esterne**

Tenete presente quanto segue quando utilizzate un'unità flash di terza parte montata sulla slitta a caldo della fotocamera:

- $\cdot$  L'uso di unità flash obsolete che applicano correnti superiori a circa 24 V al contatto X della slitta della fotocamera danneggia la fotocamera.
- La connessione di unità flash con contatti di segnale non conformi con le specifiche Olympus può danneggiare la fotocamera.
- Usate solo con la fotocamera in modalità ripresa  $M$  con tempi di posa maggiori di 1/160 s e impostazioni ISO diverse da [Auto].
- Il controllo flash può essere eseguito solo manualmente impostando il flash ai valori di sensibilità ISO e diaframma selezionati con la fotocamera. Potete regolare la luminosità del flash tramite sensibilità ISO o diaframma.
- Usate un flash con un angolo di illuminazione adatto all'obiettivo. L'angolo di illuminazione viene espresso in genere mediante lunghezze focali equivalenti al formato 35 mm.

## **Directory di menu**

\*1: Può essere aggiunto a [Myset].

\*2: È possibile ripristinare le impostazioni predefinite selezionando [Full] per [Reset].

\*3: È possibile ripristinare le impostazioni predefinite selezionando [Basic] per [Reset].

#### **C** Menu fotografia

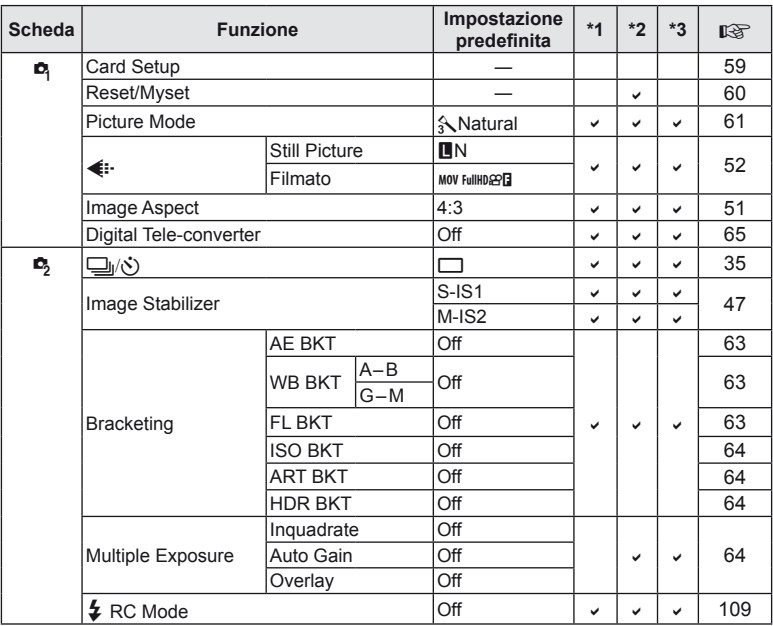

#### **Menu riproduzione**

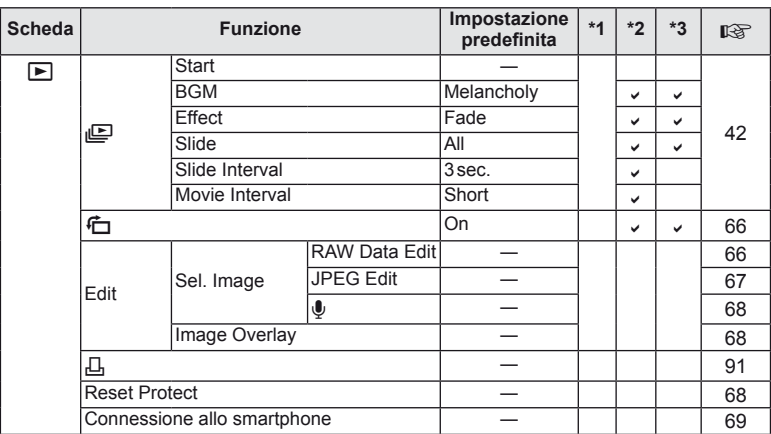

 $|T|$  111

#### d **Menu di impostazione**

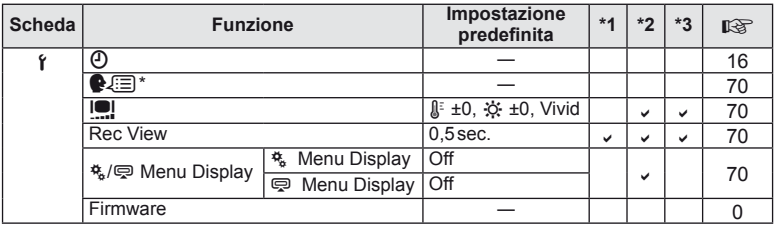

\* Le impostazioni variano in base alla regione di acquisto della fotocamera.

#### c **Menu di personalizzazione**

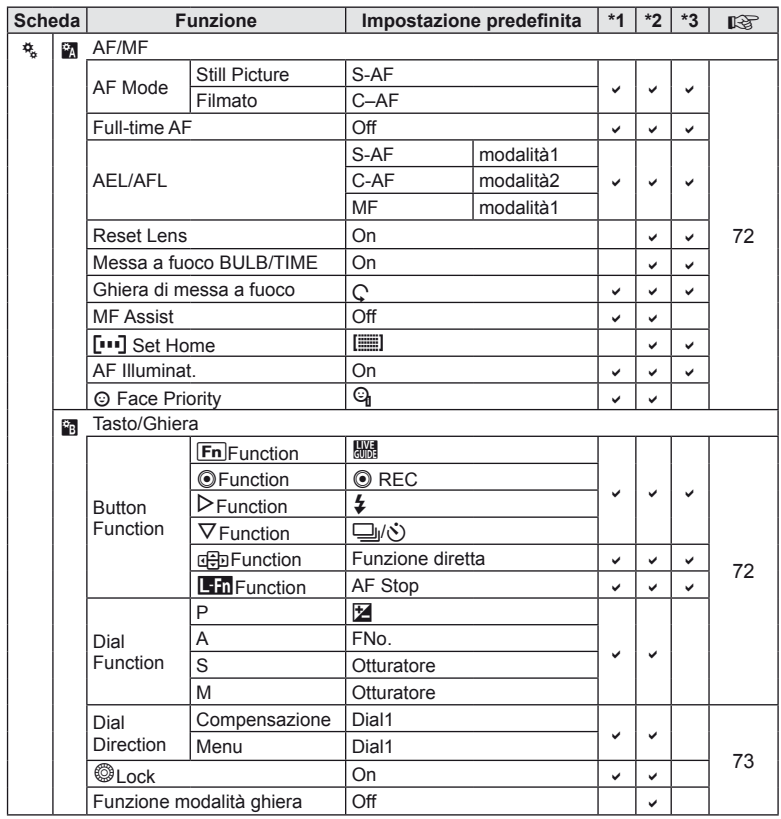

*10*

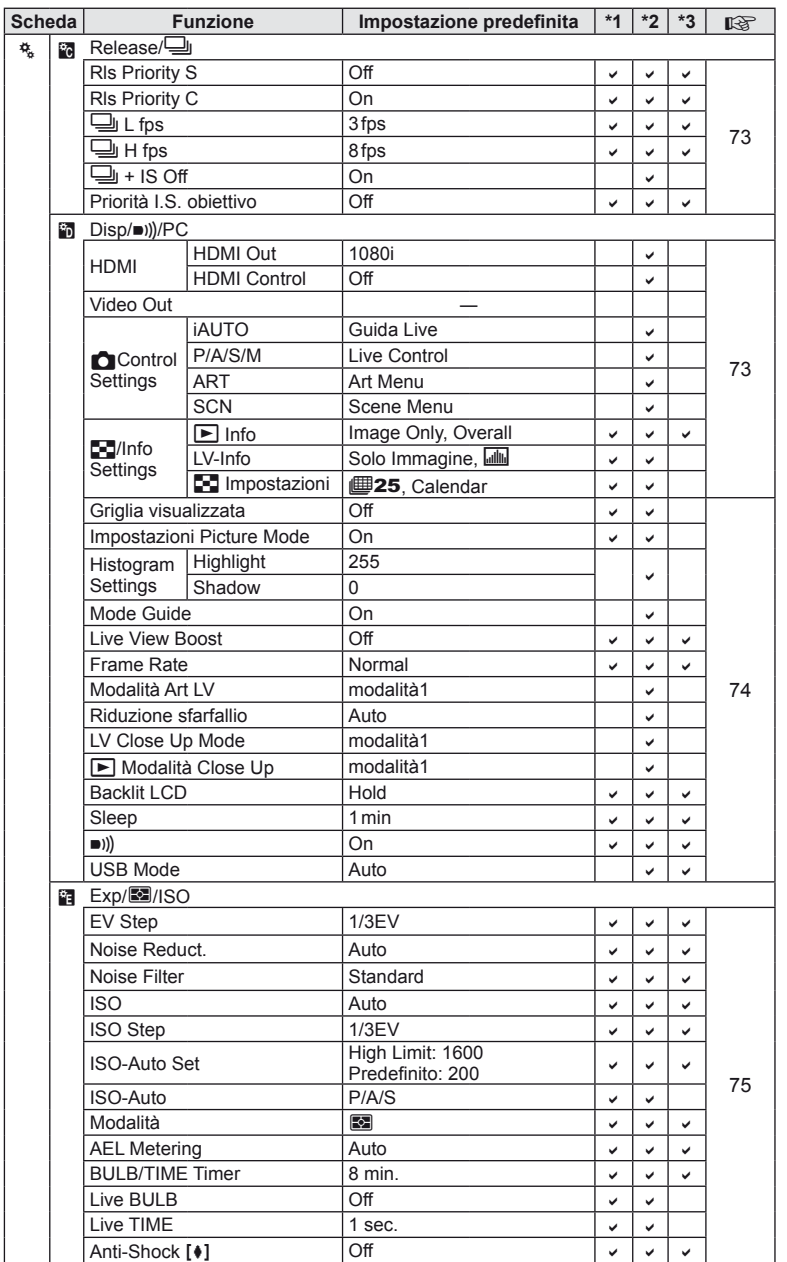

IT **113 Informazioni** *10*

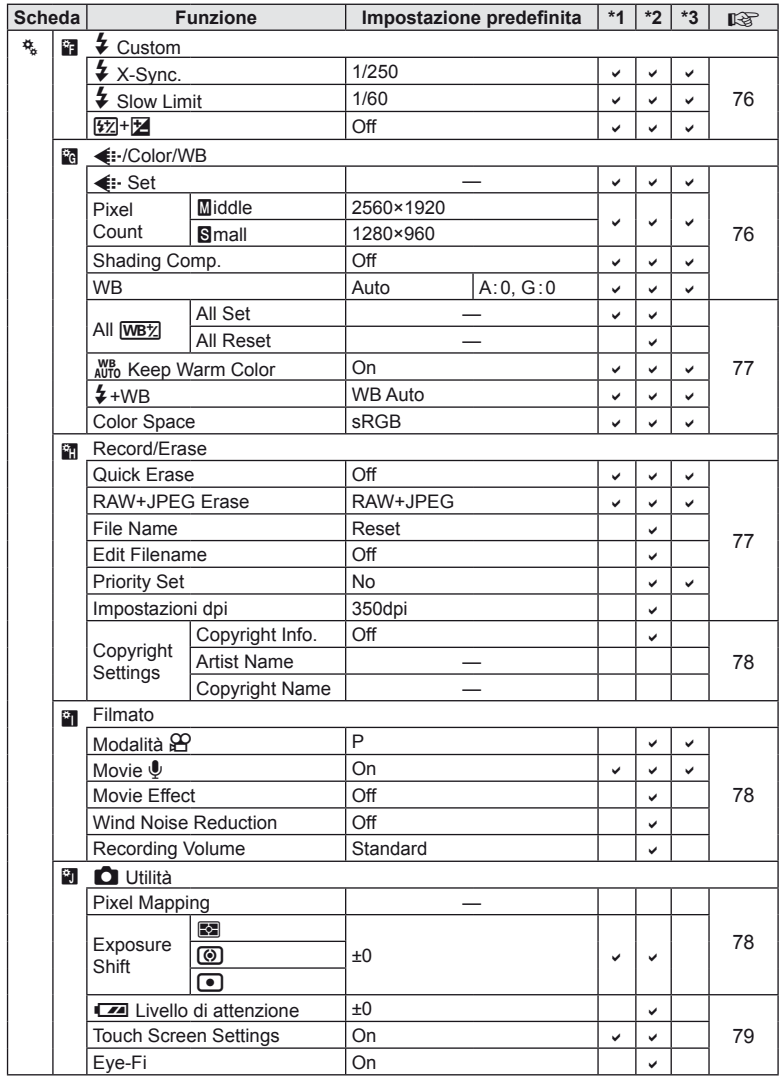

**114** IT **Informazioni** *10*

## # **Menu porta accessori**

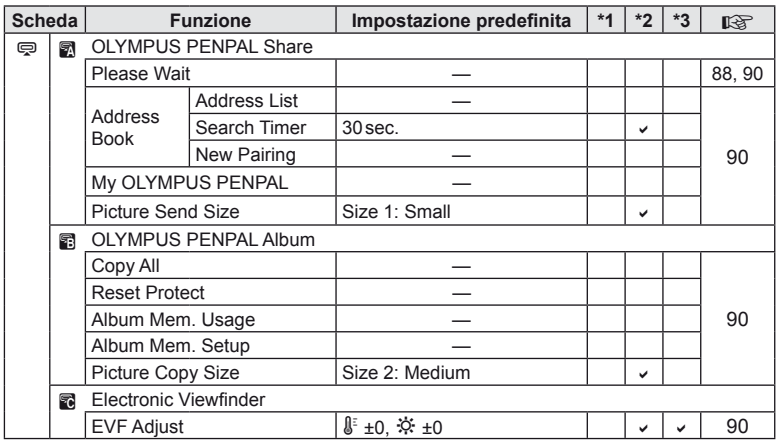

## **Caratteristiche tecniche**

#### ■ Fotocamera

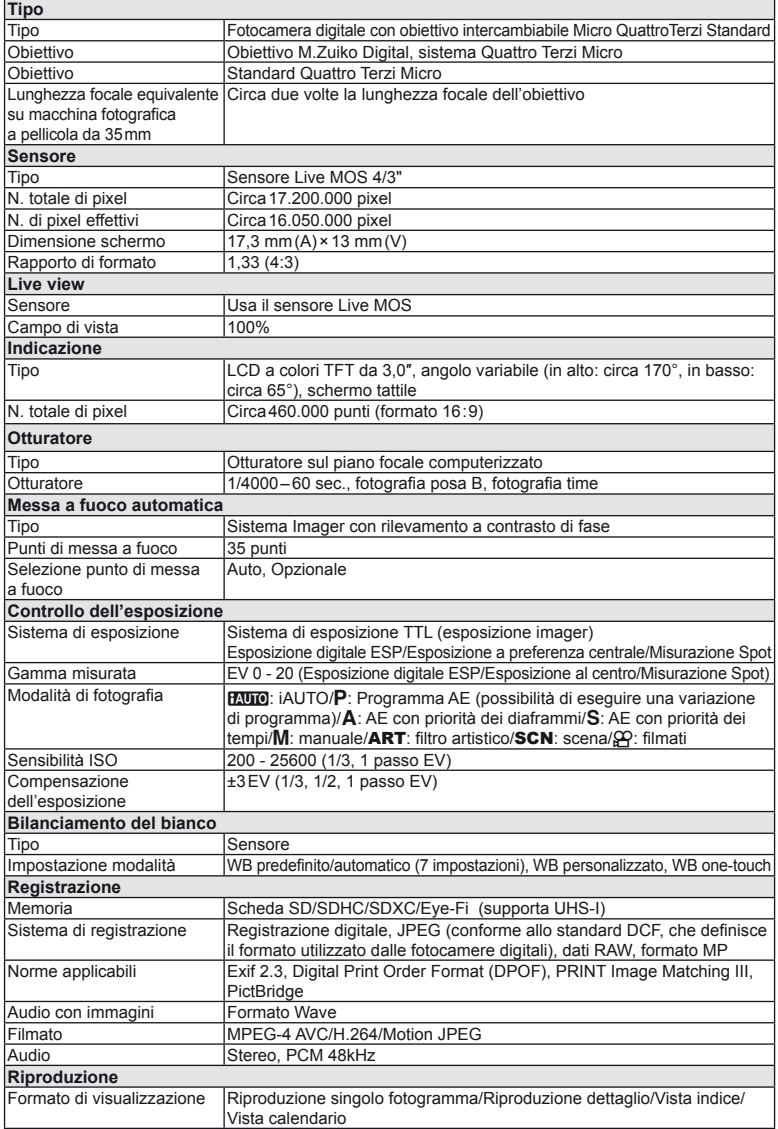

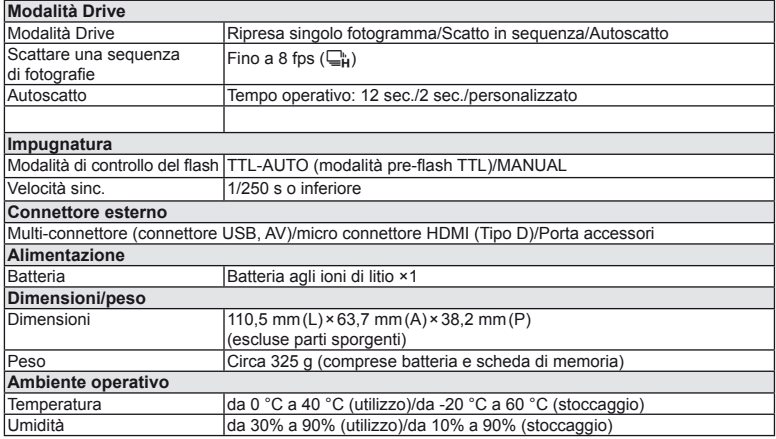

HDMI, il logo HDMI e High-Definition Multimedia Interface sono marchi o marchi registrati di HDMI Licensing LLC.

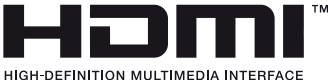

#### ■ Flash FL-LM1

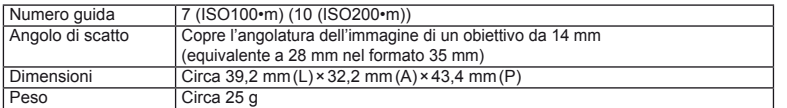

#### Batteria agli ioni di litio

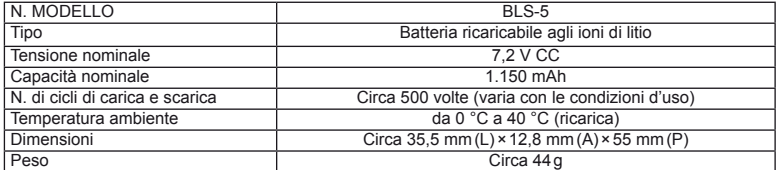

#### Caricabatteria agli ioni di litio

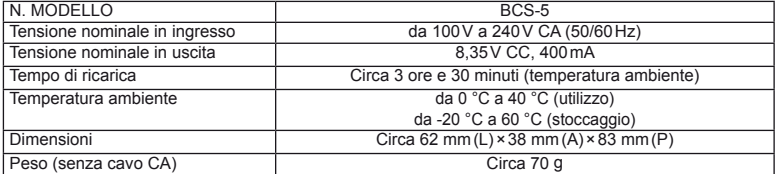

• Il cavo CA fornito deve essere utilizzato solo con questo dispositivo e non con altri prodotti. Non utilizzare cavi di altri prodotti con questo dispositivo.

LE SPECIFICHE SONO SOGGETTE A MODIFICA SENZA PREAVVISO O OBBLIGO ALCUNO DA PARTE DEL PRODUTTORE.

## *11* **Grafico di sistema**

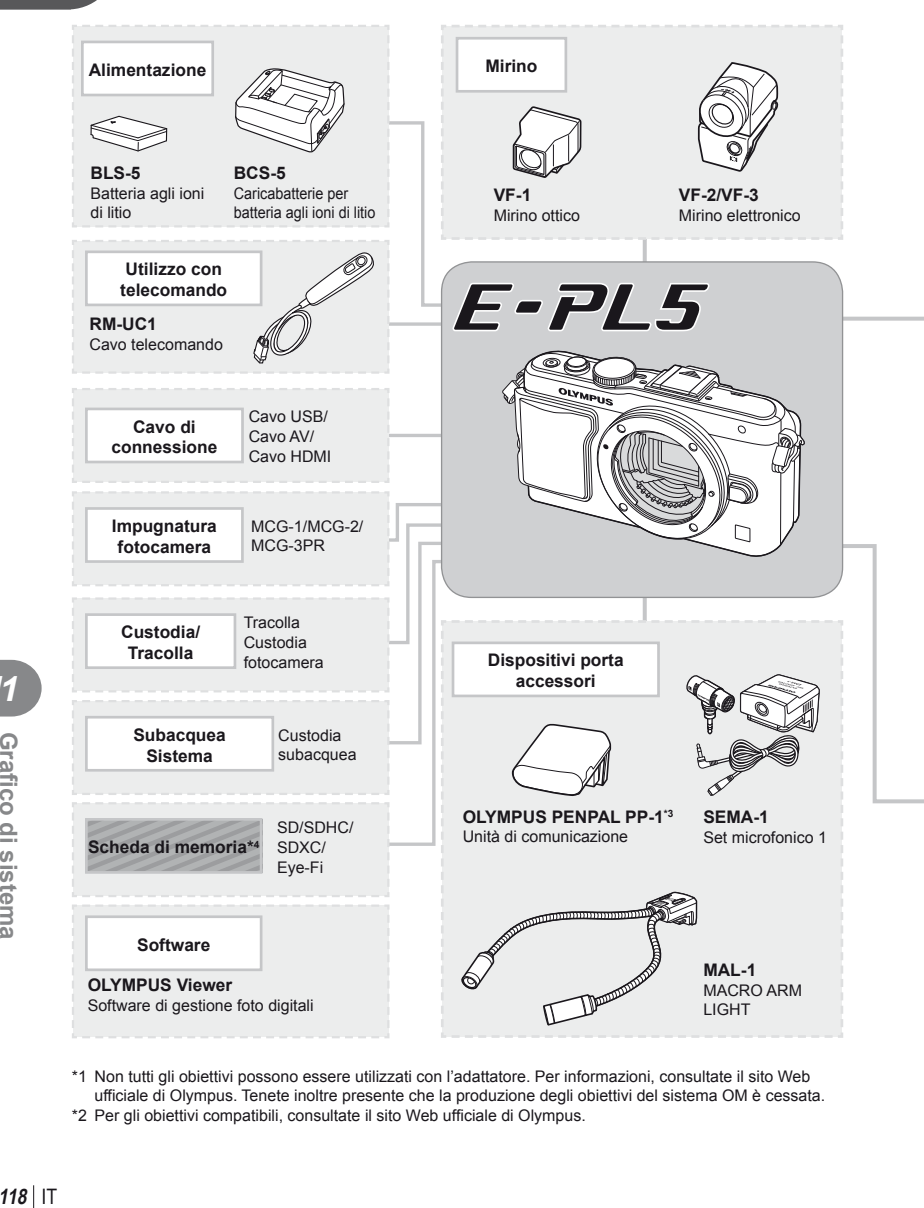

\*1 Non tutti gli obiettivi possono essere utilizzati con l'adattatore. Per informazioni, consultate il sito Web ufficiale di Olympus. Tenete inoltre presente che la produzione degli obiettivi del sistema OM è cessata. \*2 Per gli obiettivi compatibili, consultate il sito Web ufficiale di Olympus.

 $118$ | IT

**fi co di sistema 11**<br>**11**<br>**11**<br>**11**<br>**11**<br>**11**<br>**11** 

: prodotti compatibili con E-PL5

: prodotti disponibili in commercio

Per avere le informazioni più recenti, visitate il sito Web di Olympus.

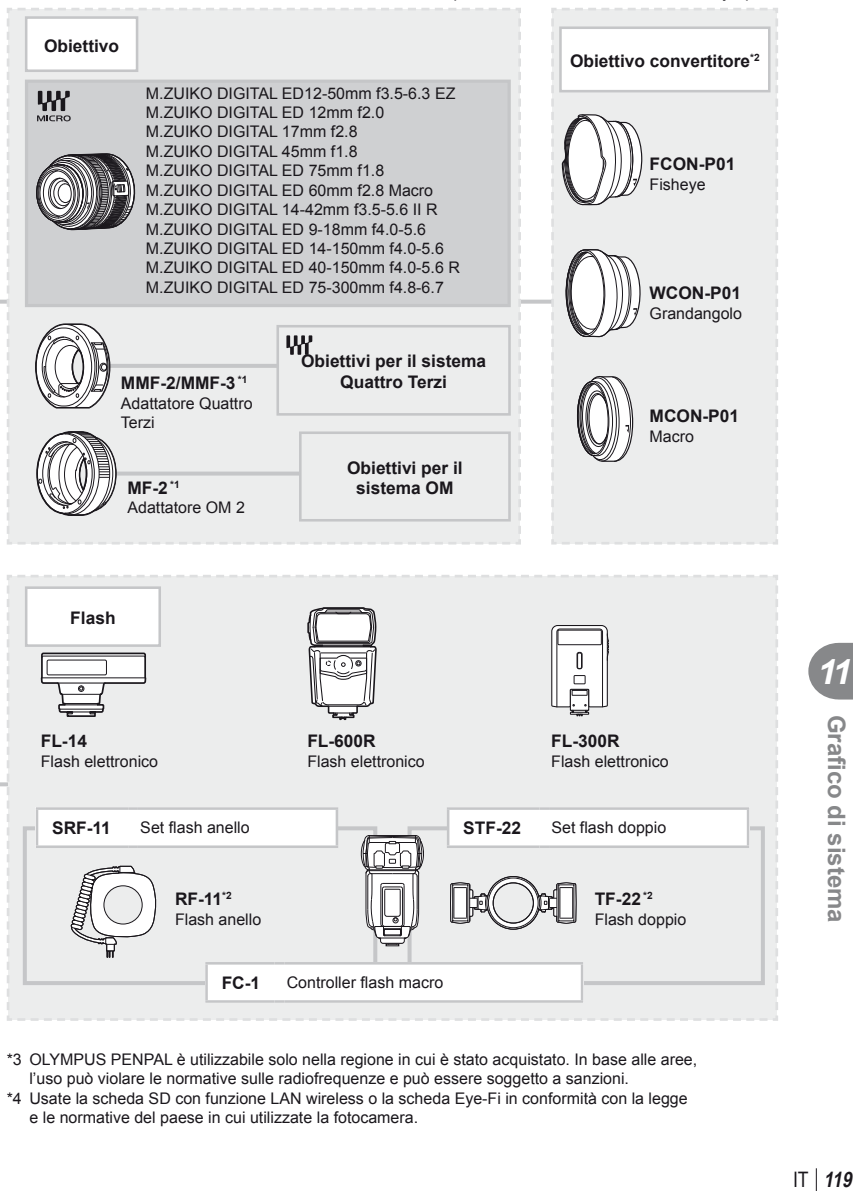

- \*3 OLYMPUS PENPAL è utilizzabile solo nella regione in cui è stato acquistato. In base alle aree, l'uso può violare le normative sulle radiofrequenze e può essere soggetto a sanzioni.
- \*4 Usate la scheda SD con funzione LAN wireless o la scheda Eye-Fi in conformità con la legge e le normative del paese in cui utilizzate la fotocamera.

**fi co di sistema**

Grafico di sistema

*11*

#### **Accessori principali**

#### **Adattatore obiettivo QuattroTerzi (MMF–2/MMF–3)**

La fotocamera richiede un adattatore per obiettivi Quattro Terzi MMF-2 per collegare obiettivi Quattro Terzi. Alcune funzionalità, come la messa a fuoco automatica, potrebbero non essere disponibili.

#### **Cavo telecomando (RM–UC1)**

Usate quando il più piccolo movimento della fotocamera può provocare immagini sfocate, ad esempio per la fotografia macro o posa B. Il cavo del telecomando si collega tramite il connettore USB della fotocamera.

#### **Obiettivi convertitori**

Gli obiettivi convertitori si collegano all'obiettivo della fotocamera per consentire rapidamente di effettuare fotografia macro o a occhio di pesce. Per informazioni sugli obiettivi utilizzabili, consultate il sito Web OLYMPUS.

• Usate l'accessorio per obiettivo appropriato per la modalità **SCN** ( $\boxed{v_0}$ ,  $\boxed{v_0}$  o  $\boxed{v_1}$ ).

#### **Macro arm light (MAL–1)**

Usate per illuminare soggetti per fotografia macro, anche a distanze a cui potrebbe verificarsi vignettatura con il flash.

#### **Set microfonico (SEMA–1)**

Potete collocare il microfono lontano dalla fotocamera per evitare di registrare rumori ambientali o il rumore del vento. In base al vostro intento creativo, potete inoltre usare microfoni commerciali di terze parte. Si consiglia di utilizzare la prolunga in dotazione. (alimentazione fornita tramite mini presa stereo  $\varnothing$ 3,5mm)

#### **Mirino elettronico (VF-2/VF-3)**

Potete usare il mirino elettronico per vedere il display. Questa possibilità risulta comoda in situazioni di elevata luminosità, ad esempio alla luce solare diretta, quando è diffi cile vedere nel monitor oppure se utilizzate la fotocamera con una inclinazione ridotta.

#### **Impugnatura fotocamera**

Potete sostituire l'impugnatura della fotocamera. Per rimuovere l'impugnatura, svitate la relativa vite.

# *12* **MISURE DI SICUREZZA**

## **MISURE DI SICUREZZA**

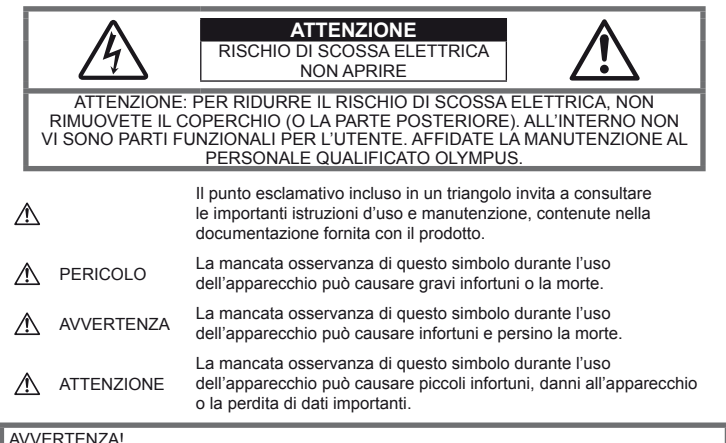

PER EVITARE IL RISCHIO DI INCENDIO O DI SCOSSA ELETTRICA NON SMONTATE E NON ESPONETE MAI IL PRODOTTO ALL'ACQUA E NON USATELO IN AMBIENTI MOLTO UMIDI.

#### **Regole generali**

Leggete tutte le istruzioni - Leggete tutte le istruzioni prima dell'uso. Conservate i manuali e la documentazione per riferimenti futuri.

Pulizia – Scollegate sempre la fotocamera dalla presa a parete prima di pulirla. Per la pulizia, usate solo un panno umido. Non usate mai alcun tipo di detergente liquido o spray, né solventi organici per pulire l'apparecchio.

Accessori – Per la vostra sicurezza e per evitare di danneggiare la fotocamera, usate solo gli accessori consigliati da Olympus.

Acqua e umidità – Per le precauzioni da prendere con i modelli impermeabili leggete la sezione relativa alla impermeabilizzazione del rispettivo manuale.

Collocazione – Per evitare danni all'apparecchio, installatelo su un treppiede o altro supporto stabile.

Fonti di alimentazione – Collegate l'apparecchio solo alla fonte di alimentazione elettrica indicata sull'etichetta dell'apparecchio.

Corpi estranei – Per evitare danni, non inserite mai oggetti metallici nell'apparecchio.

Fonti di calore – Non usate né conservate l'apparecchio in prossimità di fonti di calore,

come i caloriferi, i bocchettoni d'aria calda, il forno o qualsiasi altro tipo di apparecchio che genera calore, inclusi gli amplificatori stereo.

#### **Misure di sicurezza per il prodotto**

#### **AVVERTENZA**

- **Non usate la fotocamera in presenza di**  gas infiammabili o esplosivi.
- **Non puntate il flash e il LED sulle persone (neonati, bambini piccoli ecc.) a distanza ravvicinata.**

Azionate il flash ad almeno 1 metro dal viso dei soggetti. Se il flash scatta troppo vicino agli occhi del soggetto può causare la perdita temporanea della vista.

• **Tenete la fotocamera fuori della portata dei bambini.**

Riponete sempre la macchina fuori della portata dei bambini per impedire che le seguenti condizioni di pericolo possano causare gravi incidenti:

- Strangolamento causato dalla tracolla avvolta attorno al collo.
- Ingestione accidentale della batteria, scheda o altri piccoli pezzi.
- Scatto del flash vicino ai propri occhi o a quelli di un altro bambino.
- Infortuni causati dalle parti operative della macchina.
- **Non guardate il sole o una luce forte attraverso il mirino.**
- **Non usate e non riponete la fotocamera in ambienti polverosi o umidi.**
- Non coprite il flash con la mano durante **l'uso.**

## **ATTENZIONE**

- **Spegnete immediatamente la fotocamera se notate fumo, odori o rumori insoliti.** Non togliete mai le batterie a mani nude per evitare scottature o incendi.
- **Non usate la fotocamera con le mani bagnate.**
- **Non lasciate la fotocamera in luoghi ad alta temperatura.**

Le parti possono deteriorarsi e in alcuni casi la fotocamera potrebbe incendiarsi. Non usate il caricabatterie se è coperto da qualche oggetto (come una coperta). Potrebbero surriscaldarsi, con conseguente incendio.

• **Maneggiate la fotocamera con cura per evitare scottature dovute a basse temperature.**

Quando la fotocamera contiene parti metalliche, il surriscaldamento può causare scottature dovute a basse temperature. Fate attenzione a quanto segue:

- Quando usata a lungo, la fotocamera si surriscalda. Il contatto con la fotocamera in queste condizioni può causare scottature per basse temperature.
- In luoghi con temperature molto basse, la temperatura del corpo della macchina può essere inferiore alla temperatura ambiente. Per maneggiare la fotocamera si consiglia l'uso dei guanti.
- **Tracolla.**

Fate attenzione quando portate la fotocamera appesa alla tracolla, perché potrebbe facilmente impigliarsi negli oggetti e causare gravi danni.

#### **Misure di sicurezza per le batterie**

Seguite queste importanti istruzioni per evitare che le batterie perdano liquido, si surriscaldino, si incendino, esplodano o causino scosse elettriche o scottature.

## **PERICOLO**

• La fotocamera utilizza una batteria agli ioni di litio specificata da Olympus. Caricate la batteria con il caricabatterie specificato. Non utilizzate altri caricabatterie.

- Non scaldate né bruciate le batterie.
- Quando riponete o trasportate le batterie, evitate il contatto con oggetti metallici come collane, spille, fermagli, ecc.
- Non lasciate le batterie in luoghi esposti alla luce del sole diretta o ad alta temperatura, in auto sotto il sole cocente o vicino ad una fonte di calore; ecc.
- Seguite attentamente tutte le istruzioni d'uso delle batterie per evitare la perdita di liquido o danni ai terminali. Non tentate di smontare le batterie o di modificarle in qualsiasi modo, di saldarle, ecc.
- Nel caso in cui il liquido della batteria entrasse negli occhi, lavate subito con acqua fredda corrente e rivolgetevi immediatamente al medico.
- Tenete le batterie fuori della portata dei bambini. In caso di ingestione accidentale di una batteria da parte di un bambino, rivolgetevi immediatamente al medico.
- Se notate che il caricabatteria emette fumo, calore, rumore o odore insolito, interrompetene l'uso immediatamente e scollegatelo dalla rete elettrica, quindi contattate un distributore autorizzato o un centro di assistenza.

#### **AVVERTENZA**

- Tenete le batterie in luogo asciutto.
- Per evitare che le batterie perdano liquido, si surriscaldino o causino incendio o esplosione, usate solo le batterie consigliate per questo apparecchio.
- Inserire le batterie come descritto nelle istruzioni operative.
- Se le batterie ricaricabili non si ricaricano nel tempo specificato, interrompete la ricarica e non usatele.
- Non usate batterie che presentano crepe o rotture.
- Se le batterie perdono, si scoloriscono, si deformano o comunque si alterano durante il funzionamento, spegnete la fotocamera.
- Se il liquido della batteria entra in contatto con la pelle o con gli indumenti, lavate immediatamente con acqua fresca corrente perché il liquido è dannoso. Se il liquido brucia la pelle, rivolgetevi immediatamente al medico.
- Non sottoponete le batterie a forti urti o a vibrazioni continue.

#### **ATTENZIONE**

- Prima di caricarle, controllate sempre che le batterie non presentino perdita di liquido, scolorimento, deformazione o altre anomalie.
- Le batterie possono surriscaldarsi durante un uso prolungato. Per evitare lievi bruciature, non rimuovetele subito dopo aver usato la fotocamera.
- Togliete sempre le batterie dalla fotocamera quando la riponete per lunghi periodi.
- La fotocamera utilizza una batteria agli ioni di litio specificata da Olympus. Non utilizzate altri tipi di batterie. Per un utilizzo corretto e sicuro, leggete attentamente le istruzioni della batteria prima di utilizzarla.
- Se i terminali della batteria si bagnano o si ungono, la fotocamera potrebbe non funzionare. Pulite bene la batteria con un panno asciutto prima dell'uso.
- Caricate sempre la batteria al primo utilizzo o quando non la usate per lunghi periodi.
- Quando usate la macchina con le batterie a basse temperature, cercate di tenere la fotocamera e le batterie di riserva in un luogo caldo. Le batterie che si scaricano alle basse temperature possono essere ripristinate quando sono portate a temperatura ambiente.
- Il numero di immagini che potete scattare dipende dalle condizioni di fotografia e dalle batterie.
- Prima di un viaggio, soprattutto all'estero, acquistate batterie di scorta. In viaggio,le batterie consigliate potrebbero essere difficili da trovare.
- Se la fotocamera non verrà usata per un lungo periodo, riponetela in un luogo fresco.
- Riciclate le batterie nel rispetto dell'ambiente. Quando smaltite le batterie scariche, ricordatevi di coprire i poli e rispettate sempre la normativa locale.

#### **Misure di sicurezza per l'ambiente di utilizzo**

- Per proteggere la tecnologia di alta precisione contenuta in questo prodotto non lasciate mai la fotocamera nei luoghi sotto indicati, sia per l'utilizzo sia quando non viene utilizzata:
	- Luoghi ad alta temperatura e/o con un alto tasso di umidità o in cui si verificano cambiamenti repentini delle condizioni climatiche. Luce diretta del sole, spiaggia, macchine chiuse o in prossimità di altre fonti di calore (forno, radiatore, ecc.) o deumidificatore.
	- Ambienti sabbiosi o polverosi.
	- Vicino ad oggetti esplosivi o infiammabili.
	- In luoghi umidi come la stanza da bagno o sotto la pioggia. Per i modelli impermeabili leggete anche il rispettivo manuale.
	- Luoghi sottoposti a forti vibrazioni.
- Non fate cadere la macchina e non sottoponetela a forti urti o vibrazioni.
- Quando installate la macchina su un treppiede, regolate la posizione della fotocamera con la testa del treppiede. Non girate la fotocamera.
- Non lasciate la fotocamera puntata direttamente verso la luce del sole. L'obiettivo o la tendina dell'otturatore potrebbero danneggiarsi. scolorirsi, rovinare il sensore o incendiarsi.
- Non toccate i contatti elettrici sulla fotocamera e gli obiettivi intercambiabili. Ricordate di inserire il tappo dopo aver rimosso l'obiettivo.
- Prima di riporre la macchina per lunghi periodi, togliete le batterie. Scegliete un luogo fresco e asciutto per lo stoccaggio al fine di impedire la formazione di condensa o muffa all'interno della fotocamera. Dopo lo stoccaggio, controllate la fotocamera accendendola e premendo il pulsante di scatto per controllare che funzioni normalmente.
- La fotocamera potrebbe non funzionare correttamente se usata in luoghi soggetti a campi magnetici/elettromagnetici, onde radio o alta tensione, come vicino a un televisore, forno a microonde, videogiochi, altoparlanti, monitor di grandi dimensioni, antenne TV/radio o tralicci di trasmissione. In tali casi, prima di riutilizzare la fotocamera, spegnetela e riaccendetela.
- Osservate sempre le norme relative all'ambiente di utilizzo descritte nel manuale della fotocamera.
- Non toccate né pulite direttamente il sensore della fotocamera.

#### **Indicazione**

Il display sulla parte posteriore della fotocamera è un monitor LCD.

- Nell'improbabile evento di rottura del monitor, non mettere in bocca i cristalli liquidi. Sciacquare immediatamente eventuale materiale a contatto di mani, piedi o abiti.
- Nella parte superiore/inferiore del monitor può apparire una striscia di luce; non è un guasto.
- Quando un soggetto è visto in diagonale sul monitor, i bordi possono apparire a zig-zag sul monitor. Non è un guasto; sarà meno evidente nella modalità riproduzione.
- In luoghi soggetti a basse temperature, il monitor può impiegare più tempo per accendersi o i colori possono cambiare temporaneamente.

Quando usate la fotocamera in luoghi molto freddi, è consigliabile mettere occasionalmente la macchina in un luogo caldo. Il monitor che offre scarse prestazioni a causa delle basse temperature viene ripristinato alle temperature normali.

• Il monitor è prodotto con tecnologia ad alta precisione. Tuttavia, sul monitor possono apparire costantemente macchie nere o macchie luminose.

A causa delle caratteristiche o dell'angolo dal quale guardate il monitor, la macchia può non essere uniforme per colore e luminosità. Non è un guasto.

#### **Obiettivo**

- Non immergetelo nell'acqua o bagnatelo.
- Non esercitate troppa pressione sull'obiettivo.
- Non impugnate le parti in movimento dell'obiettivo.
- Non toccate l'obiettivo direttamente.
- Non toccate i punti di contatto direttamente.
- Non sottoponete l'obiettivo a repentini cambiamenti di temperatura.

#### **Notifi ca legale e altre notifi che**

- Olympus non risponde e non riconosce alcuna garanzia per i danni o gli utili che si prevede possano derivare dall'uso legale del presente apparecchio o su richiesta di terzi, causati dall'uso inadeguato dell'apparecchio.
- Olympus non risponde e non riconosce alcuna garanzia per i danni o gli utili che si prevede possano derivare dall'uso legale del presente apparecchio causati dalla cancellazione dei dati di immagine.

#### **Ineffi cacia della garanzia**

- Olympus non risponde e non riconosce alcuna garanzia, esplicita o implicita, riguardante il contenuto del presente manuale scritto o software, e in nessun caso sarà responsabile di garanzie implicite di commerciabilità o adeguatezza a qualsiasi scopo particolare o per danni conseguenti, incidentali o indiretti (inclusi, ma non limitati ai danni per mancato guadagno, interruzione di attività e perdita di dati di lavoro) derivanti dall'uso o impossibilità di usare tali materiali scritti, software o apparecchiature. Alcuni paesi non consentono l'esclusione o la limitazione di responsabilità per i danni conseguenti o incidentali o della garanzia implicita, quindi i suddetti limiti possono non essere applicabili al vostro caso.
- Olympus si riserva tutti i diritti sul presente manuale.

#### **Avvertenza**

Fotografie non autorizzate o l'uso di materiali coperti dai diritti d'autore possono violare le relative leggi sui diritti d'autore. Olympus non si assume alcuna responsabilità per fotografie non autorizzate, per l'uso o altri atti che violino i diritti dei titolari dei copyright.

#### **Notifi ca sui diritti d'autore**

Tutti i diritti riservati. Il contenuto del presente manuale o software non può essere riprodotto né interamente né in parte, né usato in qualsiasi modo o con qualsiasi mezzo elettronico o meccanico, inclusa la fotocopia e la registrazione o l'uso di qualsiasi tipo di sistema di memorizzazione e recupero di dati senza il previo consenso scritto di Olympus. Olympus non si assume alcuna responsabilità per l'uso delle informazioni contenute nel presente materiale o software né per i danni derivanti dall'uso delle

informazioni contenute negli stessi. Olympus si riserva il diritto di modificare le caratteristiche e il contenuto della presente pubblicazione o del software senza obbligo di preavviso.

#### **Notifica FFC**

- Interferenze radio e televisive I cambiamenti o le modifiche non espressamente autorizzati dal produttore possono invalidare il diritto dell'utente all'uso del presente apparecchio. L'apparecchio è stato testato e trovato conforme ai livelli degli apparecchi digitali di Classe B, in conformità alla Sezione 15 delle Norme FCC. Questi limiti sono ideati per assicurare una protezione ragionevole da interferenze pericolose in installazioni residenziali. Questa apparecchiatura genera, usa e può irradiare energia in radiofrequenza e, se non installata e usata in conformità con le istruzioni, può provocare interferenze pericolose alle comunicazioni radio. Tuttavia, non vi è garanzia che tale interferenza non si verifichi in una installazione particolare. Se la macchina causa interferenza nella ricezione radiotelevisiva, la quale può essere ristabilita accendendo e spegnendo la fotocamera, l'utente è invitato a cercare di correggere l'interferenza in uno o più dei seguenti modi:
	- Regolare o riposizionare l'antenna ricevente.
	- Aumentare la distanza fra la fotocamera e il ricevitore.
	- Collegare l'apparecchio ad una presa su un circuito diverso da quello al quale è collegato il ricevitore.
	- Consultare il rivenditore o un tecnico specializzato radio/TV per ottenere assistenza. Per connettere la fotocamera alla presa USB del computer (PC) sarebbe opportuno utilizzare solo il cavo USB in dotazione.

Qualsiasi modifica o cambiamento a questa dotazione annulla l'autorità dell'utente sull'utilizzo.

#### **Usare solamente batterie ricaricabili e caricabatterie dedicati**

Consigliamo vivamente l'uso esclusivo di batterie ricaricabili e caricabatterie Olympus dedicati originali con questa fotocamera. L'uso di batterie ricaricabili e/o di un caricabatterie non originali potrebbe risultare in un incendio o provocare danni alle persone dovuti a perdite di liquido, surriscaldamento, accensioni e surriscaldamento. Olympus non si assume alcuna responsabilità per incidenti o danni conseguenti all'uso di batterie e/o caricabatterie non originali.

#### Per utenti negli USA

Dichiarazione di conformità<br>Numero modello : E-PL5

Numero modello

Marca : OLYMPUS

Parte responsabile : OLYMPUS IMAGING AMERICA INC.

Indirizzo : 3500 Corporate Parkway, P. O. Box 610, Center Valley, PA 18034-0610, USA Numero di telefono : 484-896-5000

Conforme agli standard FCC PER USO PERSONALE O AZIENDALE

Questo dispositivo è conforme alla Parte 15 degli standard FCC. Il suo funzionamento è soggetto alle due condizioni seguenti:

- (1) Questo dispositivo non può causare interferenze dannose.
- (2) Questo dispositivo deve accettare le interferenze ricevute, comprese le interferenze che potrebbero provocare un funzionamento indesiderato.

#### Per utenti in Canada

Questo dispositivo digitale di classe B è conforme con la norma canadese ICES-003.

#### **GARANZIA LIMITATA MONDIALE OLYMPUS – PRODOTTI PER IMAGING**

Olympus garantisce che i prodotti per imaging Olympus® acclusi e i relativi accessori Olympus® (singolarmente un «Prodotto» e collettivamente i «Prodotti») sono esenti da difetti nei materiali e nella lavorazione nell'uso e impiego normale per un periodo di un (1) anno dalla data di acquisto.

Se un Prodotto si rivelasse difettoso entro il periodo di garanzia di un anno, il cliente deve restituire il Prodotto difettoso a uno dei Centri di assistenza Olympus, seguendo la procedura indicata di seguito (Vedere «PROCEDURA DA SEGUIRE IN CASO DI ASSISTENZA»).

Olympus, a sua esclusiva discrezione, riparerà, sostituirà o regolerà il Prodotto difettoso, purché i controlli di Olympus e l'ispezione interna rivelino che (a) tale difetto si sia sviluppato con l'uso normale e corretto e (b) che il Prodotto sia coperto dalla presente garanzia limitata.

Riparazione, sostituzione o regolazione dei Prodotti difettosi saranno i soli obblighi di Olympus e il solo rimedio per il cliente.

Il cliente è responsabile e dovrà sostenere i costi di spedizione dei Prodotti al Centro di assistenza Olympus.

Olympus non è obbligata ad eseguire manutenzione preventiva, installazione, disinstallazione o manutenzione.

Olympus si riserva il diritto di (i) utilizzare ricambi ricondizionati, rinnovati e/o riparabili (conformi con gli standard di qualità di Olympus) per riparazioni in garanzia o di altro tipo e (ii) di apportare modifiche di progetto e/o funzionalità interne o esterne ai suoi prodotti senza alcuna responsabilità di integrare tali modifiche ai Prodotti.

#### **ELEMENTI NON COPERTI DALLA PRESENTE GARANZIA LIMITATA**

Esclusi dalla presente garanzia limitata e non garantiti da Olympus in alcun modo, espresso, implicito o per statuto, sono:

- (a) prodotti e accessori non prodotti da Olympus e/o senza il marchio «OLYMPUS» (la copertura della garanzia per prodotti e accessori di altri produttori, che possono essere distribuiti da Olympus, è responsabilità dei produttori di tali prodotti e accessori in base ai termini e alla durata di tali garanzie dei produttori);
- (b) ogni Prodotto che sia stato disassemblato, riparato, manomesso, alterato, cambiato o modificato da persone diverse dal personale di assistenza autorizzato di Olympus a meno che la riparazione da parte di terzi non sia avvenuta con il consenso scritto di Olympus;
- (c) difetti o danni ai Prodotti risultanti da usura, lacerazione, uso improprio, abuso, negligenza, sabbia, liquidi, impatti, stoccaggio improprio, non effettuazione di operazioni di manutenzione pianificate. perdite della batteria, uso di accessori, prodotti di consumo o elementi non- «OLYMPUS», oppure uso dei Prodotti in combinazione con dispositivi non compatibili;
- (d) programmi software;
- (e) materiali di consumo (compresi ma non limitati a lampade, inchiostro, carta, pellicola, stampa, negativi, cavi e batterie); e/o
- (f) Prodotti che non contengono un numero di serie Olympus correttamente posizionato o registrato, a meno che non si tratti di un modello su cui Olympus non posizioni né registri numeri di serie.

*12*

ECCETTO PER LA GARANZIA LIMITATA SOPRA INDICATA, OLYMPUS NON RICONOSCE ALCUNA ALTRA RAPPRESENTAZIONE, AVALLO, CONDIZIONE E GARANZIA RIGUARDANTE I PRODOTTI, SIA DIRETTA O INDIRETTA, ESPRESSA O IMPLICITA O DERIVANTE DA QUALSIASI STATUTO, ORDINANZA, USO COMMERCIALE O ALTRO, COMPRESA MA NON LIMITATA A OGNI GARANZIA O RAPPRESENTAZIONE DERIVANTE DA IDONEITÀ, DURATA, PROGETTAZIONE, OPERAZIONE O CONDIZIONE DEI PRODOTTI (O LORO PARTI) O DALLA COMMERCIABILITÀ DEI PRODOTTI O DALLA LORO IDONEITÀ PER UNO SCOPO PARTICOLARE, O RELATIVA ALLA VIOLAZIONE DI QUALSIASI BREVETTO, COPYRIGHT, O ALTRO DIRITTO DI PROPRIETÀ USATO O INCLUSO IN ESSO.

SE DEVONO APPLICARSI GARANZIE LIMITATE IN BASE ALLA LEGISLAZIONE, ESSE SARANNO LIMITATE IN DURATA AL PERIODO DELLA PRESENTE GARANZIA LIMITATA.

ALCUNI STATI POSSONO NON RICONOSCERE ESCLUSIONE O LIMITAZIONE DI GARANZIE E/O LIMITAZIONE DI RESPONSABILITÀ QUINDI LE PRECEDENTI ESCLUSIONI E NON RICONOSCIMENTI POSSONO NON APPLICARSI.

IL CLIENTE PUÒ INOLTRE AVERE DIRITTI E RIMEDI DIVERSI E/O AGGIUNTIVI CHE VARIANO DA STATO A STATO.

IL CLIENTE RICONOSCE E ACCETTA CHE OLYMPUS NON SARÀ RESPONSABILE PER EVENTUALI DANNI IN CUI IL CLIENTE PUÒ INCORRERE DA SPEDIZIONE IN RITARDO, GUASTO DEL PRODOTTO, PROGETTAZIONE DEL PRODOTTO, SELEZIONE O PRODUZIONE, PERDITA O DEGRADO DI IMMAGINI O DATI O PER ALTRE CAUSE, SIA CHE LA RESPONSABILITÀ SIA ACCERTATA IN CONTRATTO, TORTO (COMPRESA NEGLIGENZA E STRETTA RESPONSABILITÀ DEL PRODOTTO) O DIVERSAMENTE. IN NESSUN CASO OLYMPUS SARÀ RESPONSABILE PER EVENTUALI DANNI INDIRETTI, ACCIDENTALI, CONSEQUENZIALI O SPECIALI DI OGNI TIPO (COMPRESI MA NON LIMITATI A PERDITA DI PROFITTI O PERDITA DI UTILIZZO), SIA CHE OLYMPUS FOSSE CONSAPEVOLE O MENO DELLA POSSIBILITÀ DI TALI PERDITE O DANNI POTENZIALI.

Rappresentazioni e garanzie fatte da chiunque, compresi ma non limitati a rivenditori, rappresentanti, venditori o agenti di Olympus, che siano incoerenti o in conflitto con o in aggiunta ai termini della presente garanzia limitata, non costituiranno vincolo per Olympus a meno che non siano in forma scritta e approvati da un rappresentante ufficiale espressamente autorizzato di Olympus.

La presente garanzia limitata costituisce la dichiarazione completa ed esclusiva che Olympus accetta di fornire per i Prodotti e sostituisce tutti gli accordi, definizioni, proposte e comunicazioni precedenti e contemporanei relativi al soggetto indicato.

La presente garanzia limitata è a vantaggio esclusivo del cliente originale e non può essere trasferita o assegnata.

#### **PROCEDURA DA SEGUIRE IN CASO DI ASSISTENZA**

Il cliente deve trasferire ogni immagine o dati memorizzati in un Prodotto su un altro supporto di memorizzazione immagini o dati e/o rimuovere l'eventuale pellicola dal Prodotto prima di inviarlo a Olympus per assistenza.

IN NESSUN CASO OLYMPUS SARÀ RESPONSABILE PER LA MEMORIZZAZIONE, IL MANTENIMENTO O LA CONSERVAZIONE DI IMMAGINI O DATI SALVATI IN UN PRODOTTO RICEVUTO PER ASSISTENZA, O DI PELLICOLE CONTENUTE IN UN PRODOTTO RICEVUTO PER ASSISTENZA, NÉ OLYMPUS SARÀ RESPONSABILE PER DANNI IN CASO DI PERDITA O DANNEGGIAMENTO DI IMMAGINI O DATI DURANTE L'EFFETTUAZIONE DELLE OPERAZIONI DI ASSISTENZA (COMPRESI, MA NON LIMITATI A, DANNI DIRETTI, INDIRETTI, ACCIDENTALI, CONSEQUENZIALI O SPECIALI, PERDITA DI PROFITTI O PERDITA DI USO), SIA CHE OLYMPUS FOSSE CONSAPEVOLE O MENO DELLA POSSIBILITÀ DI TALE POTENZIALE PERDITA O DANNEGGIAMENTO.

Impacchettare il Prodotto con attenzione con materiali appositi per evitare danni durante il trasporto e portarlo al Rivenditore Autorizzato Olympus che ha venduto il Prodotto oppure spedirlo con busta preaffrancata e assicurata a uno dei Centri di assistenza Olympus. Quando si restituiscono i Prodotti per assistenza, la confezione deve contenere:

- 1 Ricevuta di vendita indicante data e luogo di acquisto.
- 2 Copia della presente garanzia limitata **indicante il numero di serie del Prodotto corrispondente al numero di serie sul Prodotto** (a meno che non si tratti di un modello su cui Olympus non pone né registra numeri di serie).
- 3 Una descrizione dettagliata del problema.
- Stampe, negativi, stampe digitali campione (o file su disco) se disponibili e relativi al problema.

Al termine delle operazioni di assistenza, il Prodotto verrà restituito con busta preaffrancata.

#### **DOVE INVIARE IL PRODOTTO PER L'ASSISTENZA**

Per il centro di assistenza più vicino, vedere «GARANZIA MONDIALE».

#### **SERVIZIO DI GARANZIA INTERNAZIONALE**

Il servizio di garanzia internazionale è disponibile con la presente garanzia.

#### **Per utenti in Europa**

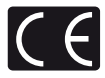

Il marchio «CE» indica che il prodotto è conforme ai requisiti europei sulla sicurezza, sull'ambiente e sulla salute e protezione del consumatore. Gli apparecchi con marchio «CE» sono destinati alla vendita in Europa. Questo simbolo (cassonetto con ruote, barrato, WEEE Allegato IV) indica la raccolta differenziata di apparecchiature elettriche ed elettroniche nei paesi dell'UE.

Non gettate l'apparecchio nei rifiuti domestici.

Usate i sistemi di raccolta rifiuti disponibili nel vostro paese.

Questo simbolo (cassonetto con ruote, barrato, Direttiva 2006/66/ EC Allegato II) indica la raccolta differenziata di batterie nei paesi della UE.

Non gettate le batterie nei rifiuti domestici.

Usate i sistemi di raccolta rifiuti per le batterie, disponibili nel vostro paese.

#### **Condizioni di garanzia**

*1* Qualora il prodotto si rivelasse difettoso, pur essendo usato appropriatamente (in osservanza delle istruzioni scritte in Cura e funzionamento fornite con esso), durante il periodo applicabile di garanzia nazionale ed è stato acquistato presso un distributore Olympus autorizzato con sede nell'area commerciale di Olympus Europa Holding GmbH, secondo quanto indicato sul sito Web http://www.olympus.com, il presente prodotto verrà riparato o sostituito gratuitamente. Per fare valere questo diritto, il cliente deve presentare il prodotto e il presente certificato di garanzia prima del termine del periodo di garanzia nazionale applicabile al rivenditore presso cui ha effettuato l'acquisto, o altro punto di assistenza Olympus nell'area commerciale di Olympus Europa Holding GmbH, secondo quanto indicato sul sito Web http://www.olympus.com. Durante l'anno di validità della garanzia mondiale, il cliente potrà restituire il prodotto a qualsiasi punto

di assistenza Olympus. Notare che i punti di assistenza Olympus non sono presenti in tutti i paesi.

*2* Il cliente sarà responsabile di tutti i costi e i rischi inerenti al trasporto del prodotto fino al rivenditore o al punto di assistenza Olympus.

#### **Condizioni di garanzia**

- *1* «OLYMPUS IMAGING CORP., Shinjuku Monolith, 2-3-1 Nishi-Shinjuku, Shinjuku-ku, Tokyo 163-0914, Giappone, offre una garanzia mondiale di un anno. La presente garanzia mondiale deve essere presentata presso un centro di assistenza e riparazione autorizzato Olympus prima di eseguire riparazioni coperte dalla garanzia. La presente garanzia è valida solo se il Certificato di Garanzia e la prova di acquisto vengono presentati al centro di assistenza e riparazione Olympus. Tenere presente che la presente garanzia è un'aggiunta e non intacca i diritti legali di garanzia per il cliente nell'ambito delle legislazioni nazionali applicabili che regolano la vendita di beni di consumo indicate in precedenza.»
- *2* La presente garanzia non copre quanto indicato di seguito e al cliente verrà richiesto di sostenere le spese di riparazione anche per i difetti sorti durante il suddetto periodo di garanzia.
	- (a) Qualsiasi difetto dovuto a un uso improprio (qualsiasi operazione non menzionata in Cura e funzionamento o altra sezione di istruzioni, ecc.).
	- (b) Qualsiasi difetto dovuto ad attività di riparazione, modifica, pulizia, ecc. non svolte da personale Olympus o punti di assistenza Olympus autorizzati.
	- (c) Qualsiasi difetto o danno dovuto a trasporto, caduta, urto ecc. successivamente all'acquisto del prodotto.
	- (d) Qualsiasi difetto o danno dovuto a incendio, terremoto, alluvione, fulmine, altre calamità naturali, inquinamento ambientale e sbalzi di tensione.
	- (e) Qualsiasi difetto dovuto a stoccaggio improprio o incauto (per esempio, riporre il prodotto in condizioni di temperatura e umidità elevate, in prossimità di repellenti per insetti come naftalina o medicinali pericolosi, ecc.), manutenzione impropria, ecc.
	- (f) Qualsiasi difetto dovuto a batterie scariche, ecc.
	- (g) Qualsiasi difetto dovuto a sabbia, fango, ecc. penetrato all'interno del prodotto.
	- (h) Quando il presente certificato di garanzia non è restituito con il prodotto.
	- (i) Quando vengono apportate modifiche di qualsiasi natura al certificato di garanzia riguardanti l'anno, il mese e la data di acquisto, il nome del cliente, il nome del rivenditore e il numero di serie.

*12* MISURE DI SICUREZZ. IT **127 MISURE DI SICUREZZA**

- (j) Quando la prova di acquisto non viene presentata assieme al certificato di garanzia.
- *3* La presente garanzia è applicabile esclusivamente al prodotto e non ad altre apparecchiature accessorie, come custodia, tracolla, copriobiettivo e batterie.
- *4* L'esclusiva responsabilità di Olympus in merito alla presente garanzia è limitata alla riparazione o sostituzione del prodotto. Nei termini di questa garanzia, viene esclusa qualsiasi responsabilità per perdite o danni di qualsiasi tipo, indiretti o consequenziali, subiti dal cliente in relazione a un difetto del prodotto e, in particolare, viene esclusa qualsiasi perdita o danno causato da obiettivi, pellicole, altre apparecchiature o accessori utilizzati con il prodotto o qualsiasi altra perdita risultante da un ritardo nella riparazione o perdita di dati. Le normative di legge non sono interessate da questa clausola.

#### **Note riguardanti la manutenzione della garanzia**

- La presente garanzia deve essere ritenuta valida solamente se il certificato di garanzia (o altro documento contenente una prova di acquisto sufficiente) è stato debitamente compilato da Olympus o da un rivenditore autorizzato. Di conseguenza, controllate che il nome dell'acquirente, il nome del rivenditore, il numero di serie, l'anno, il mese e la data di acquisto siano indicati sul documento oppure che la fattura o lo scontrino di vendita originale (indicante il nome del rivenditore, la data di acquisto e il prodotto acquistato) sia allegato al presente certificato di garanzia. Olympus si riserva il diritto di rifiutare l'assistenza gratuita qualora il certificato di garanzia fosse incompleto, il documento suddetto non sia stato presentato, oppure le informazioni contenute siano incomplete o illeggibili.
- 2 Poiché il presente certificato di garanzia non può essere emesso una seconda volta, conservarlo in un luogo sicuro.
	- Fate riferimento al sito Web http://www.olympus.com per consultare l'elenco di punti di assistenza Olympus autorizzati in tutto il mondo.

#### **Marchi di fabbrica**

- Microsoft e Windows sono marchi registrati di Microsoft Corporation.
- Macintosh è un marchio registrato di Apple Inc.
- Il logo SDXC è un marchio di SD-3C, LLC.
- Eye-Fi è un marchio di Eye-Fi, Inc.
- FlashAir è un marchio registrato di Toshiba Corporation.
- La funzione «Shadow Adjustment Technology» include tecnologie brevettate di Apical Limited.

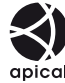

• Tecnologia di transizione presentazioni fornita da HI Corporation.

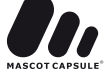

- Tutti gli altri nomi di società e prodotti sono marchi registrati e/o marchi dei rispettivi proprietari.
- Quattro Terzi Micro e il logo Quattro Terzi Micro sono marchi o marchi registrati di OLYMPUS IMAGING Corporation in Giappone, negli Stati Uniti, nei paesi dell'Unione Europea e in altri paesi.
- «PENPAL» viene usato in riferimento a OLYMPUS PENPAL.
- Le norme sui sistemi di memorizzazione file per fotocamere menzionati nel presente manuale sono le «Design Rule for Camera File System/DCF» (Norme di Progettazione di Sistemi di File di macchine fotografiche/DCF) stipulate dall'associazione JEITA (Japan Electronics and Information Technology Industries Association, Associazione delle Industrie Giapponesi di Elettronica e Tecnologia Informatica).

THIS PRODUCT IS LICENSED UNDER THE AVC PATENT PORTFOLIO LICENSE FOR THE PERSONAL AND NONCOMMERCIAL USE OF A CONSUMER TO (i) ENCODE VIDEO IN COMPLIANCE WITH THE AVC STANDARD («AVC VIDEO») AND/OR (ii) DECODE AVC VIDEO THAT WAS ENCODED BY A CONSUMER ENGAGED IN A PERSONAL AND NON-COMMERCIAL ACTIVITY AND/OR WAS OBTAINED FROM A VIDEO PROVIDER LICENSED TO PROVIDE AVC VIDEO. NO LICENSE IS GRANTED OR SHALL BE IMPLIED FOR ANY OTHER USE. ADDITIONAL INFORMATION MAY BE OBTAINED FROM MPEG LA, L.L.C. SEE HTTP://WWW.MPEGLA.COM

# **Indice**

## **Simboli**

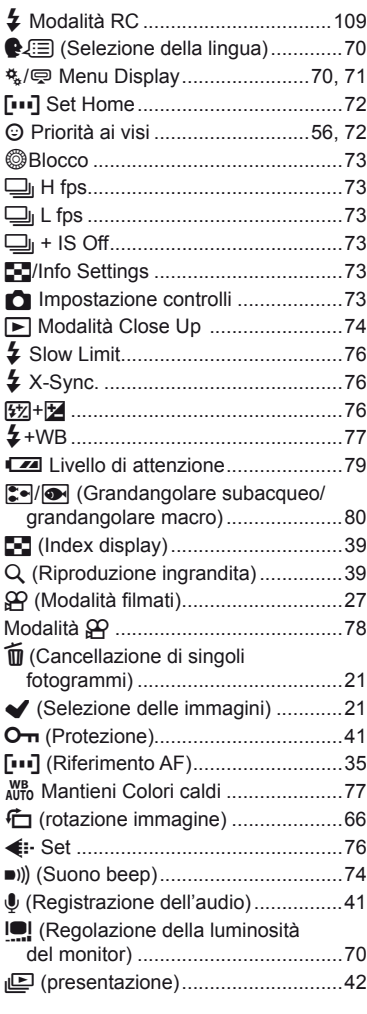

## **A**

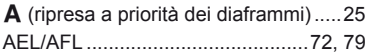

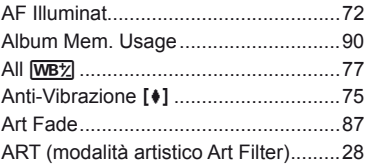

#### **B**

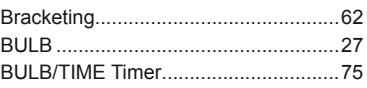

#### **C**

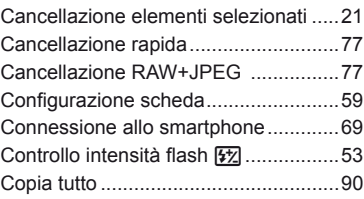

## **D**

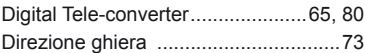

### **E**

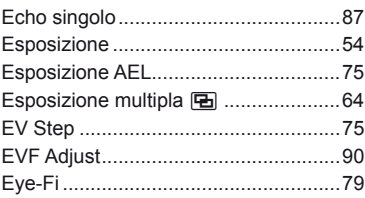

#### **F**

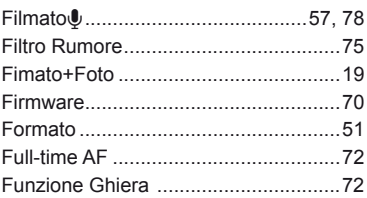

## **G**

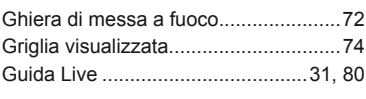

## **H**

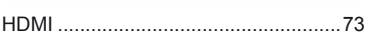

#### **I**

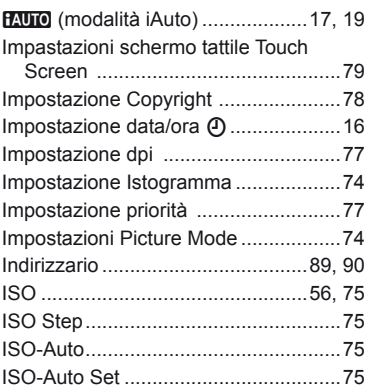

## **J**

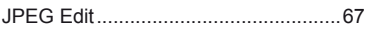

#### **L**

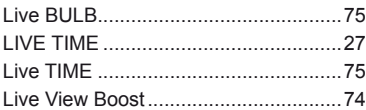

## **M**

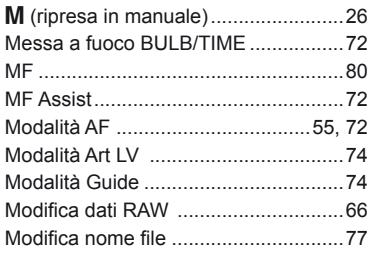

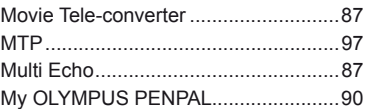

## **N**

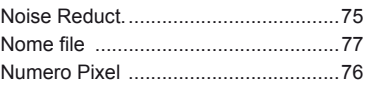

#### **O**

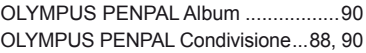

#### **P**

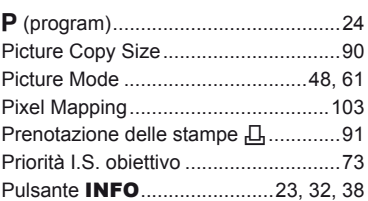

## **R**

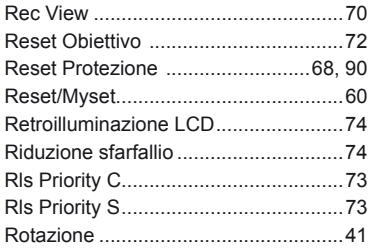

#### **S**

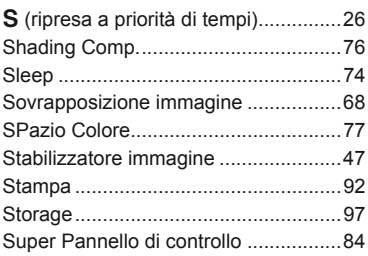

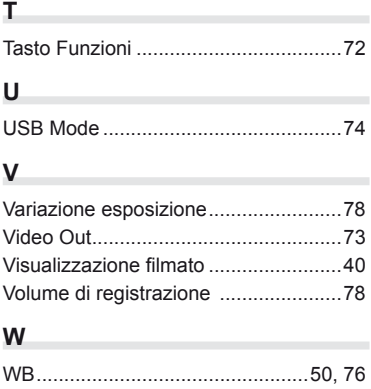

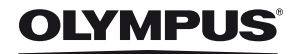

http://www.olympus.com/

#### OLYMPUS EUROPA HOLDING GMBH

Edifici: Consumer Product Division Wendenstrasse 14 – 18, 20097 Amburgo, Germania Tel.: +49 40 – 23 77 3 – 0/Fax: +49 40 – 23 07 61 Consegna merci: Modul H, Willi-Bleicher Str. 36, 52353 Düren, Germania Corrispondenza: Postfach 10 49 08, 20034 Amburgo, Germania

#### **Supporto tecnico clienti in Europa:**

Visitate la nostra homepage http://www.olympus-europa.com o chiamate il Numero Verde\*: 00800 – 67 10 83 00

per Austria, Belgio, Danimarca, Finlandia, Francia, Germania, Lussemburgo, Olanda, Norvegia, Portogallo, Spagna, Svezia, Svizzera, Regno Unito. \* Vi preghiamo notare che alcuni servizi/provider di telefonia (mobile) non consentono l'accesso o richiedono un prefisso addizionale ai numeri +800.

Per tutti i Paesi Europei non elencati e in caso non vi fosse possibile contattare i suddetti numeri telefonici, rivolgetevi ai seguenti numeri NUMERI A PAGAMENTO: +49 180 5 – 67 10 83 o +49 40 – 237 73 48 99. Il nostro servizio di assistenza tecnica clienti è disponibile dalle 9 alle 18 (da lunedì a venerdì).

#### Distributori autorizzati

Italy: Polyphoto S.P.A. Via C. Pavese 11/13 20090 Opera/Milano Tel: (02) – 530021

#### Switzerland: **Olympus Schweiz AG**

Chriesbaumstrasse 6 8604 Volketswil Tel: 044 947 66 62